**Міністерство освіти і науки України Національний технічний університет «Дніпровська політехніка»** 

*Б.Ю. Собко, О.О. Анісімов* 

# **ІНФОРМАЦІЙНІ ТЕХНОЛОГІЇ ПРИ ВІДКРИТИХ ГІРНИЧИХ РОБОТАХ**

# **МЕТОДИЧНЕ ЗАБЕЗПЕЧЕННЯ ПРАКТИЧНИХ ЗАНЯТЬ І САМОСТІЙНОЇ РОБОТИ З ДИСЦИПЛІНИ**

студентів спеціальності *184 Гірництво*

спеціалізації «*Відкрита розробка родовищ»* 

**Дніпро НТУ «ДП» 2019** 

**Міністерство освіти і науки України Національний технічний університет** 

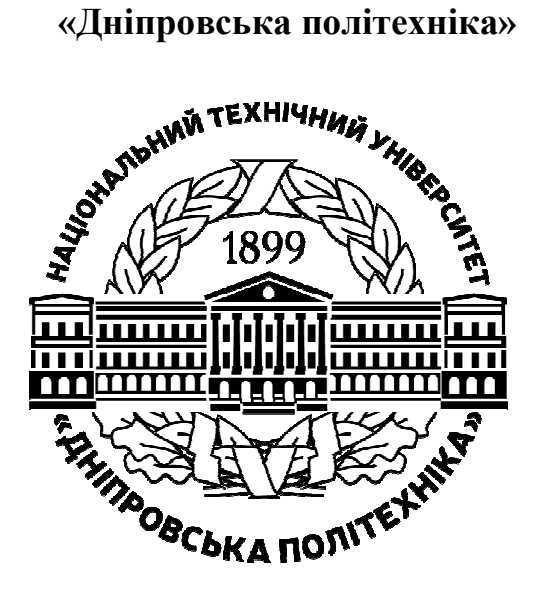

**ГІРНИЧИЙ ІНСТИТУТ**  *Кафедра відкритих гірничих робіт* 

*Б.Ю. Собко, О.О. Анісімов* 

# **ІНФОРМАЦІЙНІ ТЕХНОЛОГІЇ ПРИ ВІДКРИТИХ ГІРНИЧИХ РОБОТАХ**

# **МЕТОДИЧНЕ ЗАБЕЗПЕЧЕННЯ ПРАКТИЧНИХ ЗАНЯТЬ І САМОСТІЙНОЇ РОБОТИ З ДИСЦИПЛІНИ**

студентів спеціальності *184 Гірництво*

спеціалізації «*Відкрита розробка родовищ»* 

**Дніпро НТУ «ДП» 2019** 

#### **Собко Б.Ю.**

Інформаційні технології при відкритих гірничих роботах. Методичне забезпечення практичних занять і самостійної роботи з навчальної дисципліни студентів спеціальності 184 Гірництво спеціалізації «Відкрита розробка родовищ» / Б. Ю. Собко, О. О. Анісімов ; М-во освіти і науки України, Нац. техн. ун-т «Дніпровська політехніка». – Дніпро : НТУ «ДП», 2019. – 84 с.

#### Автори:

Б.Ю. Собко, д-р техн. наук, проф., зав. каф. ВГР (розділ 1 – 2),

О.О. Анісімов, канд. техн. наук, доц. (розділ 3 – 6).

Затверджено до видання методичною комісією зі спеціальності 184 Гірництво (протокол № 2 від 15.03.2019) за поданням кафедри відкритих гірничих робіт (протокол № 3 від 06.03.2019).

Методичні матеріали призначено для самостійної роботи студентів спеціальності 184 Гірництво під час підготовки до модульного контролю за результатами практичних занять з дисципліни «Інформаційні технології при відкритих гірничих роботах».

Розглянуто практичне використання програмного продукту "Miсromine" при створенні тривимірних гірничо-геологічних моделей родовищ корисних копалин. Описано методику визначення параметрів гірничих виробок і родовищ за допомогою прикладної програми.

Відповідальний за випуск завідувач кафедри відкритих гірничих робіт Б.Ю. Собко, д-р техн. наук, проф.

# ЗМІСТ

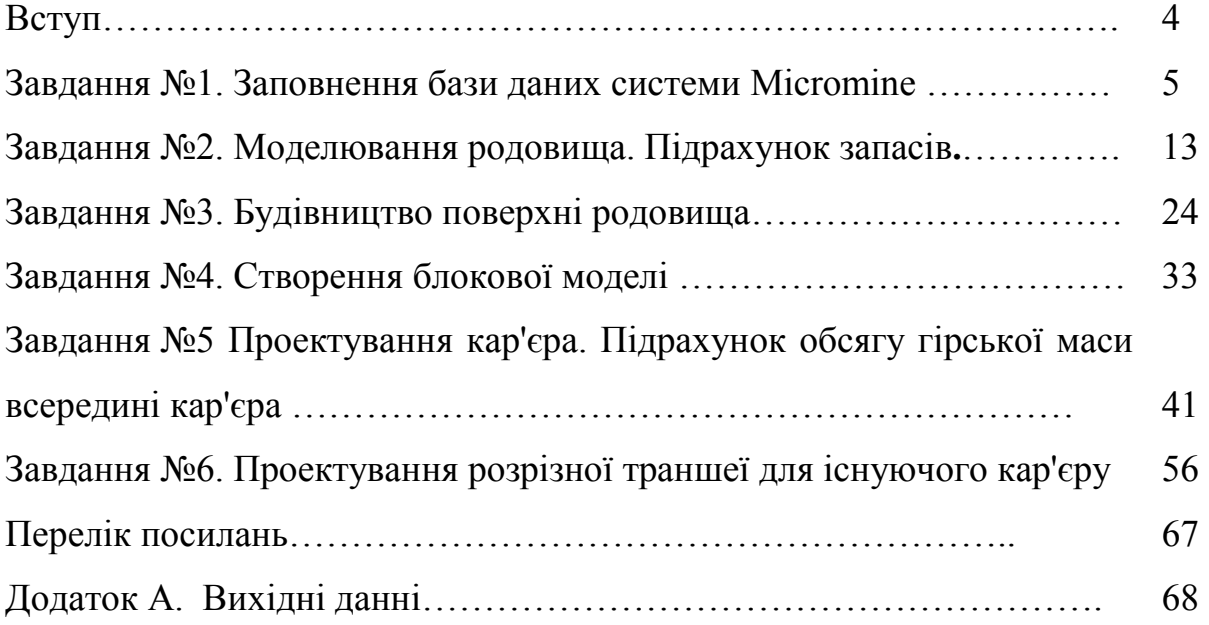

#### **ВСТУП**

«Інформаційні технології при відкритих гірничих роботах» – навчальна дисципліна, яку освоюють студенти, що навчаються за спеціальністю 6.184 **Гірництво** за спеціалізацією **Відкрита розробка родовищ**.

Методичні вказівки мають мету закріпити теоретичні знання з дисципліни на практиці, а також надати допомогу студентам при виконані практичних завдань.

**Мета:** формування системи теоретичних знань і практичних навичок, щодо впровадження інформаційних технологій при розробці родовищ відкритим способом.

#### **Завдання.**

Основними завданнями вивчення дисципліни є:

- сформувати у студентів поняття щодо ефективності широкого застосування інформаційних технологій при розробці родовищ корисних копалин відкритим способом та виконання проектних і наукових досліджень;

- засвоїти студентами основні відомості та фундаментальні поняття геоінформатики, функціональні можливості інформаційних систем;

- навчити студентів володіти основними принципами створення трьохвимірних гірничо-геологічних моделей родовищ корисних копалин з використанням програми "Miсromine".

#### **Вимоги до оформлення звітів.**

Звіт виконаної практичної роботи оформляється студентами на форматі А4. В обов'язковому порядку він повинен включати наступні пункти:

1. Назва і номер практичної роботи (з методичних вказівок до виконання практичних робіт).

2. Вихідні дані для виконання поставлених завдань (відповідно до варіанта, зазначеному в практичній роботі).

3. Хід роботи. Повинен показувати послідовність дій студента при виконанні завдань відповідно до свого варіанта. При цьому змістовно описується процедура настроювання програми, застосування команд, використання панелей інструментів, побудови об'єктів з використанням різних режимів й ін. У ході написання звіту дотримуватися простого, лаконічного і грамотного стилю викладу своїх думок доповнених зображеннями створеними клавішею PrtScr у міру виконання роботи.

Звіт складається після виконання практичної роботи на комп'ютері. Оформлений відповідним чином звіт повинен бути захищений студентом. Оцінка за виконану лабораторну роботу залежить від своєчасного виконання і подання роботи до захисту, відповідно вимог до оформлення і змісту звіту, відповідей студента при захисті роботи.

Програмний продукт Miсromine має *російський* інтерфейс і склад.

Розділи підготовлені докт. техн. наук., зав. каф. ВГР Собко Б.Ю. (1-2 розділ), канд. техн. наук, доц. каф. ВГР Анісімовим О.О.(3-6 розділ).

### *Завдання №1*

### **ЗАПОВНЕННЯ БАЗИ ДАНИХ СИСТЕМИ MICROMINE**

#### **Завдання**

1.Ознайомитися з інтерфейсом програмного продукту "Miсromine".

2. Створити проект, файли устя, файли опробовування.

3. Створити базу даних.

#### **Вихідні дані.**

Вихідні дані наведені у додатку за варіантами.

Інші дані дивися по тексту.

#### **Порядок виконання роботи.**

Система Micromine працює з таблицями даних, в яких міститися координати і глибини свердловин, дані випробування та інша необхідна для проектування інформація. Набір інформаційних файлів (таблиць даних), що відносяться до одного родовища об'єднують системою в «Проект». У кожному проекті, після занесення всієї необхідної для моделювання інформації, повинна бути створена база даних проекту.

MICROMINE вживає кілька типів табличних файлів. Основними файлами введення є *Данные*, *Съемка* і *Стринг.* 

Ці файли диференціюються по розширенню імені файлу. Файл даних має розширення DAT, файл зйомки - SVY, файл стрінгів - STR, але, на практиці, Ви будете звертатися до них за типом, а не по їх розширенням. Між цими типами файлів немає інших істотних відмінностей.

1. Створення проекту.

Для створення проекту Micromine слід виконати наступні дії:

Запустити програму з робочого столу (ярлик Micromine). Вибрати в головному меню програми пункти Файл -> Проект -> Создать

У вікні «Создать проект» необхідно ввести назву проекту ПР1 і шлях до проекту C: \ ПР1.

Поле «Заголовок проекта» містить назву вікна з даними проекту в системі Micromine.

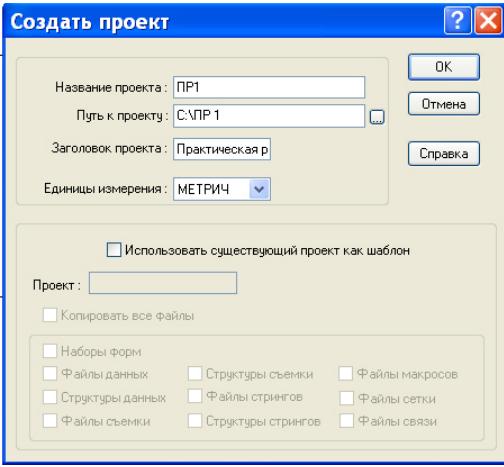

Рис.1.1. Створення проекту

Після натискання на кнопку «Ок» буде створений і активований новий чистий проект.

2. Створення файлів устя

Перед внесенням даних по свердловинах слід створити табличні файли для їх подальшого заповнення.

У головному меню програми пункти «Файл» -> «Создать»

У вікні, потрібно вказати назву файлу «Устья», вибрати тип «Данные». Після цього **якщо є шаблон** потрібно включити галочку «Использовать шаблон» і натиснути на кнопку «Шаблоны». Якщо шаблону не було, галочку не ставимо і натискаємо «ОК» далі заповнюємо таблицю (див. нижче рис. УСТЬЯ.DAT (Новий))

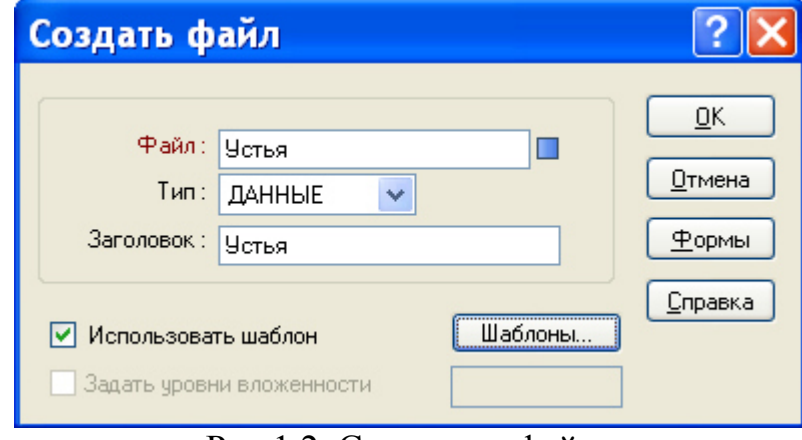

Рис.1.2. Створення файлу

Відкриється вікно «Шаблони». Тут потрібно обрати проект і файл, з якого буде зчитана структура для створюваного файлу. Для цього потрібно двічі клацнути лівою кнопкою миші по полю «Проект».

Відкриється вікно Открыть проект». Потрібно вибрати проект «Примеры» і натиснути кнопку Ок.

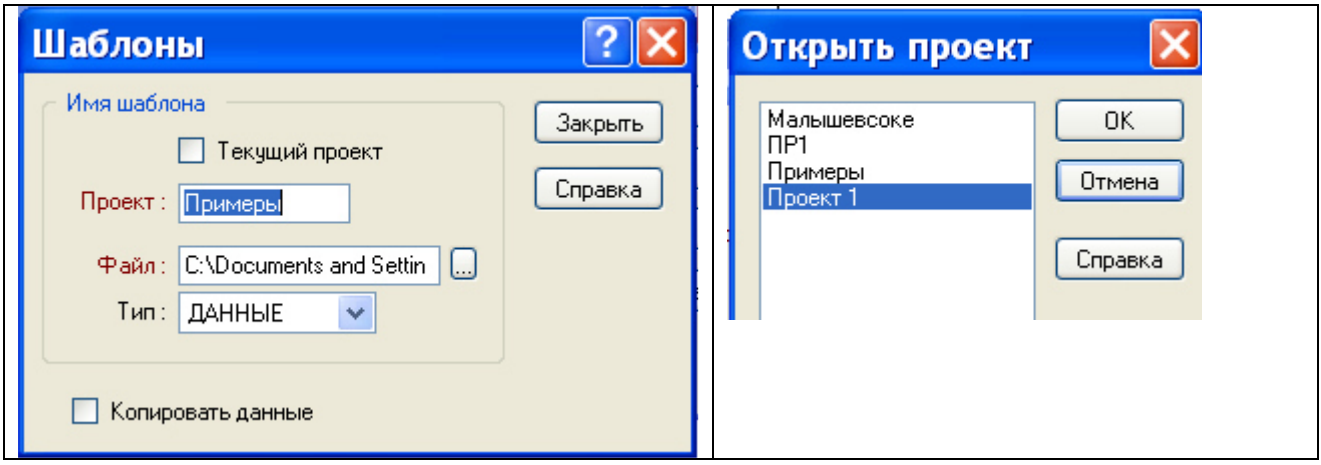

Рис.1.3. Створення файлу за шаблоном

Після цього вікно закриється і програма повернеться до попереднього вікна.

У вікні «Шаблоны» тепер необхідно двічі клацнути по полю «Файл». Відкриється вікно «Выбрать файл», в якому потрібно вибрати файл «Устья» і натиснути кнопку «Выбрать».

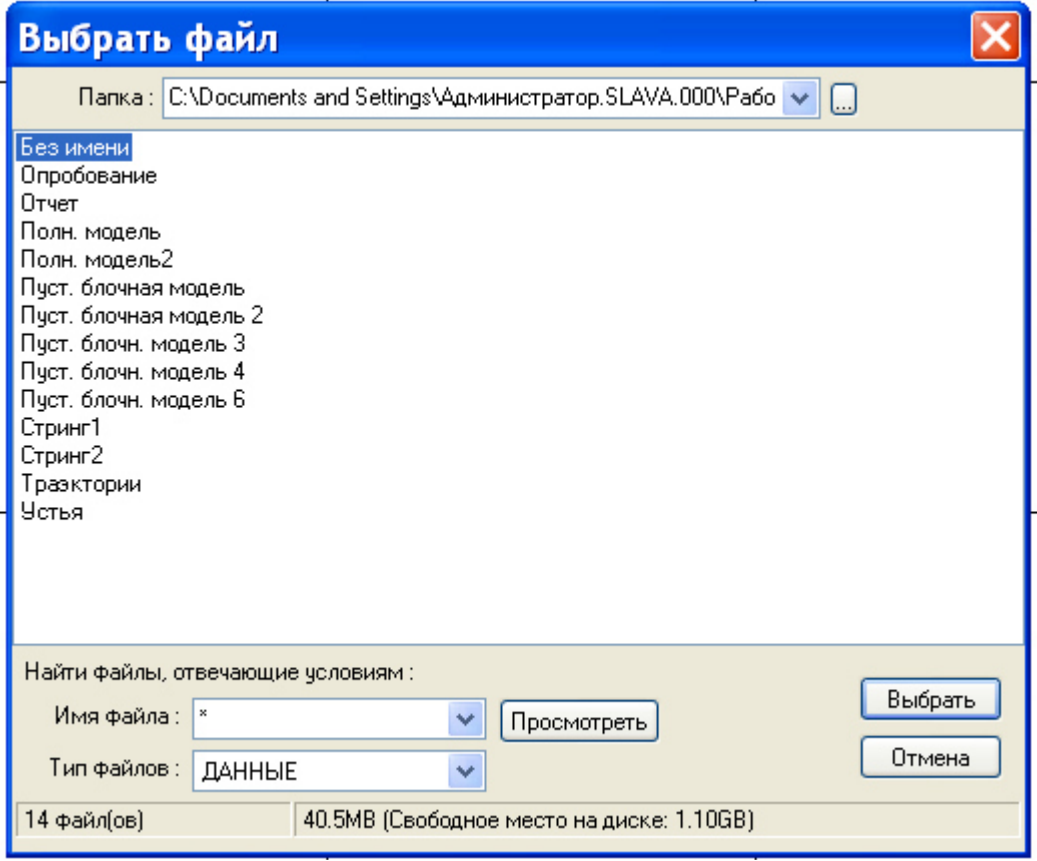

Рис.1.4. Вибір файлу за шаблоном

Вікно «Выбрать файл» закриється і система повернеться до вікна «Шаблоны».

У вікні «Шаблоны» треба натиснути на кнопку «Закрыть». Після цього система вернеться до вікна «Создать файл».

У вікні «Создать файл» натиснути кнопку «Ок», після чого система відкриє вікно структури файлу:

**ИМЯ ПОЛЯ** - це заголовок майбутньої таблиці;

**ТИП** (C / N) - це привласнення вічку в таблиці числового (N) або текстового (С) значення (Наприклад: DEPTH - глибина вимірюється в метрах «35», а HOLE - це номер свердловини «скв.№22» тобто це текст, а не число).

Визначення полів

**ИМЯ ПОЛЯ** може мати до 10 знаків. Спробуйте уникнути пропусків в іменах полів. Рекомендується давати полях прості імена, якщо в компанії немає якогось домінуючого стандарту. Наприклад, використовуйте «Проба», а не «Проба No.», «Проба No» або «Проба #».

**ТИП** поля може бути тільки C (символьне) або N (цифрове).

**ШИРИНА** може бути до 255 знаків, але повинна бути якомога менше - без шкоди для даних.

**ЧИСЛО ДЕСЯТИЧНЫХ ЗНАКОВ ПОСЛЕ ЗАПЯТОЙ** має бути достатнім для вимог щодо Ваших даних, але не більше. Ви нічого не доб'єтеся, задаючи більшу кількість десяткових знаків, ніж це необхідно.

| <b>• Устья.DAT (Новый)</b>                                                               |            |                   |            |            |  |  |  |  |  |
|------------------------------------------------------------------------------------------|------------|-------------------|------------|------------|--|--|--|--|--|
| Записи Ди<br>⊕айл<br>Формат<br>Правка<br>Фильтр                                          |            |                   |            |            |  |  |  |  |  |
| <b>; 日 ん も 色 ウ セ -{ 子 お 4}   面   み ず -= 万 页 函   ビ そ も 少 {↓ / 国</b><br>$\mathbb{E}$<br>一下 |            |                   |            |            |  |  |  |  |  |
|                                                                                          | ИМЯ ПОЛЯ   | <b>THIT (C/N)</b> | ШИРИНА<256 | ПОСЛЕ ЗАП. |  |  |  |  |  |
|                                                                                          | EAST       | Ν                 | 12         | 3          |  |  |  |  |  |
| $\overline{2}$                                                                           | NORTH      | Ν                 | 12         | 3          |  |  |  |  |  |
| 3                                                                                        | RL.        | N                 | 12         | 3          |  |  |  |  |  |
| $\overline{\mathbf{4}}$                                                                  | HOLE       | C                 | 20         | о          |  |  |  |  |  |
| 5                                                                                        | <b>DNO</b> | N                 | 20         | 2          |  |  |  |  |  |
| 6                                                                                        | DEPTH      | N                 | 20         | 2          |  |  |  |  |  |
|                                                                                          |            |                   |            |            |  |  |  |  |  |
|                                                                                          |            |                   |            |            |  |  |  |  |  |

Рис. 1.5. Створення таблиці для даних

Тут слід натиснути кнопку «Закрыть» (значок) **II**. На питання про створення файлу у вікні натиснути «Да».

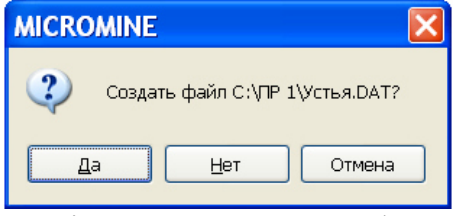

Рис.1.6. Закінчення створення файлу даних

Система відкриє щойно створений файл в редакторі табличних файлів.

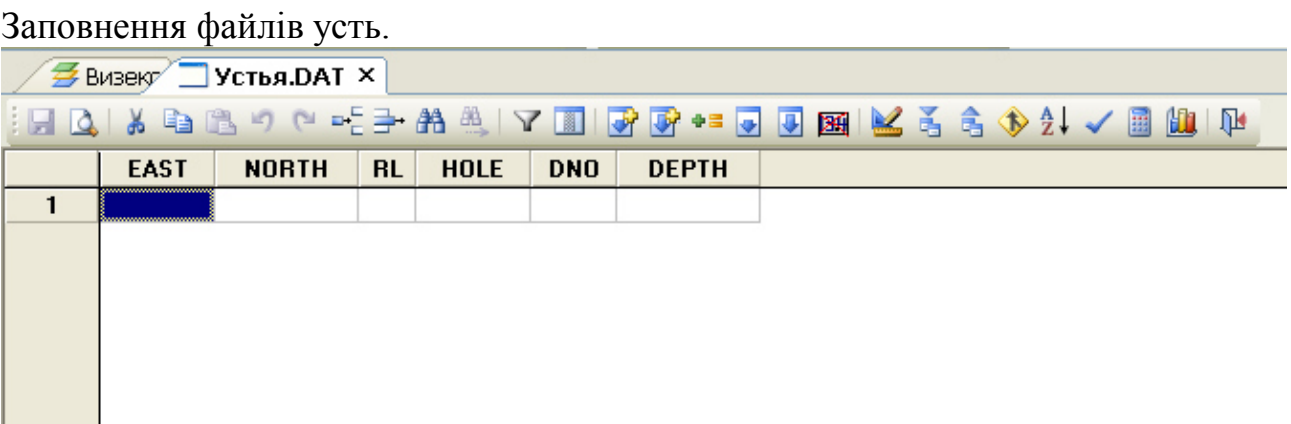

Рис.1.7. Вікно з майбутніми даними устя

Файли усть заповнюються в редакторі табличних файлів системи Micromine. Дані вводяться в таблиці в будь-якому напрямку на подобі табличного редактора Excel.

Cлід заповнити табличний файл усть з таблиці «Дані за свердловинами (російською)» виданого варіанта завдання (дивись Додаток).

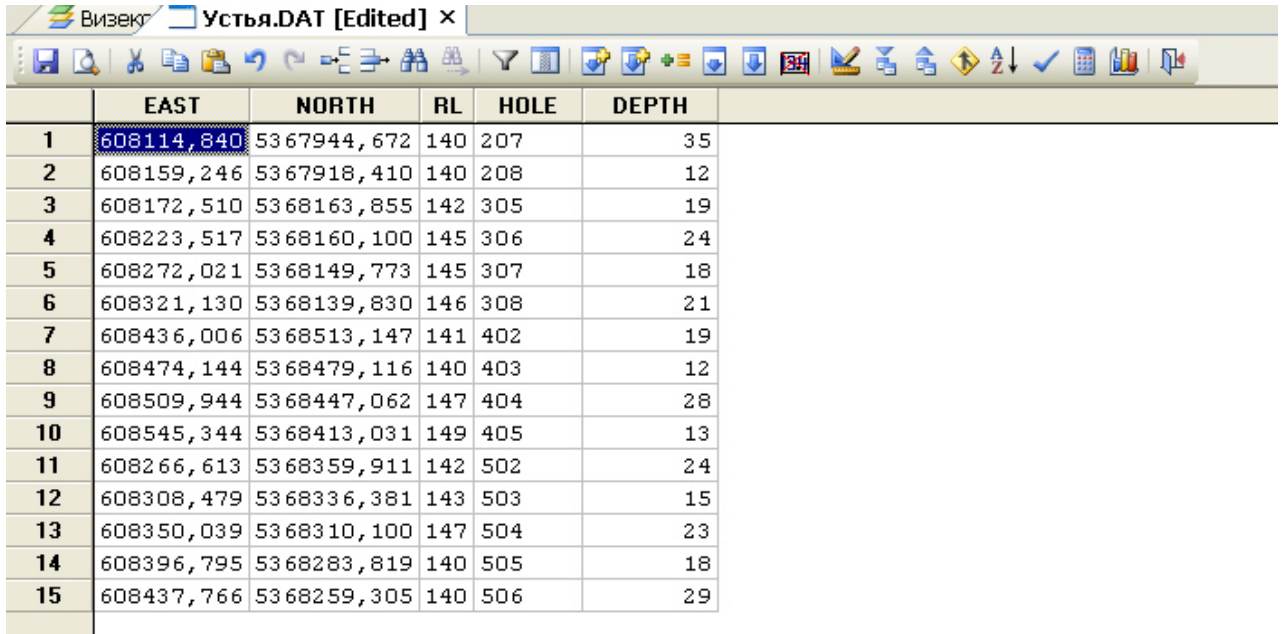

#### Рис.1.8. Вікно з заповненими даними устя

Після заповнення таблиці потрібно зберегти її, натиснувши кнопку «Сохранить» (знак Н)

I закрити її, натиснувши кнопку «Закрыть» (значок) 1

3. Створення файлу опробування.

Створення файлу інтервалів здійснюється аналогічно пункта 2. У пункті потрібно замість файлу «Устья» вибрати файл «Опробование».

4. Заповнення файлу випробування.

Файли усть заповнюються в редакторі табличних файлів системи Micromine таким же чином як у п. 2 з таблиці ««Опробование» виданого варіанта завдання.

Не забудьте, що після заповнення таблиці її потрібно зберегти, натиснувши кнопку «Сохранить» (знак - ).

5. Створення бази даних.

Перед роботою з даними потрібно створити базу даних проекту.

Для створення бази даних (БД) слід виконати наступні дії:

У головному меню системи натиснути «Скважины/Борозды» -> «База данных» -> «Создать».

У вікні, вибрати галочку «База данных скважин» і ввести ім'я БД - «База» і натиснути кнопку «Создать».

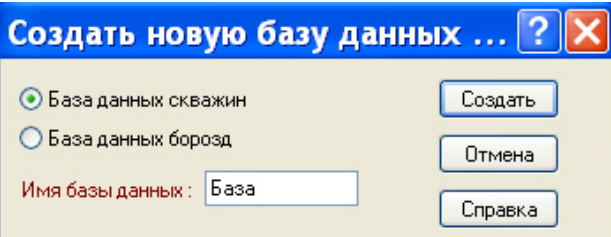

Рис.1.9. Створення бази даних

### Відкриється вікно для введення параметрів БД:

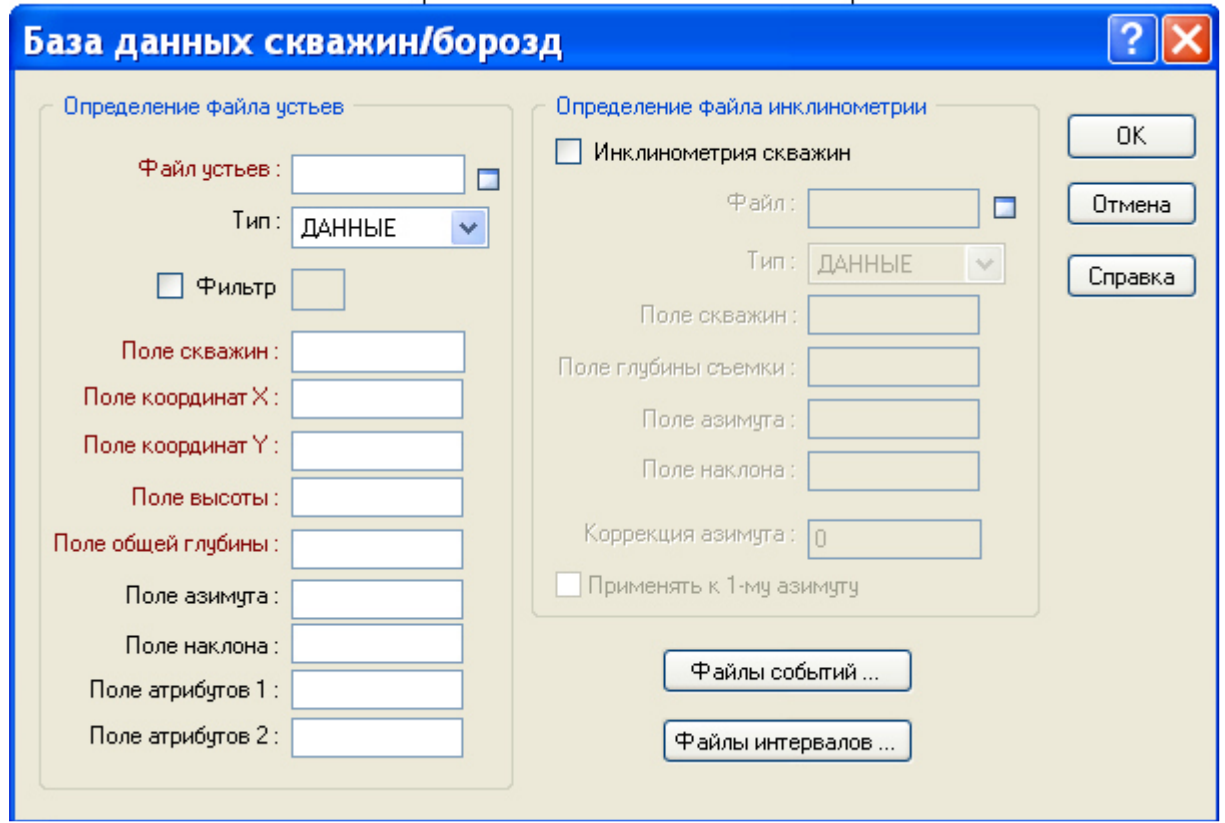

Рис.1.10. Створення бази даних і заповнення атрибутів

У вікні «База данных скважин/борозд» двічі натискаємо на поле «Файл устьев».  $\mathbf{r}$  $\mathbf{r}$ 

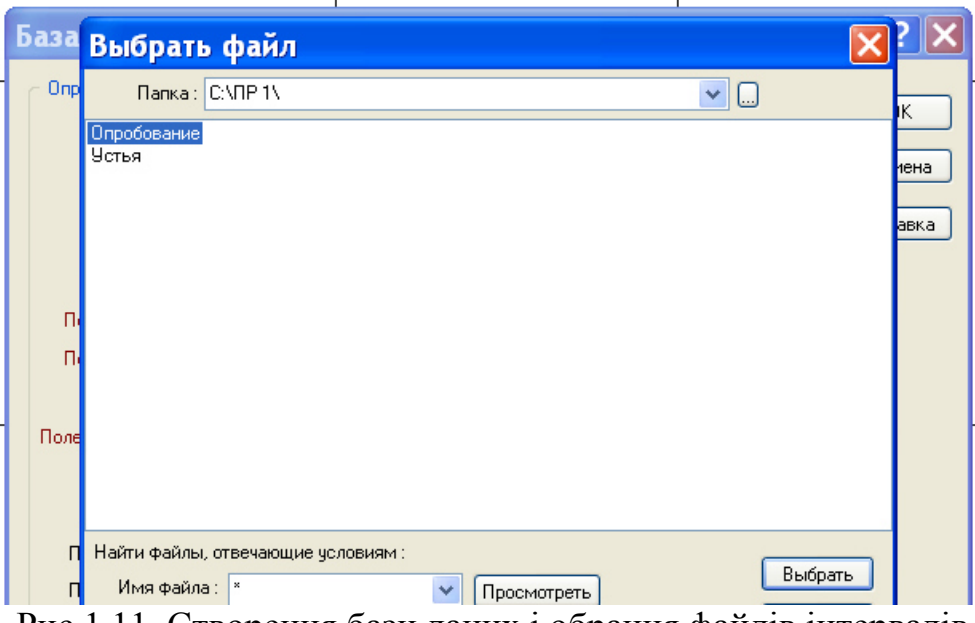

Рис.1.11. Створення бази даних і обрання файлів інтервалів

Вибираємо файл «Устья» і натискаємо кнопку «Выбрать».

Система вернеться в попереднє вікно «База данных скважин/борозд».

Поля нижче поля файлу усть, виділені червоним заповнити як показано на рисунку:

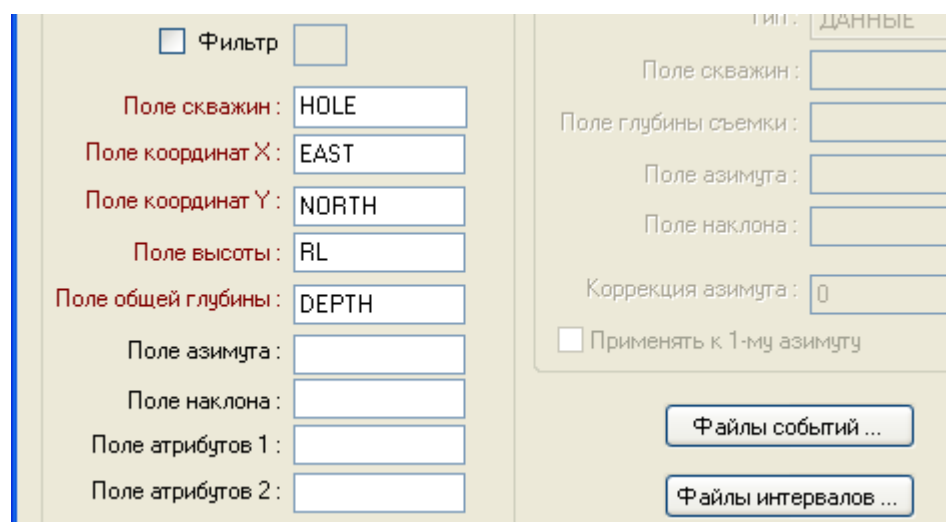

Рис.1.12. Створення бази даних і приклад заповнення атрибутів

І натиснути кнопку файли інтервалів, після чого відкриється вікно вибору файлу:

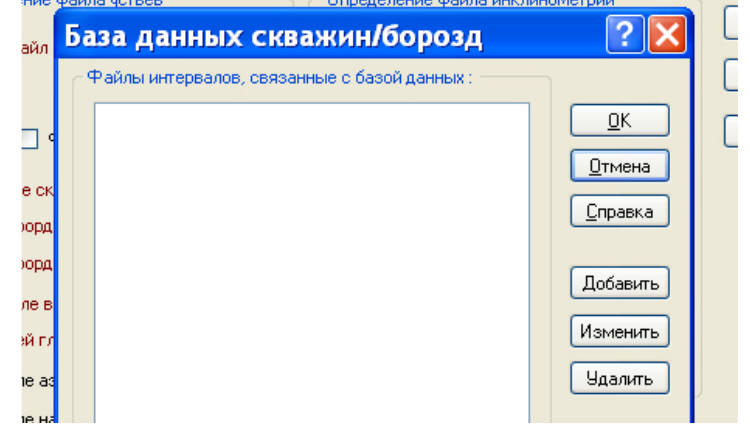

Рис.1.13. Створення бази даних і додавання інтервалів

У ньому потрібно натиснути на кнопку «Добавить». Відкриється вікно додавання файлу:

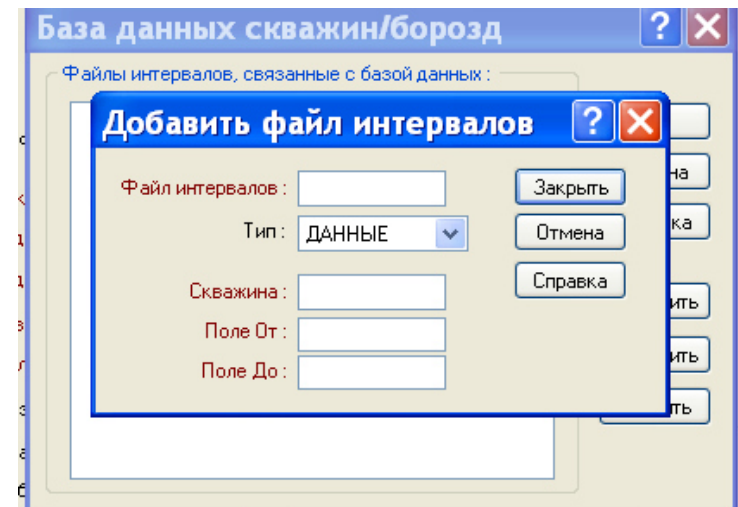

Рис.1.14. Створення бази даних і додавання інтервалів даних

Двічі клацаємо на поле «Файл интервалов» і вибираємо файл випробування. Натискаємо кнопку «Выбрать». Після цього заповніть поля виділені червоним наступним чином:

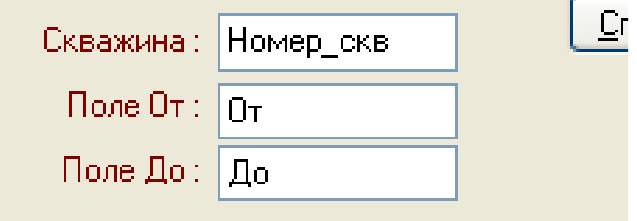

Рис.1.15. Створення бази даних і заповнення атрибутів

Натисніть кнопку закрити. І натисніть кнопку «Ок». Система вернеться в вікно «База данных скважин/борозд». Натисніть «Ок» і буде створена база даних і система повернеться в головне вікно.

6. Створення координат уздовж свердловин.

Для подальшого правильного оконтурення рудного тіла слід створити координати уздовж свердловин.

Для цього потрібно вибрати в головному меню програми наступні пункти:

«Скважины/Борозды» -> «Создать» -> «Координаты вдоль скважин/борозд».

Відкриється вікно «3D координаты». Виберіть галочку «База данных скважин/борозд». В поле файлу звіту введіть «СозданиеКоординат».

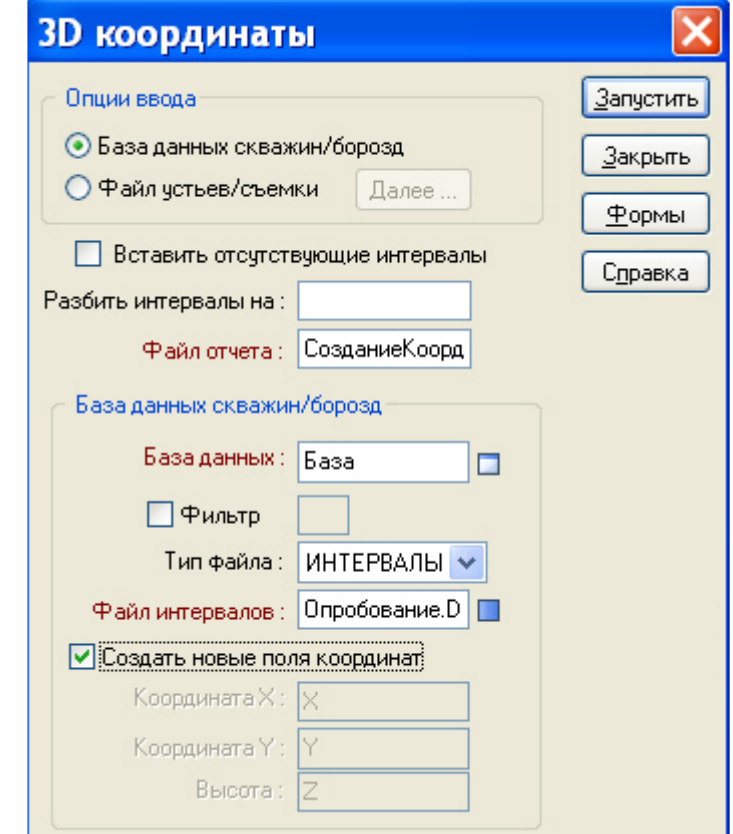

Рис.1.15. Створення бази даних і заповнення атрибутів

В поле «База данных» введіть назву «База». Двічі клацніть по полю «Файл интервалов» і виберіть у вікні файл «Опробование.dat».

Натисніть галочку «Создать новые поля координат»

Після цього натисніть на кнопку «Запустить». Буде запущено створення координат уздовж свердловин. Після цього натисніть на кнопку «Закрыть».

7. Збереження проекту

Для збереження проекту натискаємо в головному меню «Файл» -> «Сохранить все».

### **Контрольні питання**

1. З чого складається інтерфейс програми "Miсromine"?

2. Як створити проект для роботи?

3. Як підготувати таблицю вихідних даних в програмному комплексі "Miсromine"?

4. Як створюється база даних?

5. Яке розширення файлу мають «Данные»?

6. Як відкрити створений проект для роботи?

### *Завдання №2*

# **МОДЕЛЮВАННЯ РОДОВИЩА. ПІДРАХУНОК ЗАПАСІВ.**

### **Завдання**

1. Відобразити в Візексі свердловини, штриховку.

2. Створити стрінги контурів родовища.

3. Побудувати 3D каркаси рудного тіла і розкриву, розрахувати їх об'єми.

# **Вихідні дані**

Вихідними даними є отримана геологічна база усть і опробування свердловин завдання №1.

### **Порядок виконання роботи.**

На підставі введених в практичній роботі №1 даних по свердловинах і опробуванню система Micromine дозволяє побудувати 3D каркаси рудного тіла і розкриву а також розрахувати їх об'єм і зміст корисних копалин. Побудова каркаса складається з наступних стадій:

1) Виведення свердловин і інтервалів опробування на екран;

- 2) Оконтурювання свердловин;
- 3) Побудова каркаса по контурах.

Після цього проводиться створення порожньої блокової моделі, обмеженою каркасом, її заповнення і підрахунок запасів.

1. Відкриття проекту Micromine

Для відкриття створеного в практичній роботі №1 проекту потрібно з головного меню вибрати «Файл» -> «Проект» -> «Открыть» и выбрать проект «ПР1», натиснути кнопку «Открыть».

2. Виведення свердловин і усть.

Для виведення свердловин і усть на екран у вікні «Наборы форм» в лівій робочої області систем Micromine слід двічі натиснути на пункт «Траектории скважин/борозд».

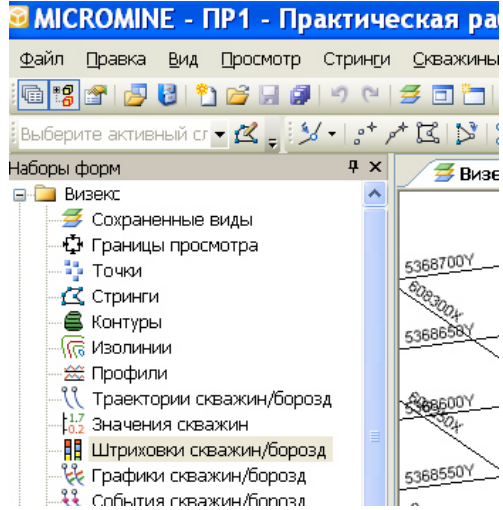

Рис.2.1. Виведення свердловин і усть на екран

Відкриється вікно «Траектории скважин борозд».

На вкладці «Данные ввода» в поле «База данных» впишіть «База». Поставте галочку показувати траєкторію і виберіть середню товщину траєкторії.

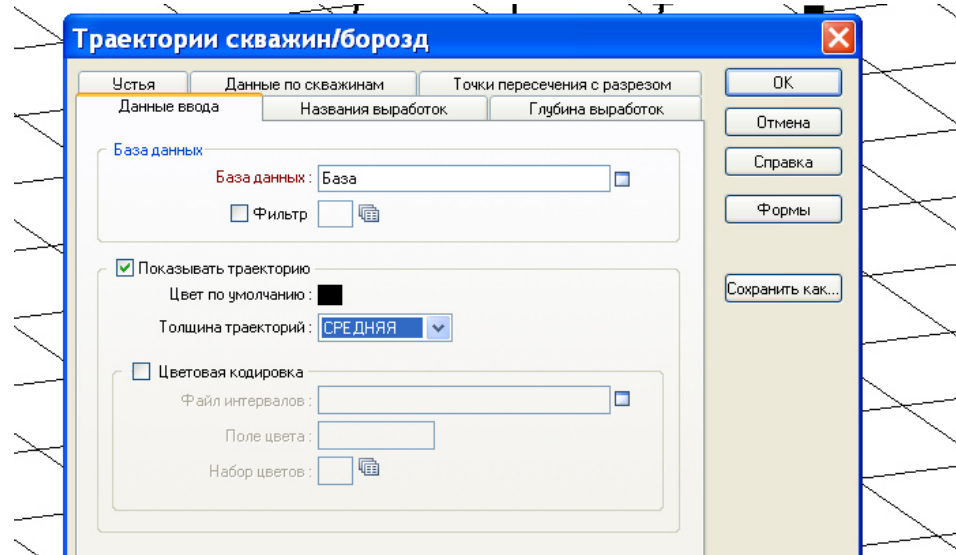

Рис.2.2. Виведення свердловин і усть на екран, вибір бази даних

На вкладці «Глубина выработок» поставте галочку «Показывать глубину выработок».

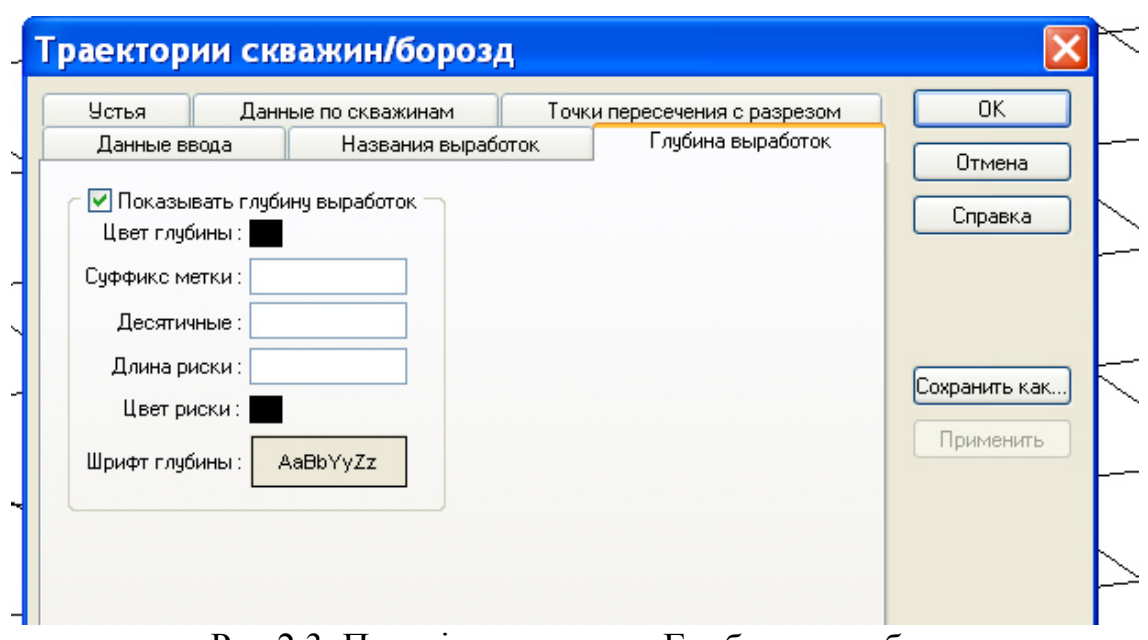

Рис.2.3. Перехід до вкладки Глибина виробок

На вкладці «Устья» поставте галочку «Показать устья» і виберіть «Символ по умолчанию»  $\bullet$ . Натисніть «Ок». На екрані відобразяться свердловини (Вид зверху). Для керуванням відображенням і переглядом з інших позицій потрібно користуватися інструментами переміщення і обертання (кнопки  $\binom{m}{k}$ в меню інструментів), а також коліщатком миші для масштабування виду.

3. Висновок штрихування інтервалів опробування

Для виведення штрихування на екран у вікні «Наборы форм» в лівій робочої області систем Micromine слід двічі натиснути на пункт «Штриховки скважин/борозд». Відкриється вікно «Штриховки скважин/борозд».

На вкладці «Данные ввода» в поле «База данных» ввести «База», а в полі «Файл интервалов» файл «Опробование.dat»

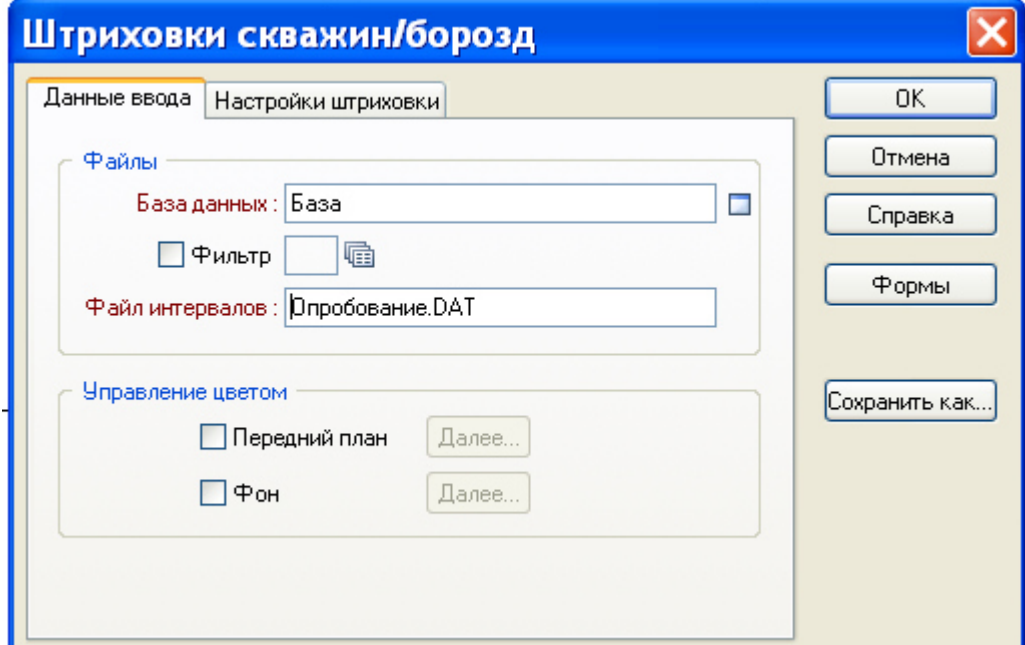

Рис.2.4. Робота з штриховками опробування «Данные ввода»

На вкладці «Настройки штриховки» потрібно включити галочку «Использовать поле штриховки» і в полі штрихування вибрати назву поля корисних копалин, зміст якого ми хочемо відображати штрихуванням. У нашому випадку « $H$ ,  $\%$ ».

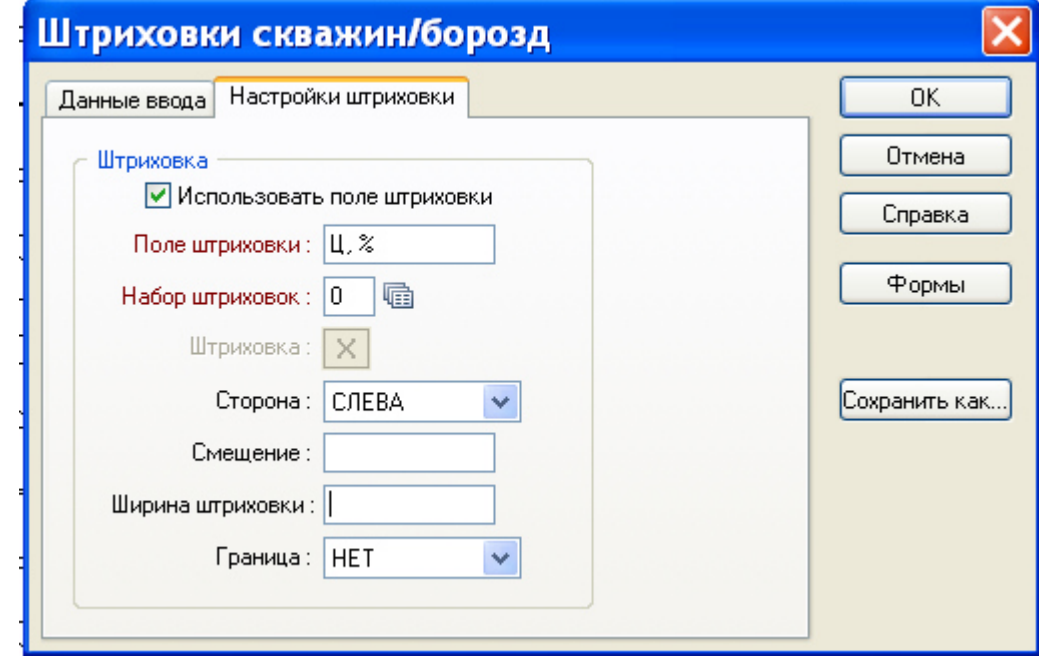

Рис.2.5. Робота з штриховками опробування «Настройки штриховки»

Натиснути правою кнопкою на поле «Набор штриховок». Відкриється вікно «Изменить наборы штриховок (Числовых)»

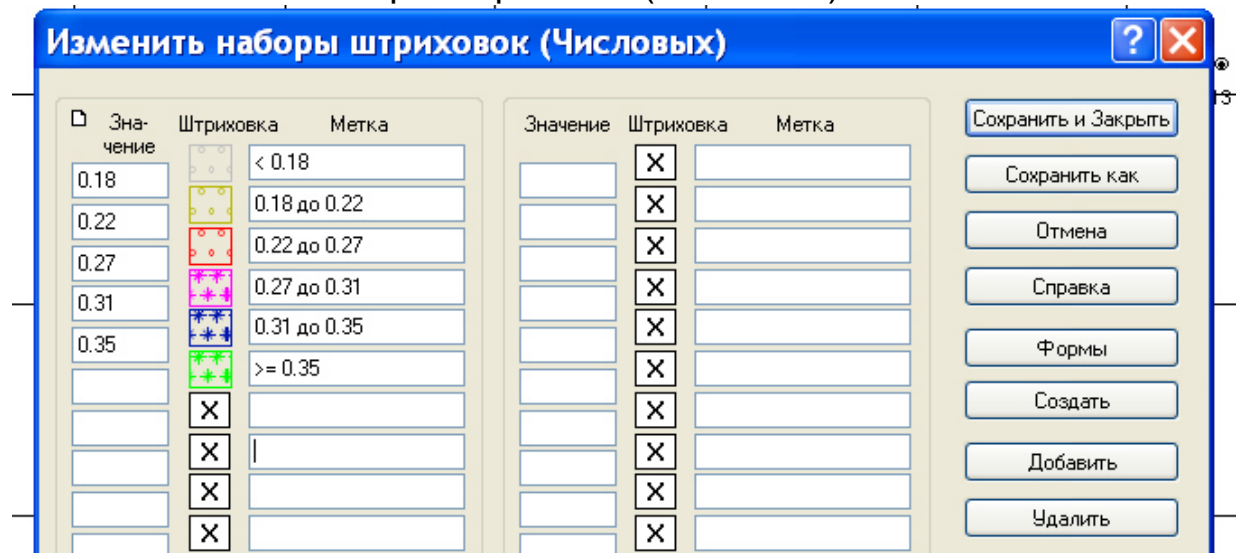

Рис.2.6. Заповнення набору штриховок

Заповнити вікно, як показано на малюнку, вибираючи для штрихування один і той же малюнок але різні кольори (Прим: для зміни штрихування потрібно натиснути двічі на поле «Штриховка» з малюнком). Після заповнення натисніть кнопку «Сохранить и закрыть».

За допомогою інструментів  $\mathbb{C}$ <sup>3</sup> і коліщатка миші виставте розташування свердловин на екрані як показано на малюнку:

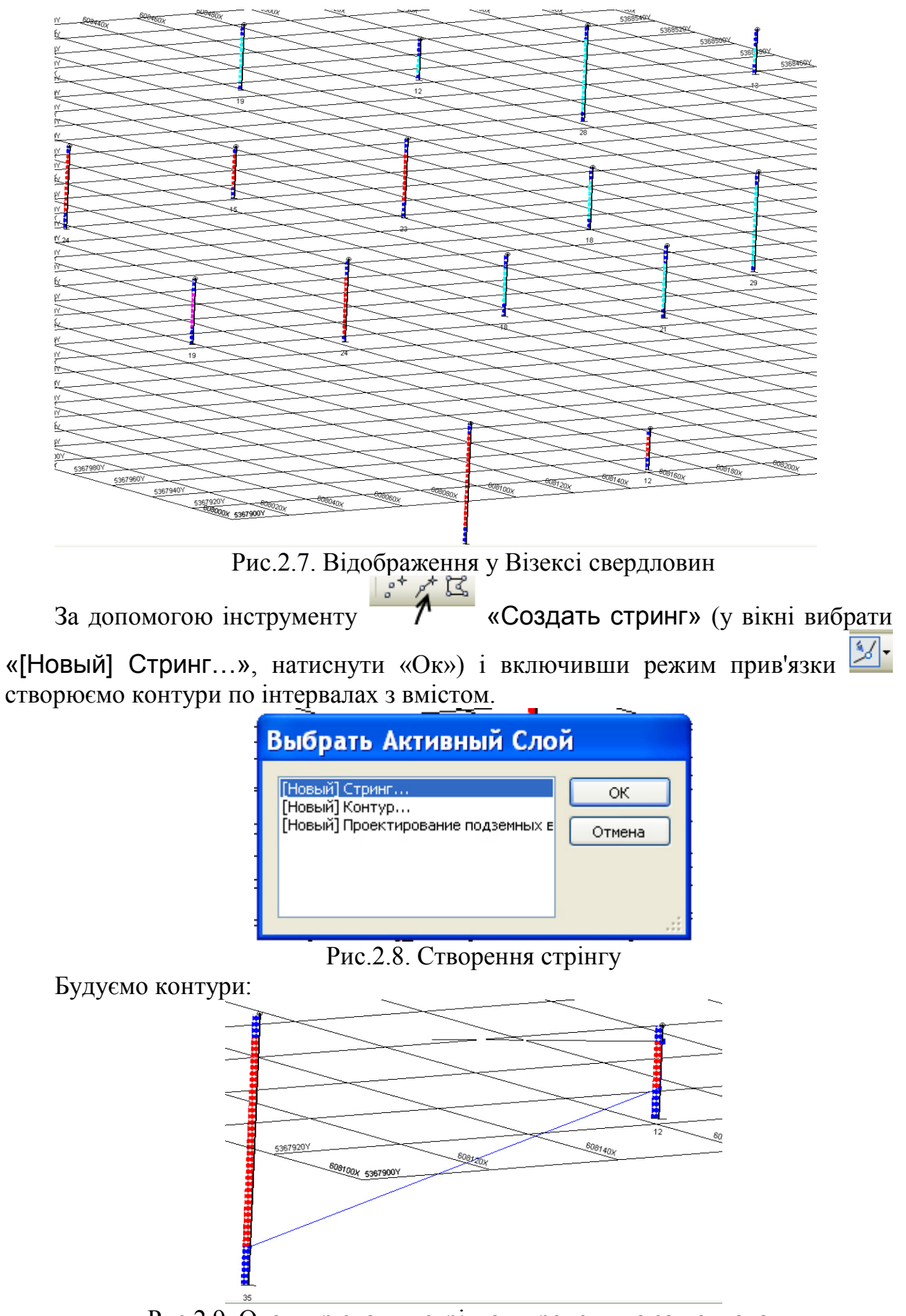

Рис.2.9. Оконтурювання стрінгами родовища за покладами

послідовно замикаючи їх. Оконтурюємо рудне тіло і розкрив.

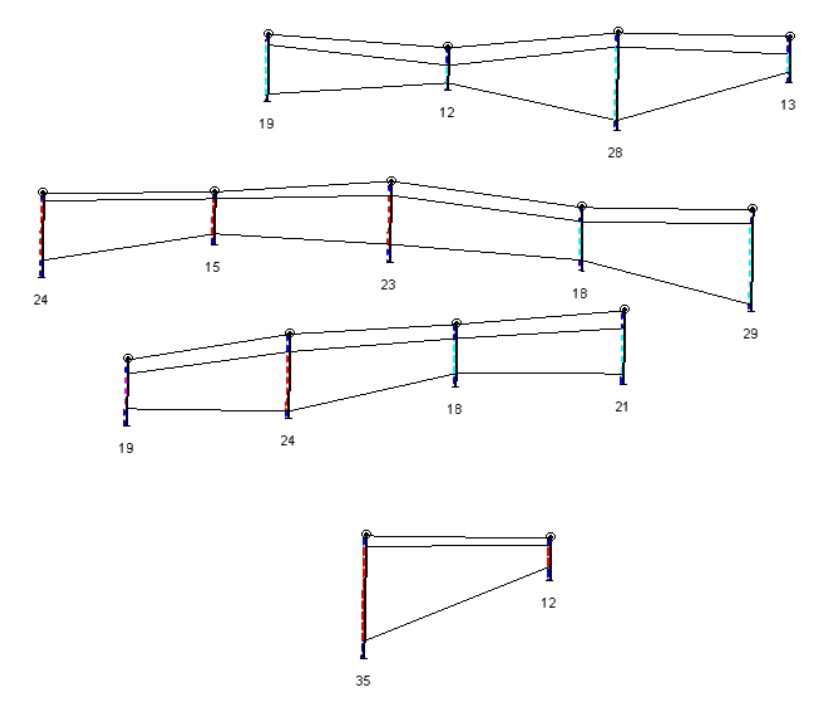

Рис.2.10. Оконтурювання свердловин родовища за покладами

Спочатку побудуємо каркас рудного тіла. Для цього двічі натиснемо на елемент **В Каркасы в лівому меню «Наборы форм»**.

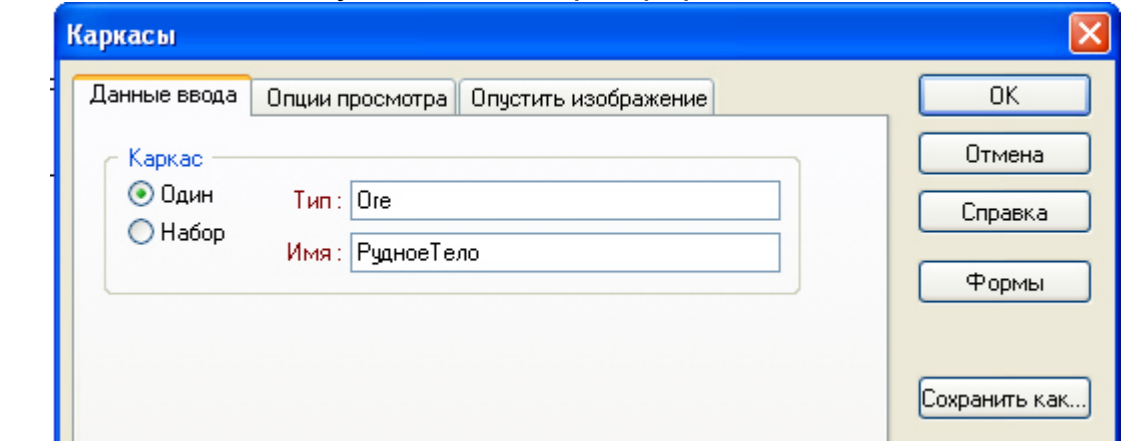

Рис.2.11. Створення каркасу рудного тіла

У вікні заповнити як на малюнку.

На вкладці опції перегляду включити галочку «Цветовая кодировка» і вибрати колір за замовчуванням (який-небудь з коричневих). Прозорість поставити на середину.

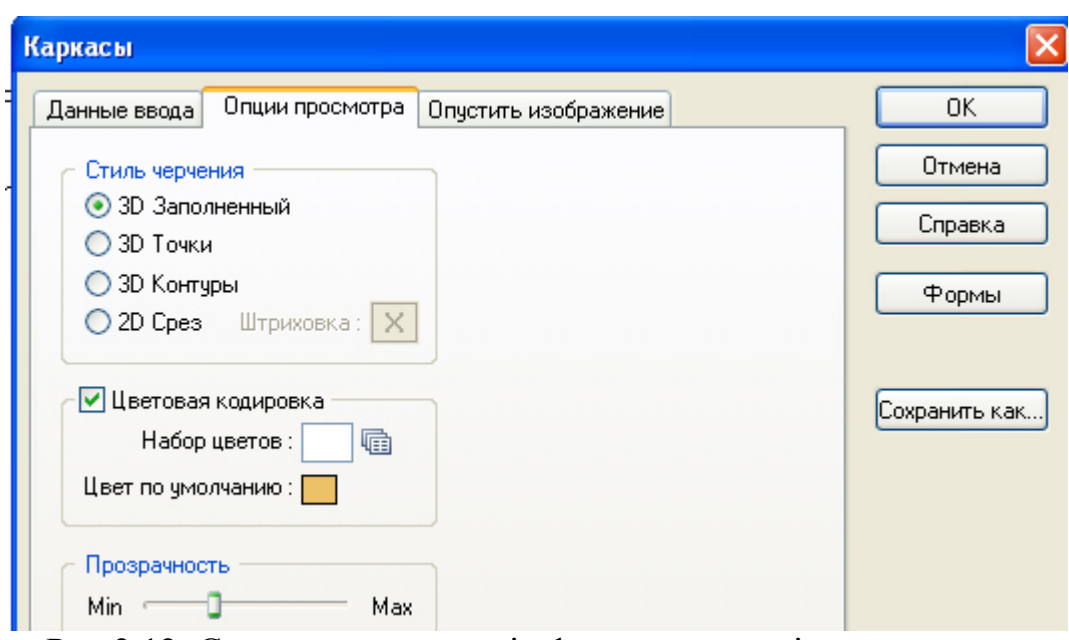

Рис.2.12. Створення каркасу і оформлення опції продивитися

Натиснути кнопку «Ок» і підтвердити вибір. Використовуючи інструмент «Построить каркас» (кнопка<sup>Ф-</sup> на панелі інструментів системи) послідовно вибираючи контури побудувати каркас рудного тіла, а потім замкнути поверхню з двох сторін, використовуючи інструмент «Закрыть конец» на панелі інструментів.

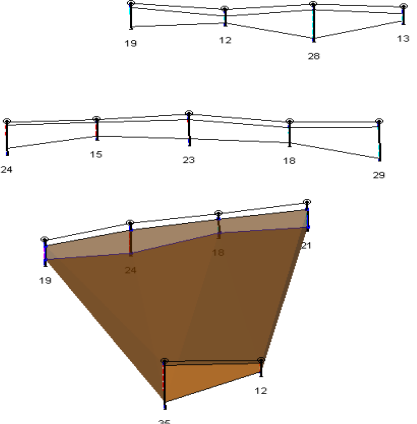

Рис.2.13. Візуальне оформлення каркасу між контурами стрінгів за покладами

Тепер побудуємо каркас розкриву. Для цього двічі натиснемо на елемент **В** Каркасы в лівому меню «Наборы форм».

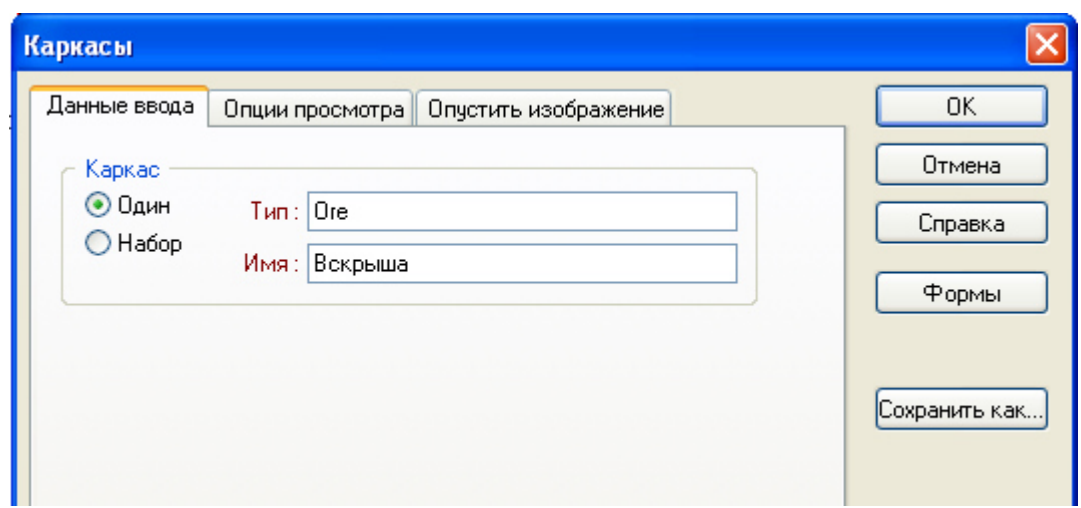

Рис.2.14. Створення каркасу тіла розкриву

У вікні заповнити як на малюнку.

На вкладці опції перегляду включити галочку «Цветовая кодировка» і вибрати колір за замовчуванням (який-небудь із зелених). Прозорість поставити на середину.

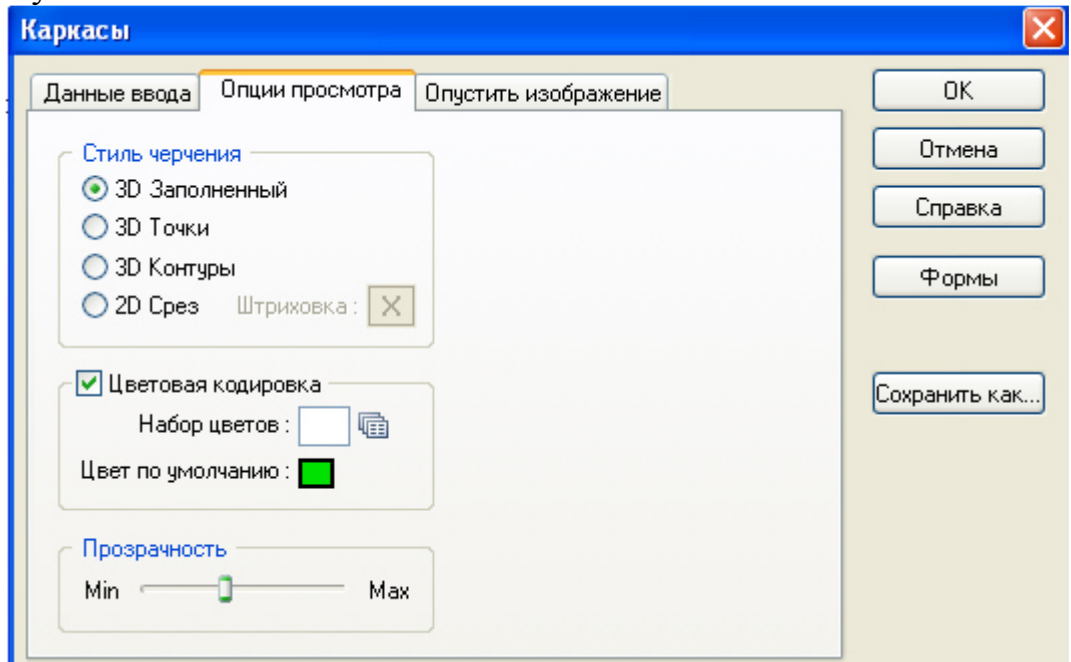

Рис.2.15. Створення каркасу розкриву і оформлення опції продивитися

Натиснути кнопку «Ок» і підтвердити вибір.

Вибрати активним шар «Вскрыша», натиснувши на ньому правою кнопкою і вибравши «Активный слой».

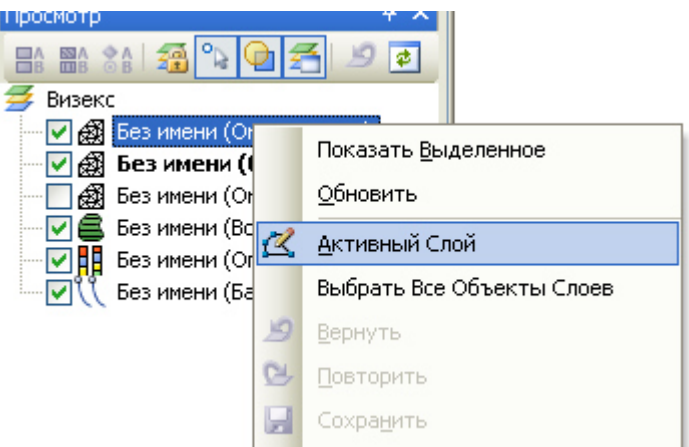

Рис.2.16. В вікні «Просмотр» активація шару

Використовуючи інструмент «Построить каркас» (кнопка <sup>1</sup> на панелі інструментів системи) послідовно вибираючи контури побудувати каркас рудного тіла, а потім замкнути поверхню з двох сторін, використовуючи інструмент «Закрыть конец» на панелі інструментів.

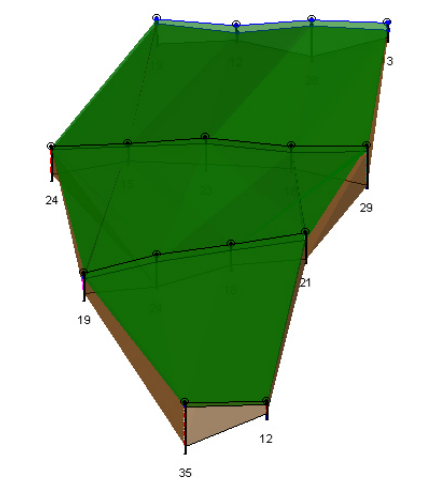

Рис.2.17. Відбудовані каркаси родовища

Натиснути кнопку «Сохранить все» **На панелі інструментів.** Розрахуємо обсяги каркасів, скориставшись пунктом меню

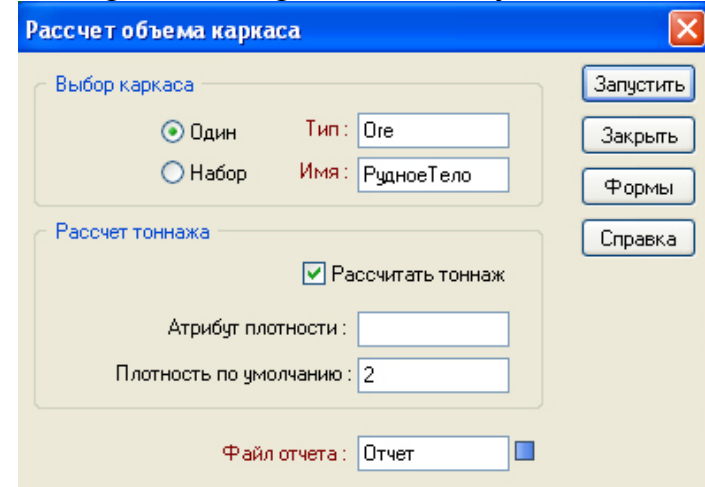

Рис.2.18.Розрахунки об'ємів каркасів

Заповніть вікно як на малюнку і натисніть кнопку «Запустить». Для перегляду звіту потрібно натиснути правою кнопкою миші по полю «Файл отчета» і вибрати «Просмотреть».

| Файл                                                                           | Правка<br>Фильтр | Формат<br><b>Ваписи</b> | Сервис<br>Закрыть |               |                   |  |  |  |  |
|--------------------------------------------------------------------------------|------------------|-------------------------|-------------------|---------------|-------------------|--|--|--|--|
| <b>;月 ※ 电路り (* 2:3- 34 英   图   12:12:12:13 ① 四 图   MX 美 含 ◆ 2:1 / 图 脚   D*</b> |                  |                         |                   |               |                   |  |  |  |  |
|                                                                                | ТИП КАРК         | ИМЯ_КАРК                | <b>ОБЪЕМ</b>      | <b>TOHHAX</b> | <b>ПРИМЕЧАНИЯ</b> |  |  |  |  |
|                                                                                | )re              | 2                       | 335263.78         | 670527.55     |                   |  |  |  |  |
|                                                                                | Ore              | под итог                | 335263.78         | 670527.55     |                   |  |  |  |  |
|                                                                                | BCE              | <b>BCEPO</b>            | 335263.78         | 670527.55     |                   |  |  |  |  |

Рис.2.19. Результати розрахунків

Одним з найпростіших методів підрахунку запасів є полигональная оцінка запасів. Для запуску оцінки потрібно скористатися пунктом меню «Каркас» - > «Отчет по запасам».

У вікні, що відкриється потрібно заповнити як на малюнку.

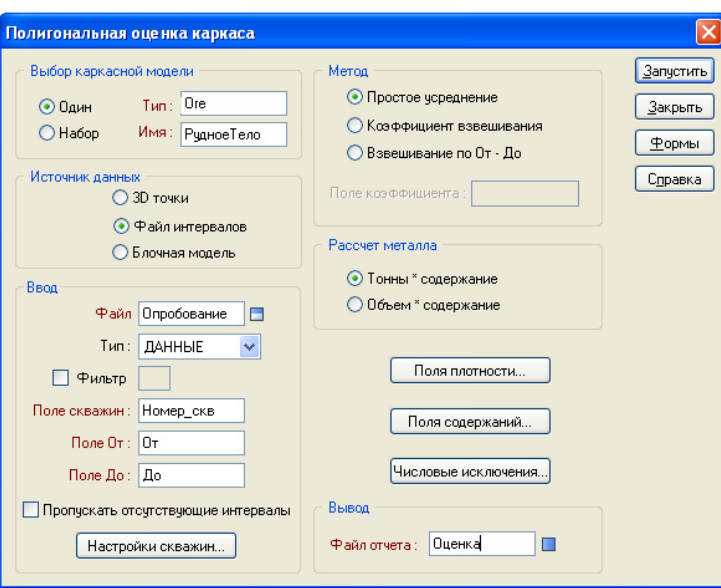

Рис.2.20. Створення звіту по запасам

Натиснути кнопку «Настройки скважин» і виставити всі як на малюнку нижче:

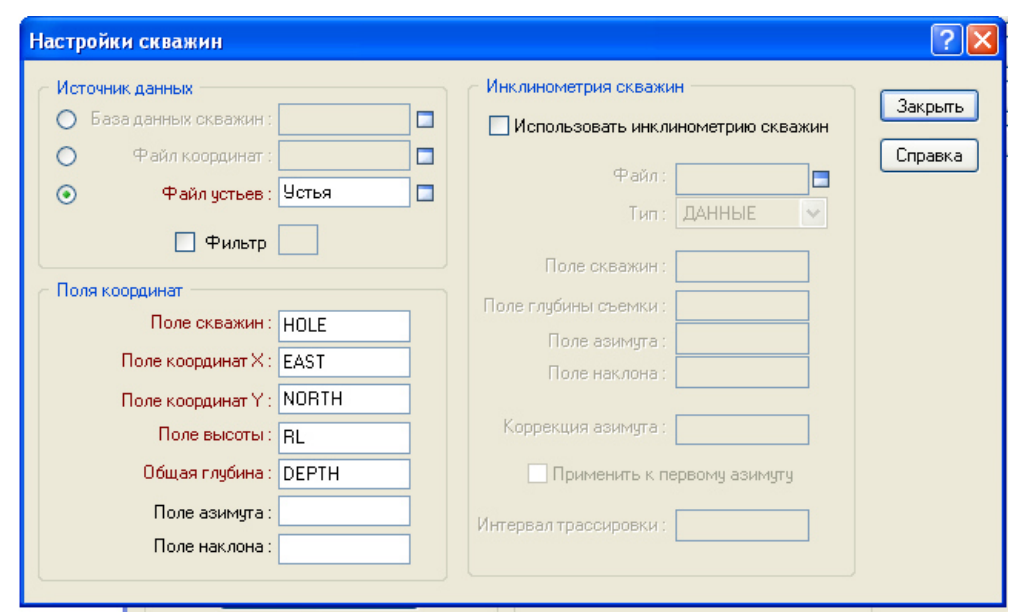

Рис.2.21. Заповнення полів свердловин для визначення об'ємів каркасів

Натиснути кнопку «Поля плотности» і виставити щільність «2»

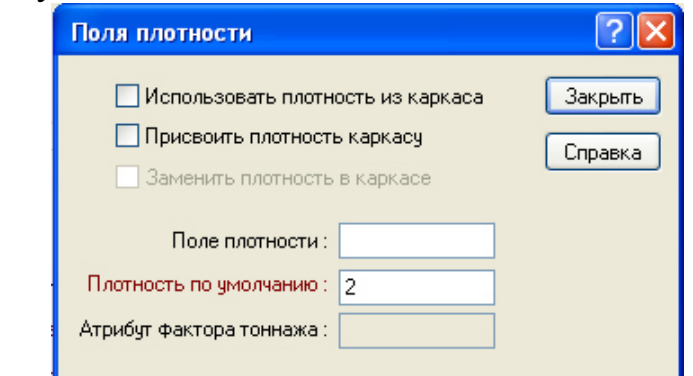

Рис.2.22. Заповнення поля «Плотность по умолчанию»

#### Натиснути «Поля содержаний» і виставити параметри:

| Поля содержаний                          |                    |            |             |                     |                                    |                                     | <u> ?∥</u> ×       |
|------------------------------------------|--------------------|------------|-------------|---------------------|------------------------------------|-------------------------------------|--------------------|
| Использовать<br>содержания<br>из каркаса | Поле<br>содержаний | Содержание | Борт ураган | Атрибуты<br>каркаса | Присвоить<br>содержание<br>каркасу | Заменить<br>содержание<br>в каркасе | Закрыть<br>Справка |
| п                                        | Ц, %               |            |             |                     |                                    |                                     |                    |
| г                                        | P, x               |            |             |                     |                                    |                                     |                    |
| Г                                        | И, %               |            |             |                     |                                    |                                     |                    |
| г                                        |                    |            |             |                     |                                    |                                     |                    |
| Г                                        |                    |            |             |                     |                                    |                                     |                    |
| г                                        |                    |            |             |                     |                                    |                                     |                    |
| Г                                        |                    |            |             |                     |                                    |                                     |                    |
| Г                                        |                    |            |             |                     |                                    |                                     |                    |
| Г                                        |                    |            |             |                     |                                    |                                     |                    |
|                                          |                    |            |             |                     |                                    |                                     |                    |

Рис.2.23. Заповнення «Поля содержаний»

Натиснути «Запустить» і правою кнопкою миші натиснути на поле «Файл отчета» і вибрати «Просмотреть».

Відкриється вікно оцінки запасів:

|                | <b>Ш</b> Оценка.RPT |                      |                        |                |                       |                                                                                                    |      |           |      |           |   |
|----------------|---------------------|----------------------|------------------------|----------------|-----------------------|----------------------------------------------------------------------------------------------------|------|-----------|------|-----------|---|
| Файл           |                     | Правка Фильтр Формат | Записи                 | Сервис Закрыть |                       |                                                                                                    |      |           |      |           |   |
|                |                     |                      |                        |                |                       | $\frac{1}{2}\left[\begin{array}{c c c c c c c c} \mathbf{F} & \mathbf{F} & \math$ |      |           |      |           |   |
|                |                     | <b>THIT KAPK</b>     | <b><i>UMH KAPK</i></b> | ОБЪЕМ          | <b>TOHHAX</b>         | Плотность                                                                                                    | Щ    | MЦ        |      | M P       | И |
|                | ⊪Ore                |                      |                        |                | 1177284.67 2354569.34 | 2.00                                                                                                    | 0.25 | 588642.33 | 0.35 | 829985.69 |   |
|                |                     |                      |                        |                |                       |                                                                                                    |      |           |      |           |   |
| $\overline{2}$ | BCEFO               |                      |                        |                | 1177284.67 2354569.34 | 2.00                                                                                                    | 0.25 | 588642.33 | 0.35 | 829985.69 |   |
| 3              |                     |                      |                        |                |                       |                                                                                                    |      |           |      |           |   |

Рис.2.24. Результати розрахунків з урахуванням вмісту Ц, Р, И

# **Контрольні питання**

- 1. Як відобразити в Візексі свердловини?
- 2. Як відобразити в Візексі штриховку свердловин?
- 3. Що таке стрінг і як створити новий стрінг.
- 4. Як здійснюється прив'язка нового стрінгу до точки, лінії, сітки?
- 5. Як побудувати 3D каркаси рудного тіла і розкриву.

6. Як визначити об'єми каркасу рудного тіла і розкриву і як створюється звіт?.

# *Завдання №3*

# **БУДІВНИЦТВО ПОВЕРХНІ РОДОВИЩА**

### **Завдання**

1.Побудувати каркасну модель топографічної поверхні.

2. Побудувати ізолінії поверхні.

### . **Вихідні дані.**

Вихідними даними є отримана геологічна база усть і опробування свердловин завдання №1.

# **Порядок проведення роботи.**

Відкриваємо в «Наборе форм» «Траектория скважин/борозд»

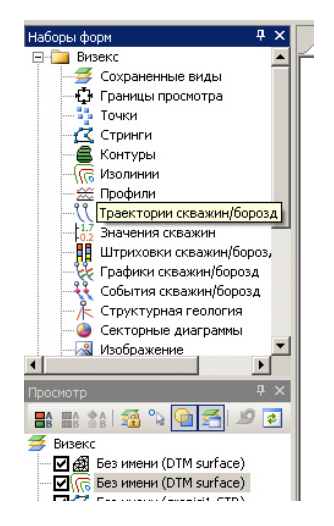

Рис.3.1. Опція для відображення свердловин

Створюємо новий стрінг з прив'язкою до точки

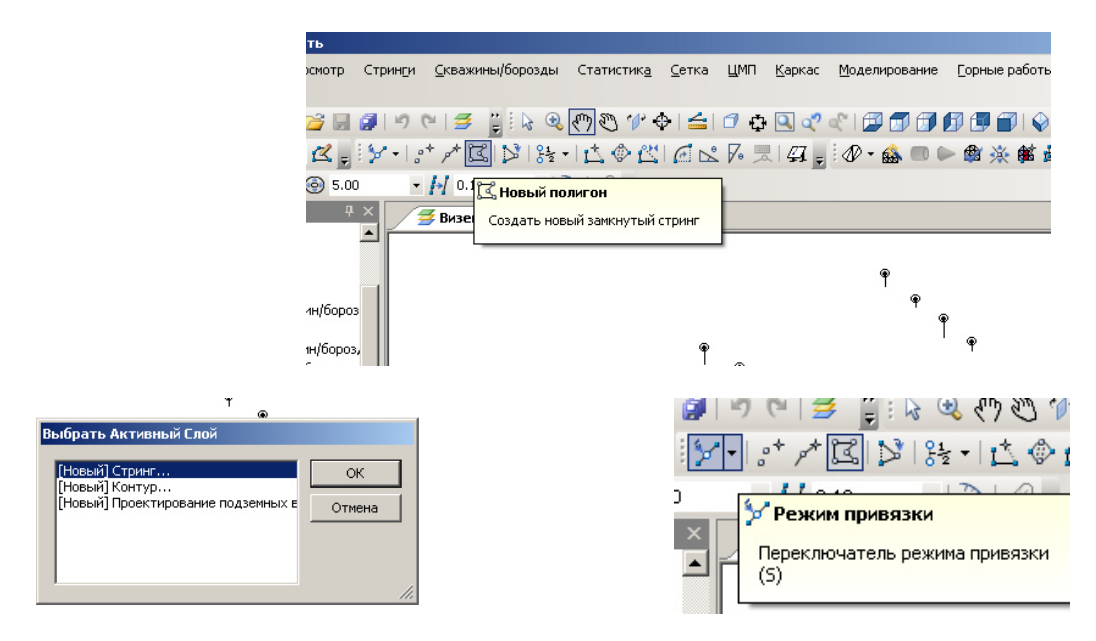

Рис. 3.2. Створення нового полігону з прив'язкою до точок

Окреслюємо по контуру родовища (крайні свердловини) контур наших побудов і зберігаємо

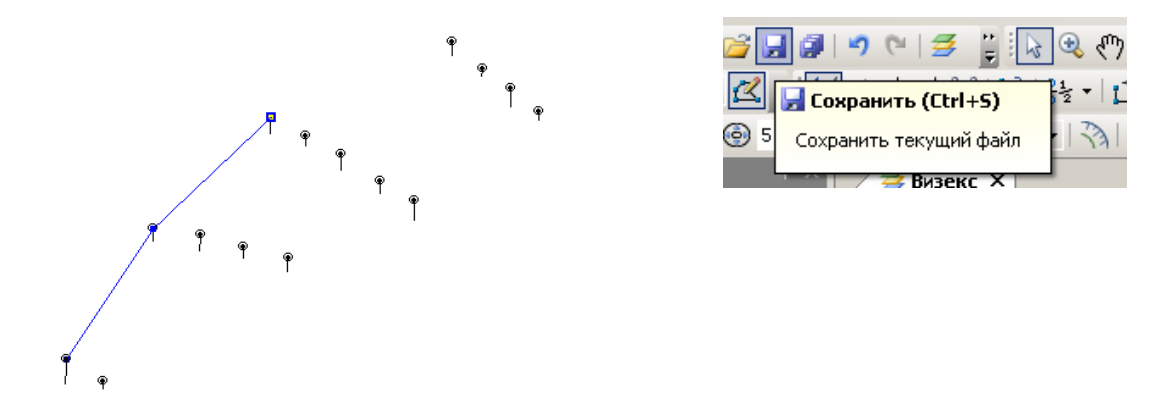

Рис.3.3. Креслення стрінгу і зберігання даних

Тип файлу СТРИНГИ назву пишемо «granici» або інше

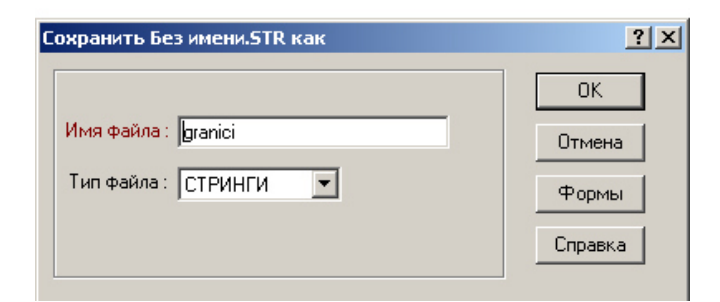

Рис.3.4. Зберігання стрінгу

Вибираємо в меню ЦМП (цифрова модель поверхні) «Создать повеврхность»

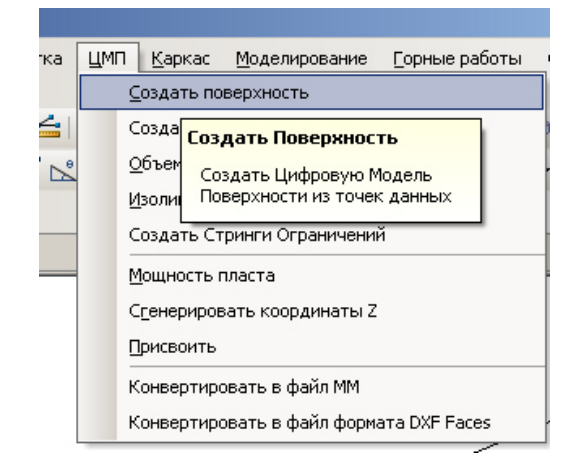

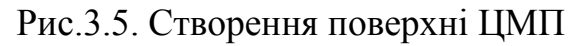

Відкривається вікно

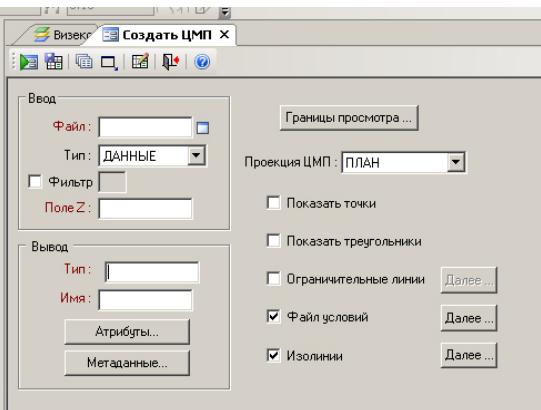

Рис.3.6. Данні для створення ЦМП

Два рази натискаємо лівою клавішею миші на білому полі «Файл» і обираємо «устья»

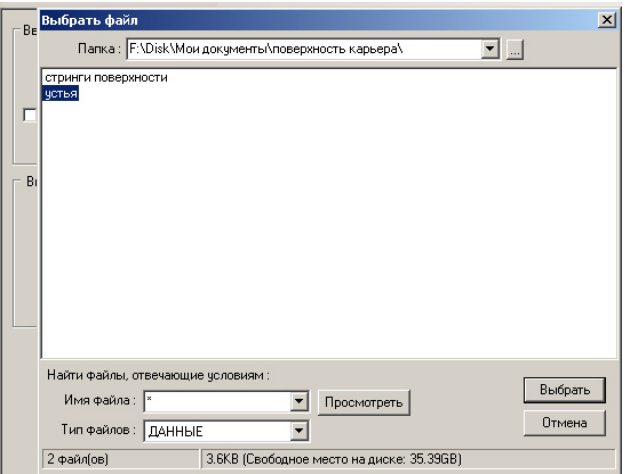

Рис.3.7. Вибір файлу «устья»

Два рази натискаємо лівою клавішею миші на білому тлі Тип і вибираємо «DTM.tdb»

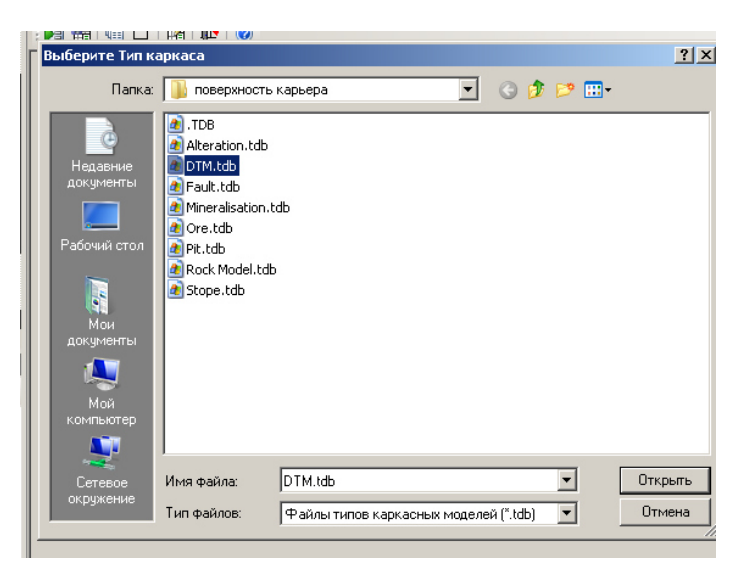

Рис.3.8. Вибір типу каркасу

Набираємо в білому полі Имя «surface»

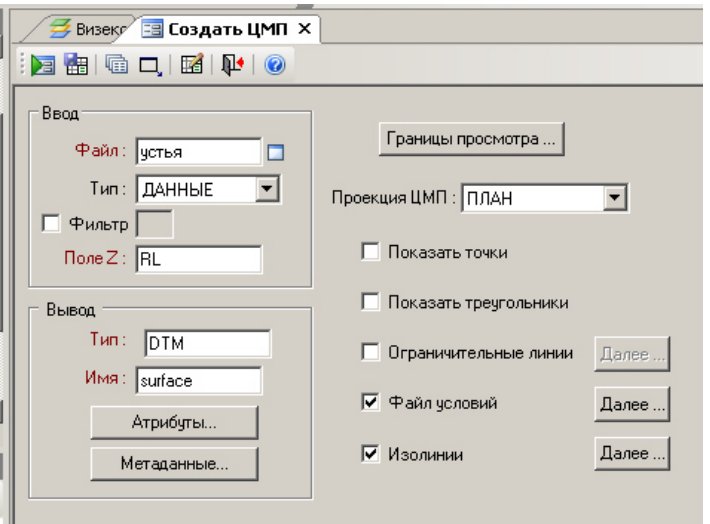

Рис.3.9. Внесення даних для ЦМП

«Файл условий» ставимо «галочку» і тиснемо кнопку «Далее…». Обираємо Тип СТРИНГИ і файл «granici». Тиснемо кнопку «Закрыть».

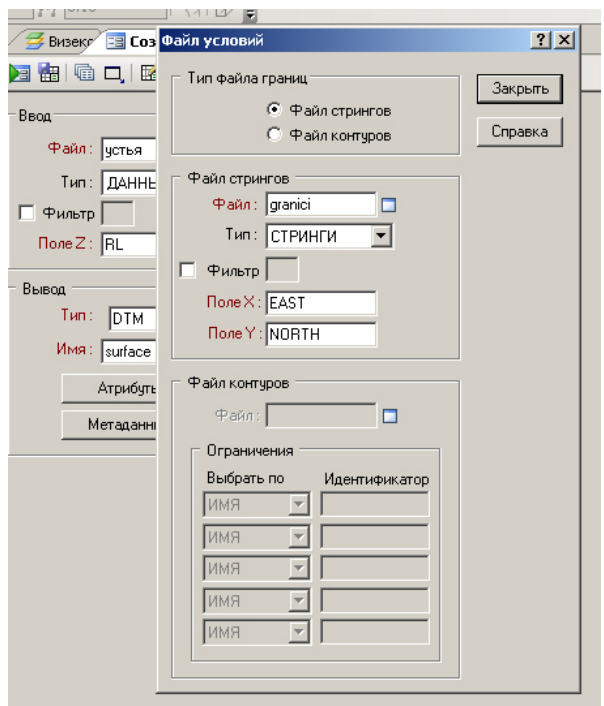

Рис.3.10. Оформлення «Файл условий»

«Изолинии» ставимо «галочку» і тиснемо кнопку «Далее…».

«Интервал изолиний» ставимо «0.5». Файл изолиний пишемо «izoline» і вибираємо тип СТРИНГИ. «Закрыть».

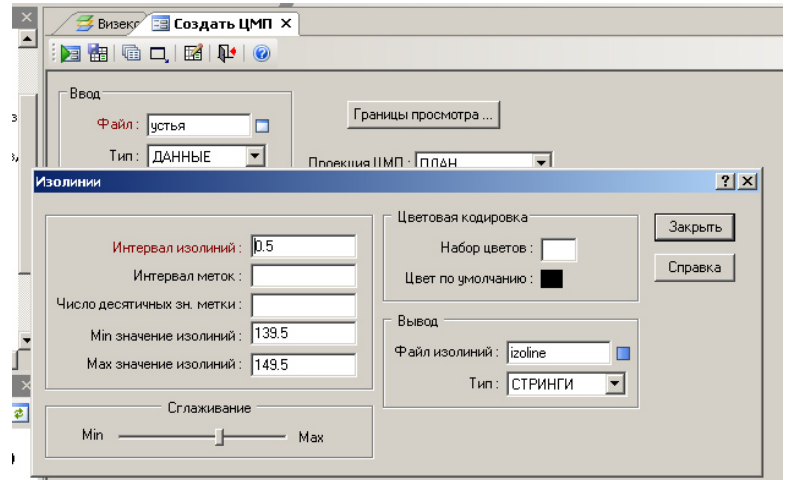

Рис.3.11. Оформлення позиції «Изолинии»

Натискаємо «Запустить» запустити і отримуємо.

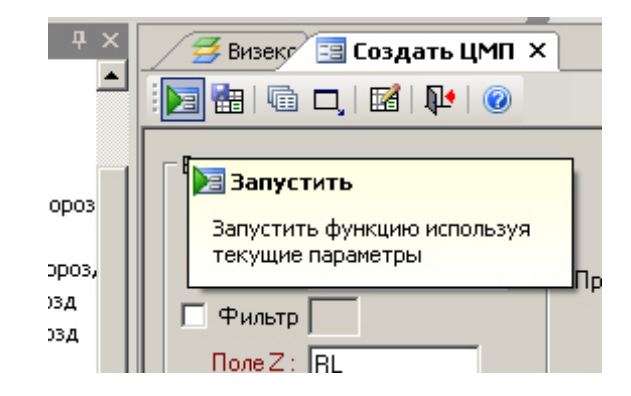

Рис.3.12. Кнопка для запуску програми будови ЦМП

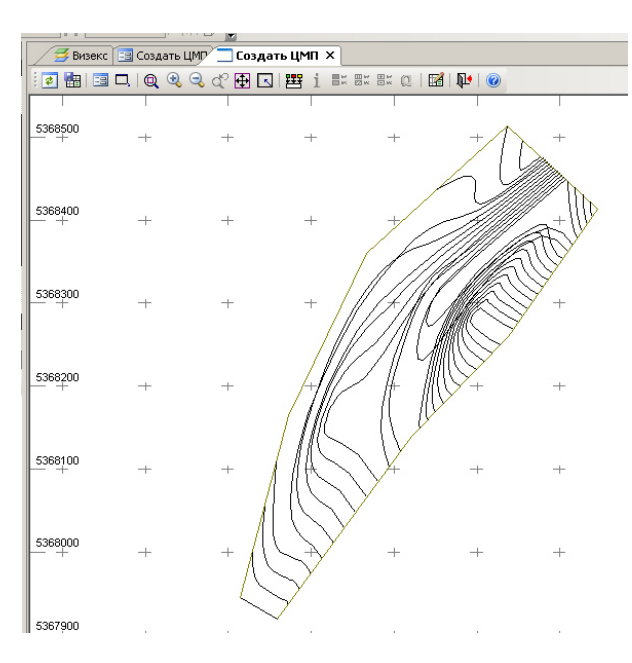

Рис.3.13. Результат ЦМП поверхні

Натискаємо «Изолинии» в «Наборе форм»

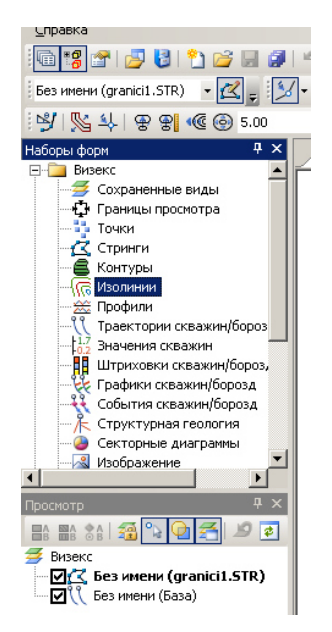

Рис.3.14. Кнопка «Изолинии» в наборі форм

«Тип» два рази натискаємо і вибираємо «DTM.tdb». Два рази натискаємо на полі «Имя» і обираємо «surface»

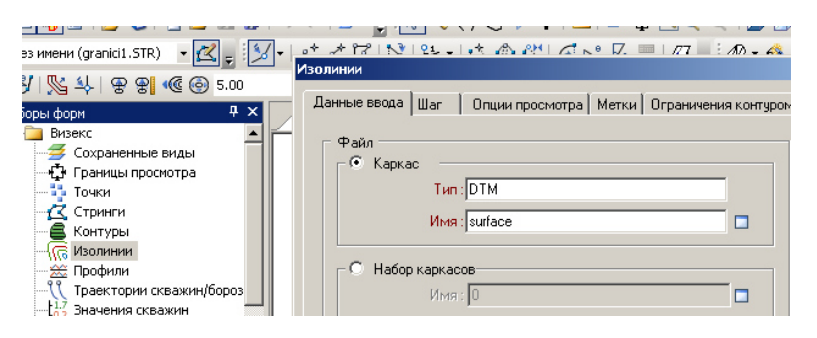

Рис.3.15. Внесення даних для «Изолинии»

Переходимо на вкладку вгорі «Шаг» і ставимо 0.5

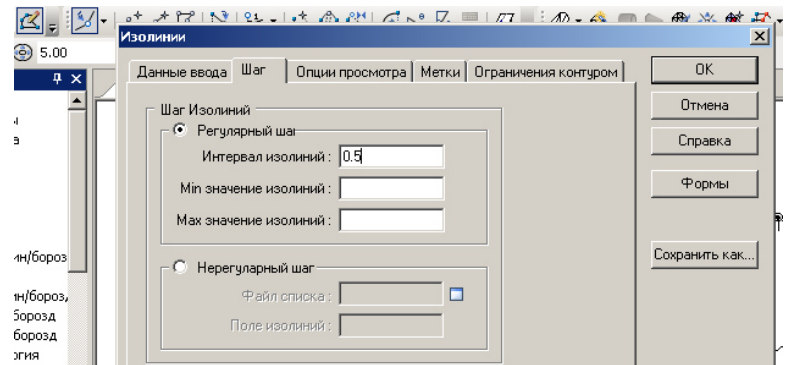

Рис.3.16. Перехід до вкладки «Шаг»

Переходимо у вкладку вгорі «Опции просмотра» і пересуваємо повзунок «Вставленные точки» і «Натяжение».

Тиснемо праву клавішу на білому полі «Набор цветов»

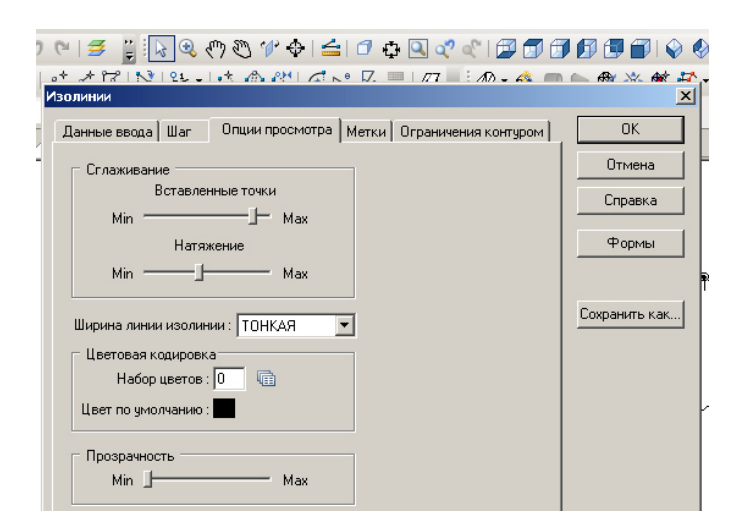

Рис.3.17. Перехід до вкладки «Опции просмотра»

Залежно від верхньої і нижньої точок по вихідним даним гирла свердловин з кроком «2» і вибором колірного розфарбовування заносимо дані в Значение і Цвет після натискаємо «Сохранить и закрыть».

# Тиснемо «ОК»

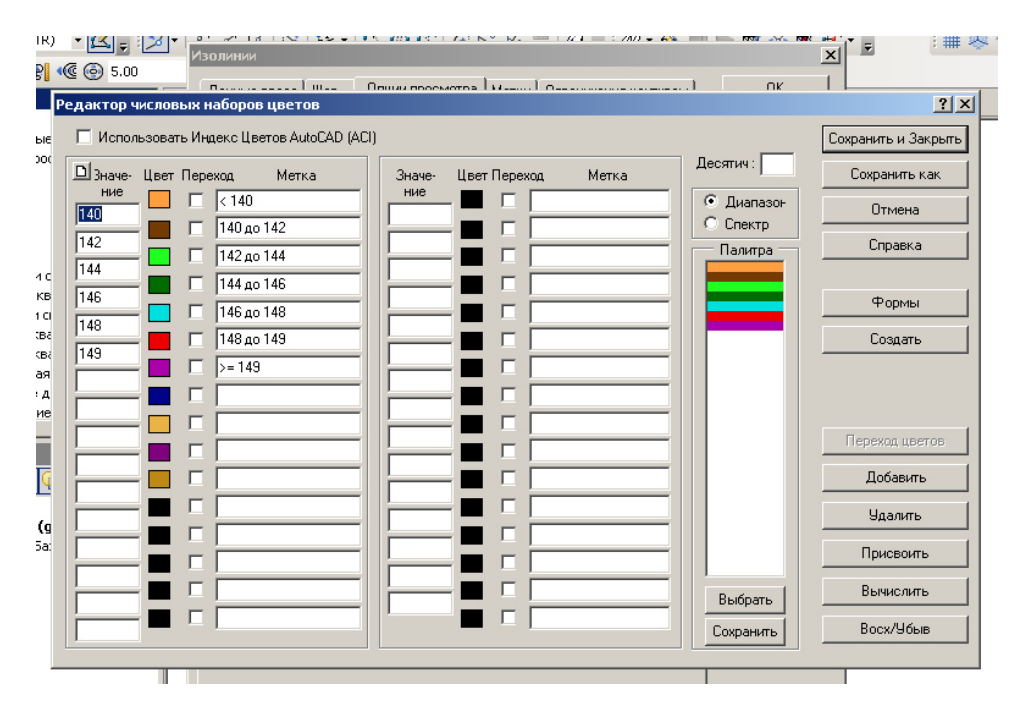

Рис.3.18. Редагування набору кольорів

Тиснемо «ОК» і отримуємо

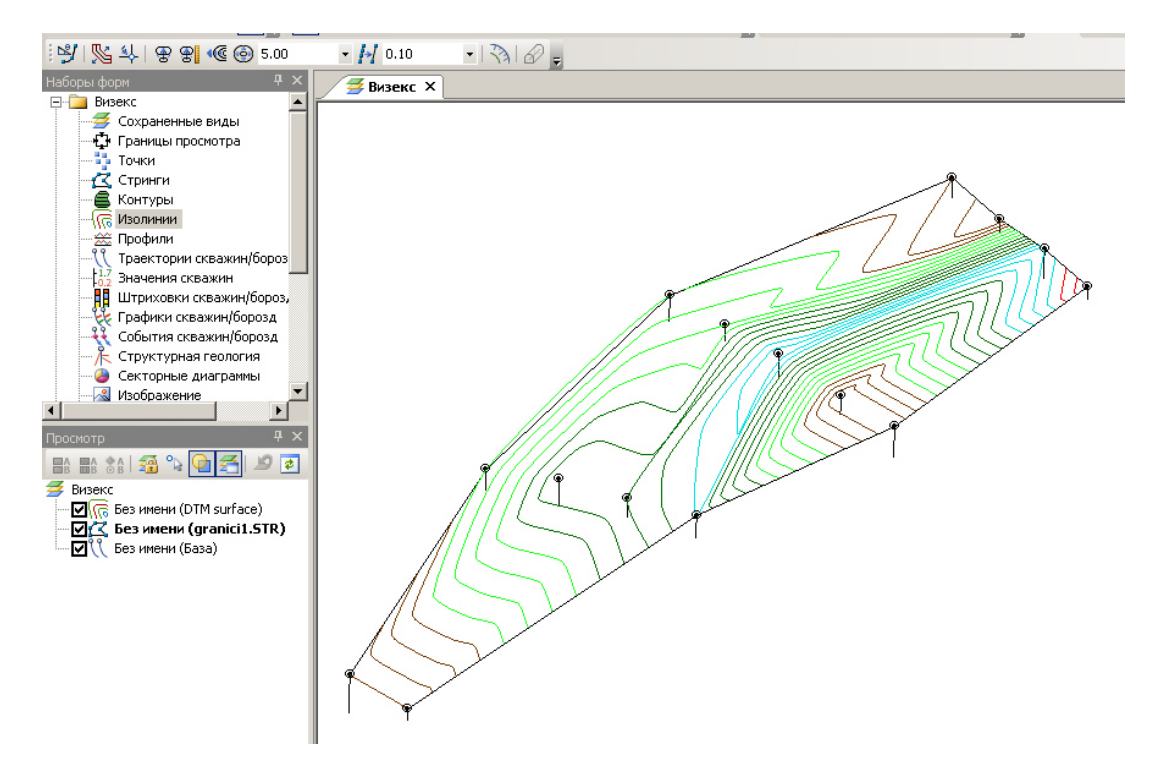

Рис.3.19. Візуалізація ізоліній поверхні

Тиснемо «Сохранить все» або комбінацію клавіш дивись нижче.

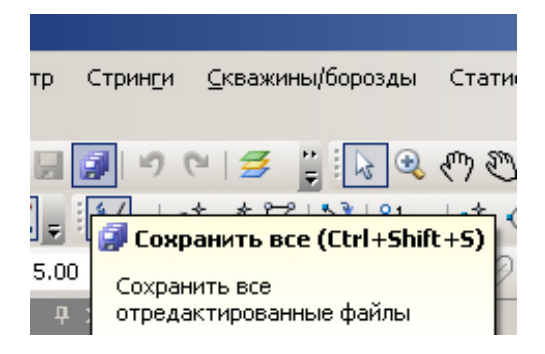

Рис.3.20. Кнопка зберегти все

Тиснемо «Каркасы» в «Наборе форм» там де Тип вказуємо DTM, там де Имя два рази тиснемо на білому вікні і обираємо «surface».

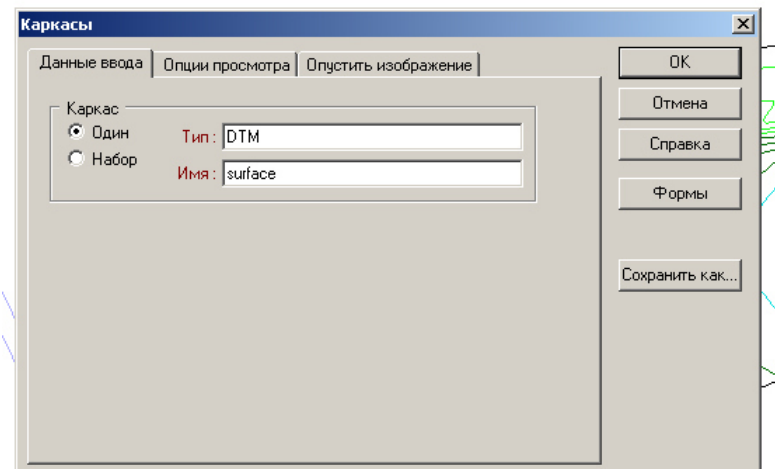

Рис.3.21. Заповнення вікна каркаси для топооснови

Переходимо у вкладку вгорі в «Опции просмотра» і ставимо галочку «Цветовая кодировка». тиснемо правою кнопкою миші в білому вікні «Набор цветов»

Відкривається «Редактор…» див. нижче. Який заповнюємо Значеннями інтервалів поверхневих відміток і вибираємо колір.

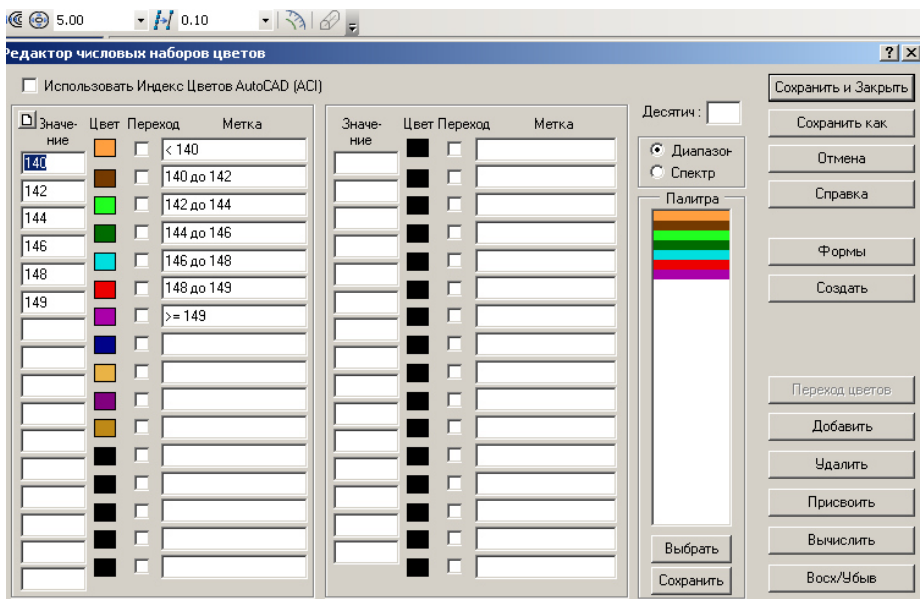

Рис.3.22. Редагування набору кольорів топооснови

Тиснемо «Сохранить и Закрыть». ТИСНЕМО «ОК»

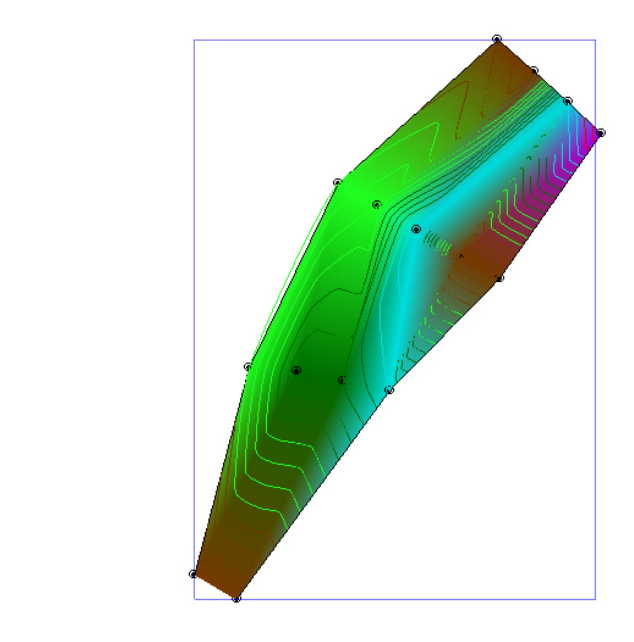

Рис.3.23. Візуалізація каркасу поверхні

Зберігаємо все.

# **Контрольні питання**

- 1. Які побудувати топографічну поверхню при наявності усть свердловин?
- 2. Як відобразити ізолінії топографічної поверхні родовища?
- 3. Яким чином здійснюється імпортування даних з інших програм в програмний комплекс "Miсromine"?
- 4. Які файли використовують розширення .DTM?
- 5. Як задається інтервал ізоліній?

### *Завдання №4*  **СТВОРЕННЯ БЛОКОВОЇ МОДЕЛІ**

### **Завдання**

1.Створити блокову модель родовища.

2. Зберегти модель.

### **Вихідні дані.**

Вихідними даними є отримана геологічна база усть і опробування свердловин завдання №1.

#### **Порядок виконання роботи.**

У вікні «Просмотр» натиснути правою клавішею миші і обрати Свойства

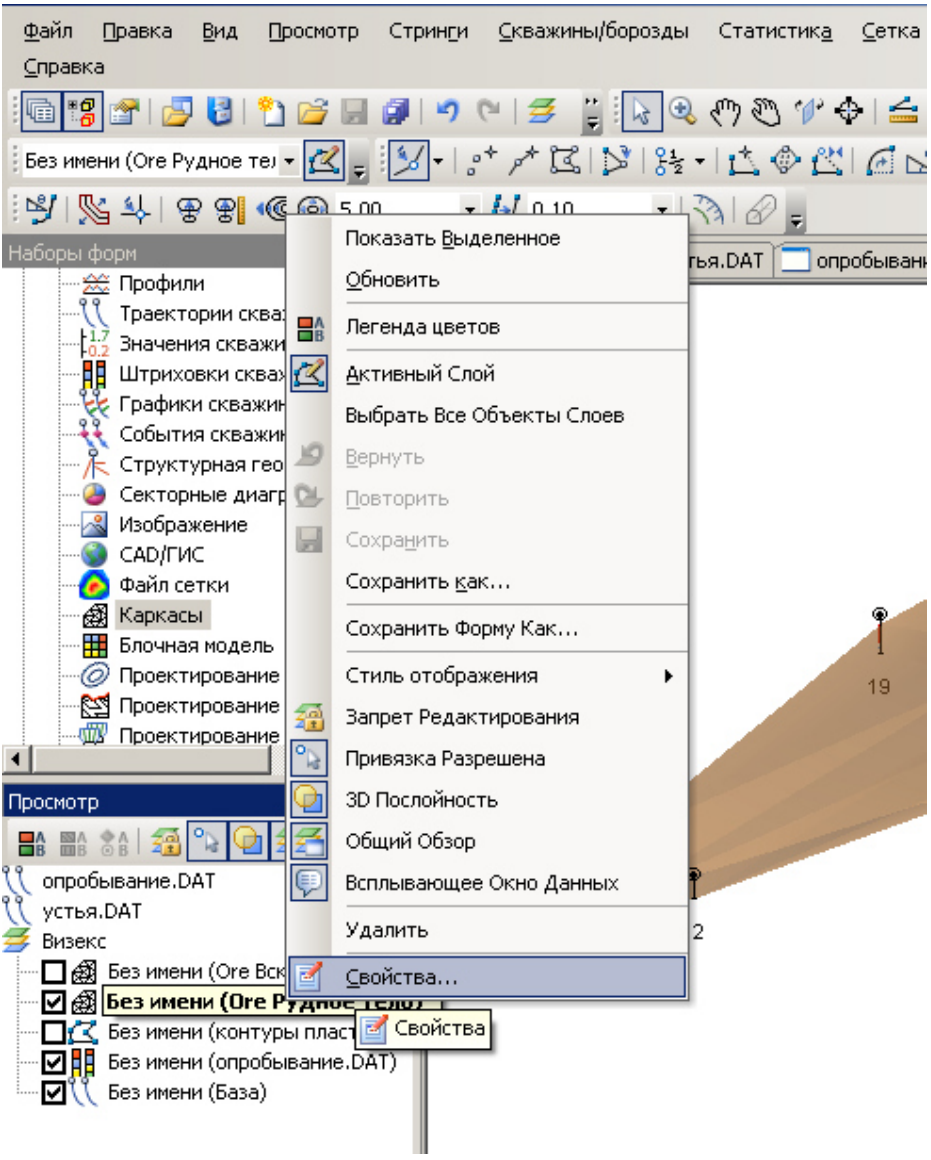

Рис.4.1. Вибір пункту «Свойства»

У полі «Имя» натиснути правою клавішею миші
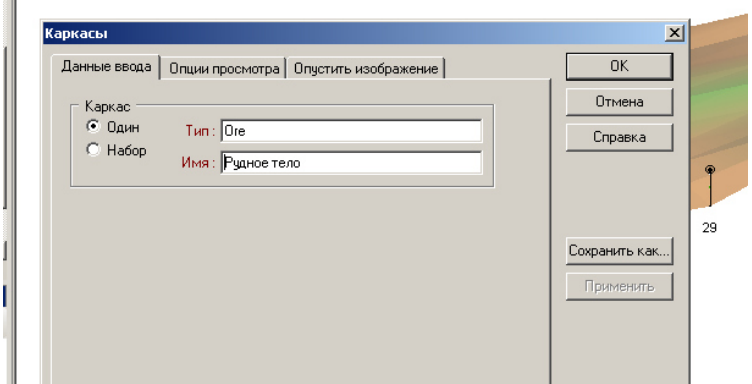

Рис.4.2. Вікно «Имя»

Натиснути кнопку «Метаданные…»

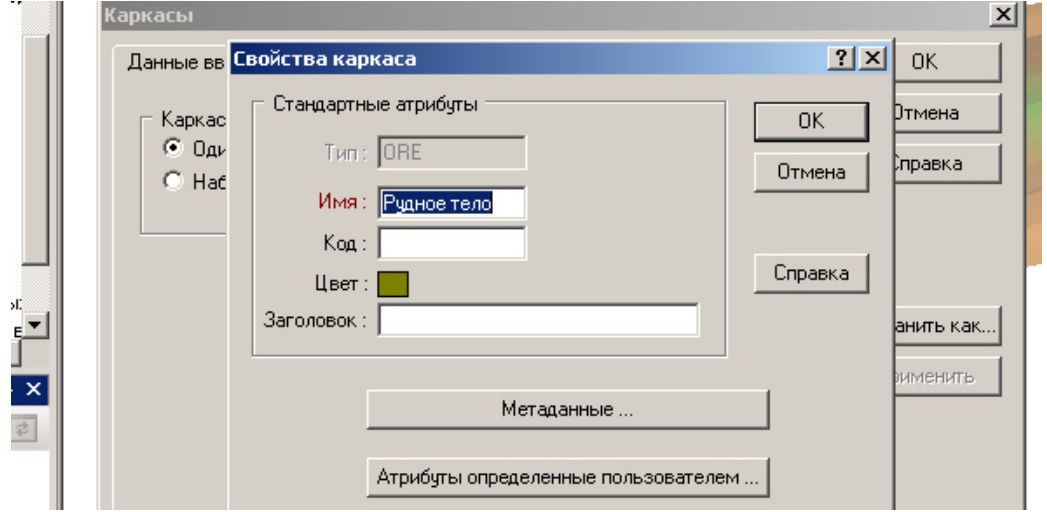

Рис.4.3. Вікно «Свойства каркаса» і обирання метаданих

Необхідно визначити дані X, Y, Z і виписати їх або зберегти, наприклад в Exel

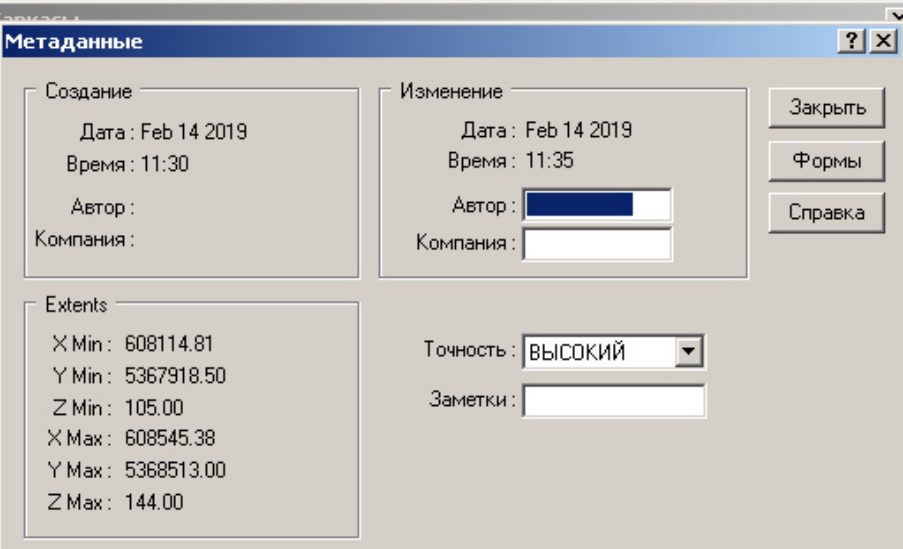

Рис.4.4. Вікно метаданих

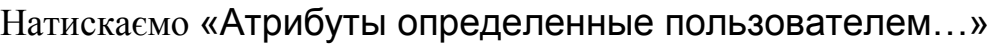

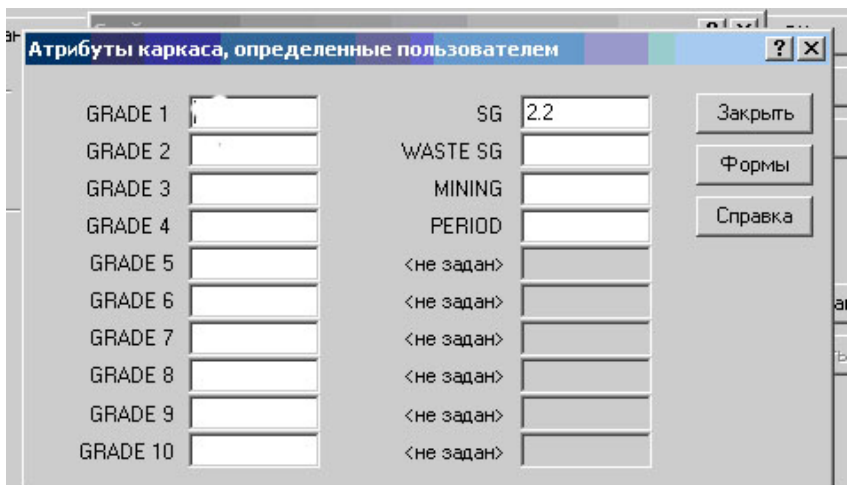

Рис.4.5. Внесення атрибутів каркаса

Встановлюємо у полі SG–2.2 (це щільність порід)

У полі GRADE встановлюють вміст по корисній копалині

Тиснемо «ЗАКРЫТЬ»

Натискаємо угорі «Моделирование». Обираємо «3D оценка блоков» і «Пустая блочная модель»

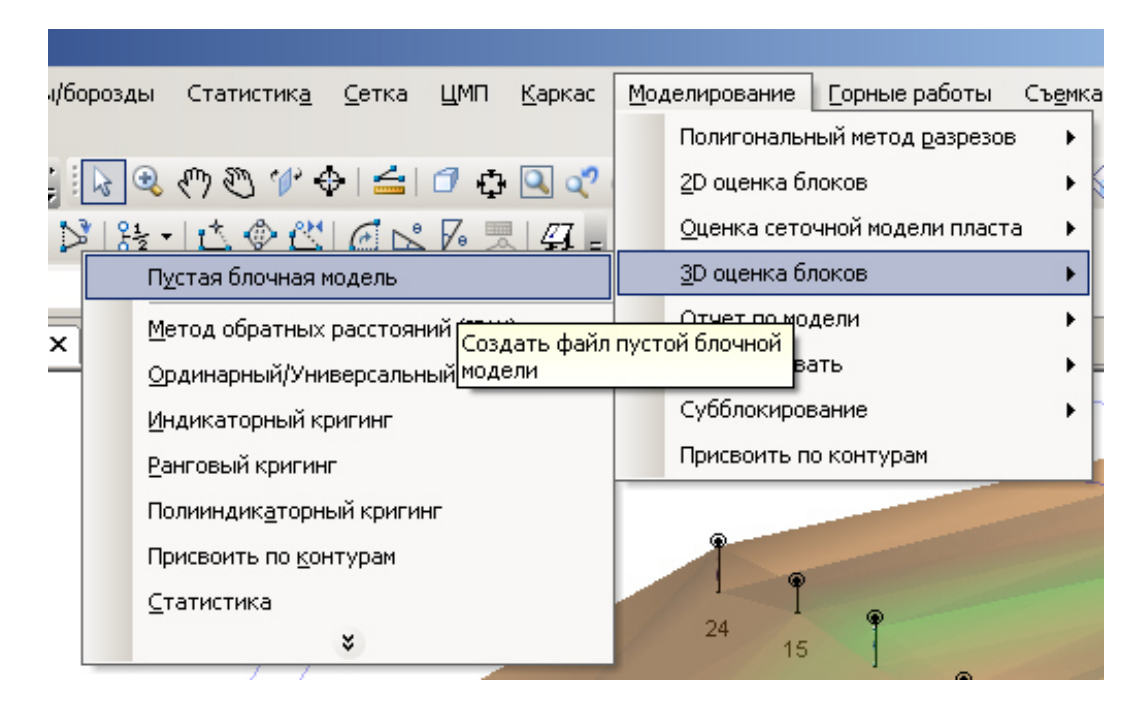

Рис.4.6. Створення пустої блокової моделі

Ставимо галочку в «Ограничить пустую модель» і обираємо «Каркасы»

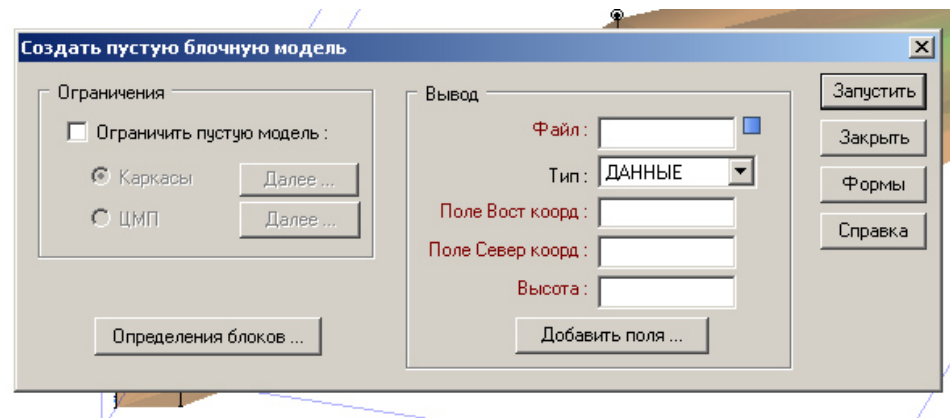

Рис.4.7. Внесення даних в пусту блокову модель

Тиснемо «Далее» і обираємо **Каркас** «Простые». Два рази тиснемо у полі **Тип** і обираємо «Ore». Два рази тиснемо у полі **Имя** і обираємо «Рудное тело» (обирається назва вашого рудного тіла).

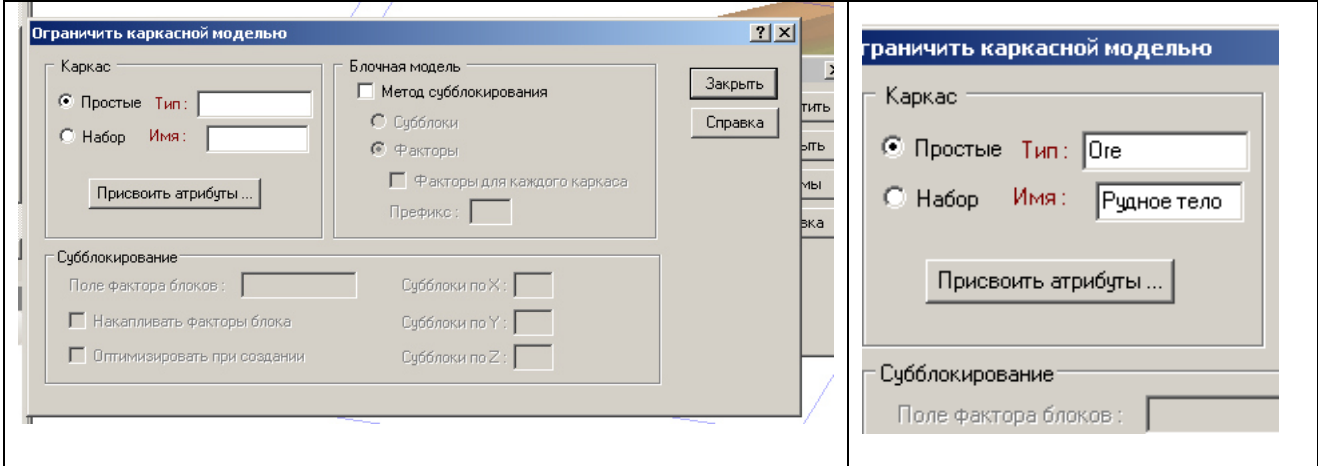

Рис.4.8. Обмеження блокової моделі

## Тиснемо кнопку **Присвоить атрибуты**

Два рази тиснемо у полі **Атрибут** і обираємо **SG** і у полі **Присвоить чему** пишемо **sg.** 

| Присваиваемые атрибуты |          |                                       | $?$ $\times$ |
|------------------------|----------|---------------------------------------|--------------|
|                        |          | Присваивать атрибуты частичным блокам | Закрыть      |
| Атрибут                | Значение | Присвоить чему                        | Справка      |
| lsg                    |          | sg                                    |              |
|                        |          |                                       |              |
|                        |          |                                       |              |
|                        |          |                                       |              |

Рис.4.9. Призначення атрибутів

### Тиснемо «Закрыть»

Ставимо галочку у вікні «Метод субблокирования» і «Субблоки» (це робиться для розбивки основних блоків на малі блоки, якщо основний блок обрізає межа каркаса. Субблоки дозволяють більш точно прораховувати обсяги). Ставимо розміри субблоків X, Y, Z (на прикладі вказано 4, 4, 4).

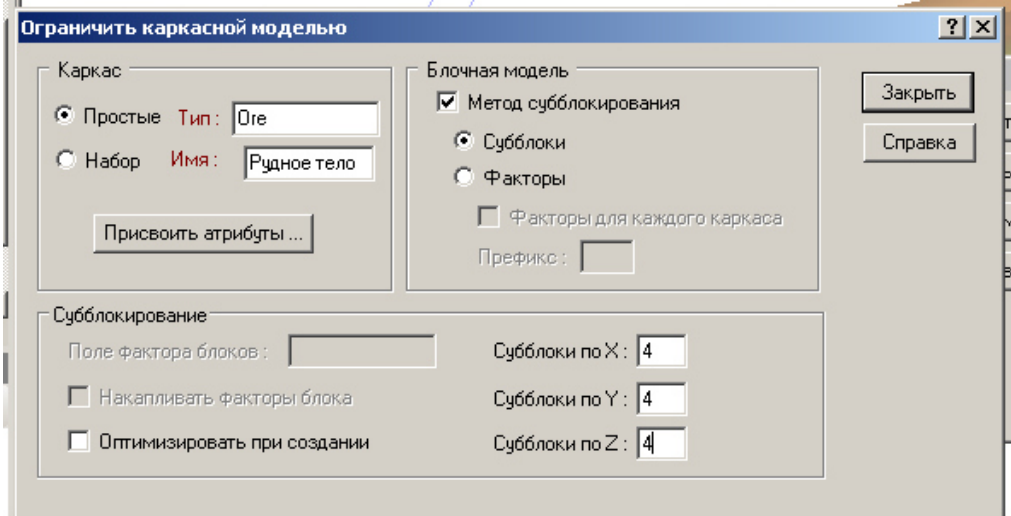

Рис.4.10. Створення субблоків

Тиснемо «Закрыть».

Далі тиснемо внизу з лівої сторони «Определение блоков».

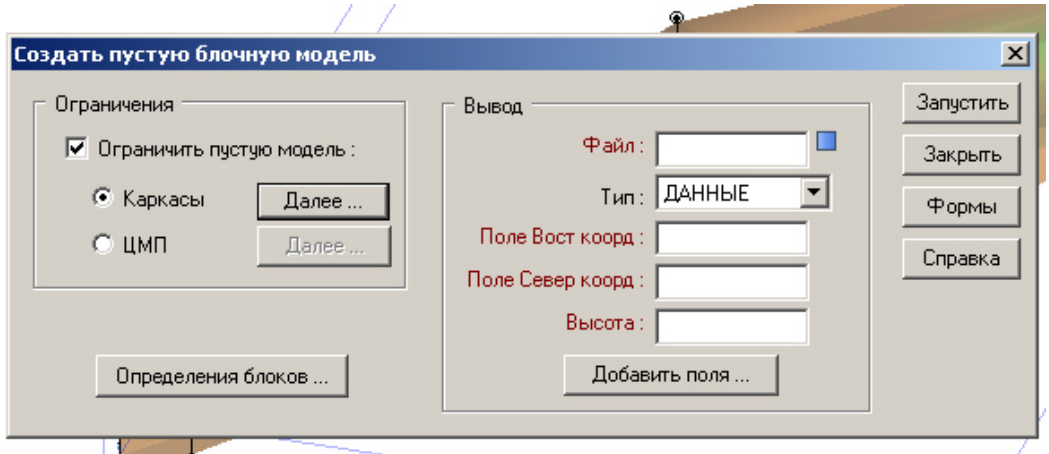

Рис.4.11. Визначення блоків

Задаємо параметри X, Y, Z. **Центр первого блока** це мінімальні значення X, Y, Z які ми внесли в Exel або записали з метаданих, **Центр последнего блока** це максимальне значення X, Y, Z

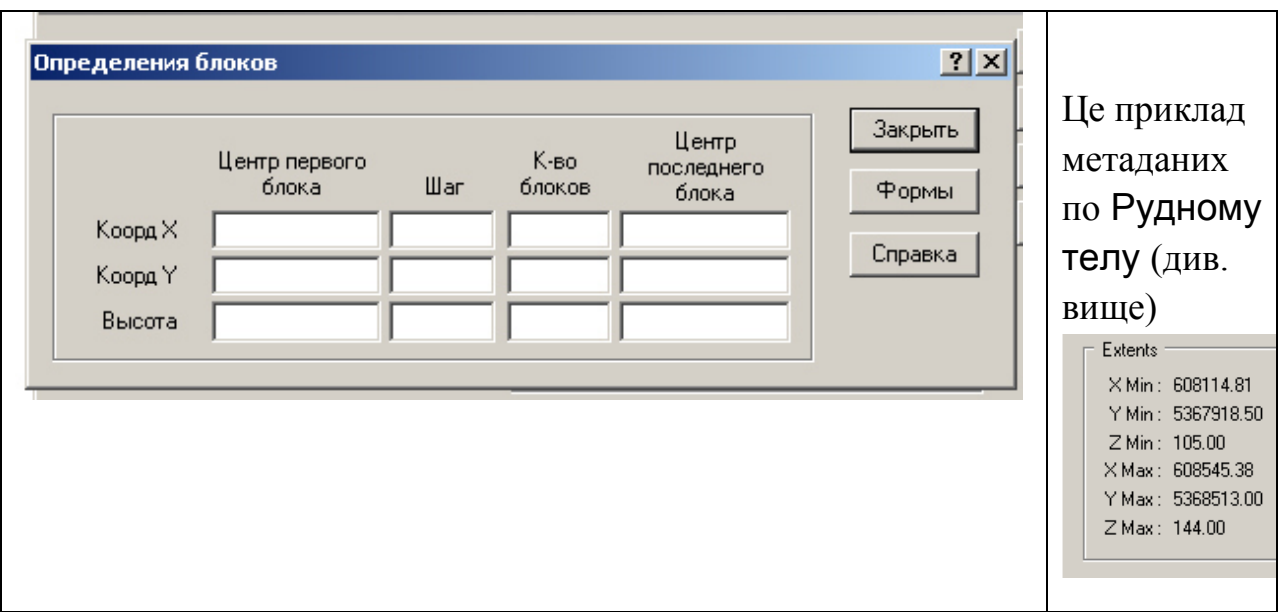

Рис.4.12. Внесення метаданих для блоків

Вибираємо Шаг в залежності від відстані між свердловинами. У версії Micromine після внесення даних за останнім блоком автоматично розраховується кількість блоків (Кол-во блоков). Натискаємо «Закрыть».

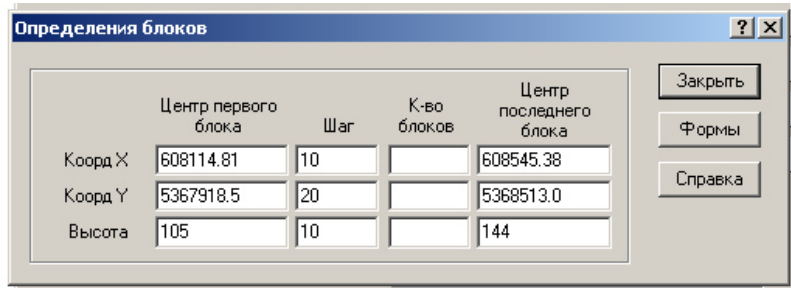

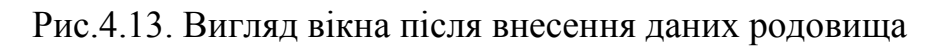

У полі Ввод –**Файл** набираємо «*блок-модель»* 

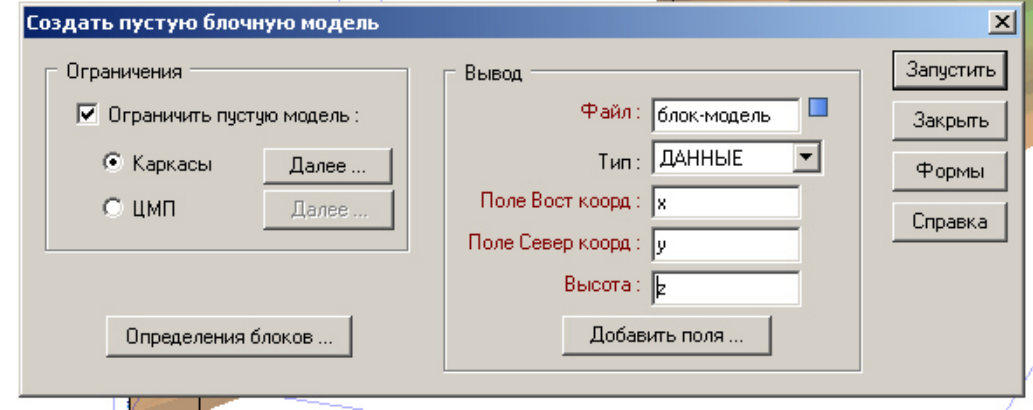

Рис.4.14. Створення файлу «блок-модель»

**Поле Вост коорд** набираємо **x,** 

### **Поле Север коорд** набираємо **у,**

**Высота** набираємо **z**

Тиснемо «Добавить поля…».

У полі **Имя** набираємо «**domain**» **Тип** обираємо СИМВОЛЬНОЕ **Ширина** набираємо **10. Тиснемо ОК** 

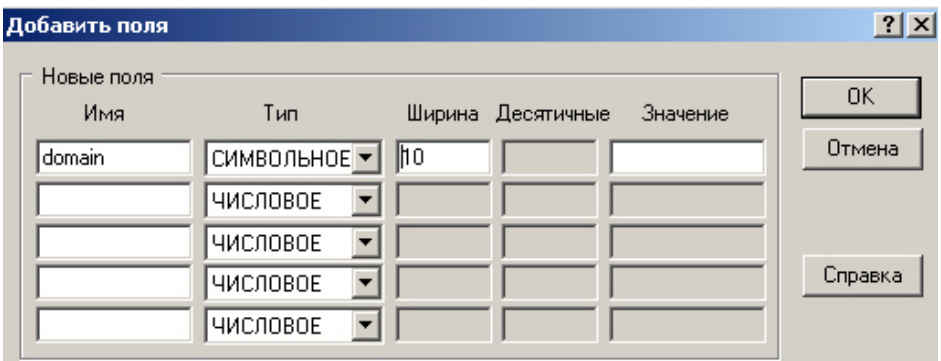

Рис.4.15. Додавання полів

Щоб подивитися на блок модель необхідно в **Формы Визекса** обрати **Блочная модель** натиснути її і обрати «блок-модель»

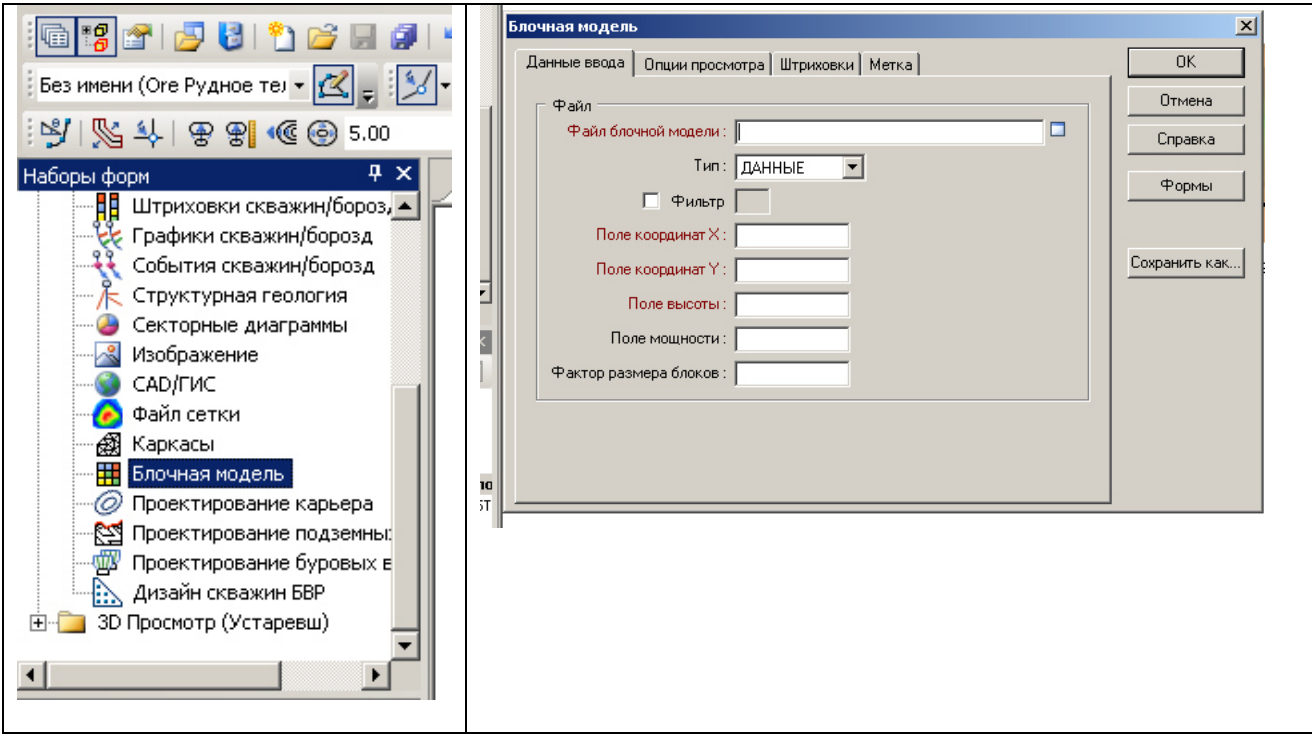

Рис.4.16. Вибір блокової моделі в наборі форм

Два рази тиснемо в **Поле координат X** поітм **Y, Z** і обираємо поля X, Y, Z.

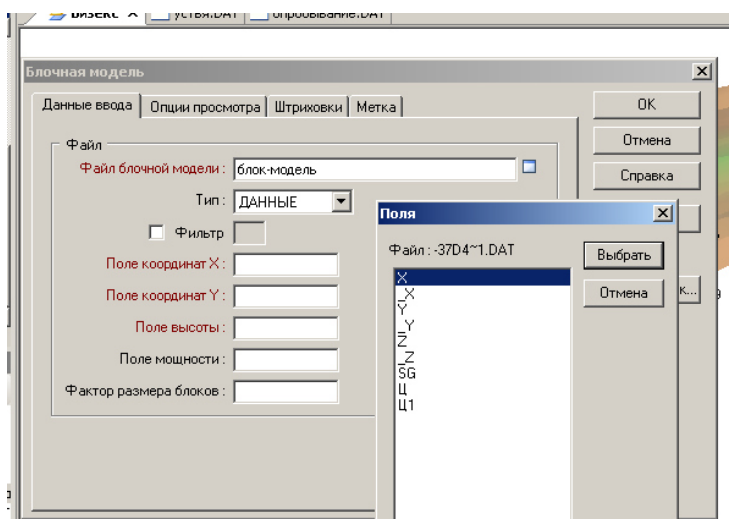

Рис.4.17. Заповнення полів даних введення

#### В «Опциях просмотра» ставимо «**3D заполненный»**

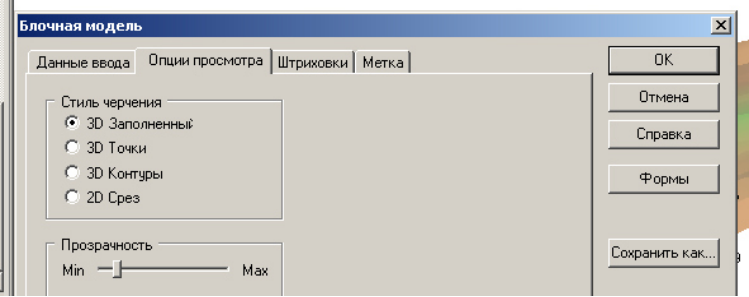

Рис.4.18. Перехід до вкладки «Опции просмотра» для блокової моделі Тиснемо ОК і отримуємо блочну модель

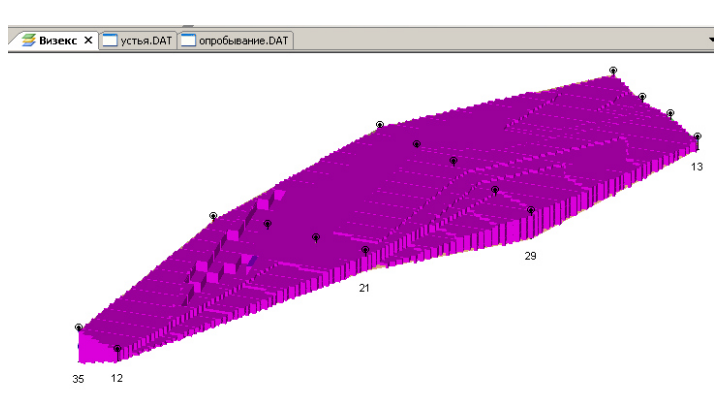

Рис.4.19. Візуалізація блокової моделі

#### **Контрольні питання**

- 1. Що таке блокова модель?
- 2. Які характеристики є у окремих блоків?
- 3. Як відобразити блокову модель родовища?
- 4. Що відображають метаданні?
- 5. Для чого потрібні субблоки?
- 6. Для чого потрібні атрибути у блочній моделі?

#### *Завдання №5*

### **ПРОЕКТУВАННЯ КАР'ЄРА. ПІДРАХУНОК ОБСЯГУ ГІРСЬКОЇ МАСИ ВСЕРЕДИНІ КАР'ЄРА**

#### **Завдання**

- 1.Побудувати індивідуальний кар'єр з дорогою (з'їздами).
- 2. Об'єднати поверхню кар'єру і топографічної поверхні.
- 3. Визначити обсяги гірської маси що містить кар'єр.

#### **Вихідні дані.**

Вихідними даними є каркаси Рудное тело з завдання №2, топографічна поверхня з завдання №3.

Данні для побудування кар'єру наведені в табл. 5.1 згідно варіанту.

#### **Порядок розрахунків.**

#### **Загальні відомості**

Ця функція пакета має набір графічних інструментів для проектування кар'єрів або відвалів разом з відкатними шляхами і дорогами. Процес проектування кар'єру дозволяє виконувати дизайн у будь-якому напрямку (знизу нагору і навпаки).

Перед початком процесу проектування кар'єру необхідно:

- мати досвід роботи з функціями графічного редактора й інструментами в панелі інструментів графічного проектирование карьера редактора;
- мати досвід роботи з каркасним моделюванням в MICROMINE;
- мати уяву про існуючу топографічну поверхню, тип і розміри рудного тіла, економічних характеристиках рудника;
- встановити «Границы» перегляду. Мінімальні і максимальні координати повинні визначати площу більшу, ніж розміри кар'єру, що генерується.

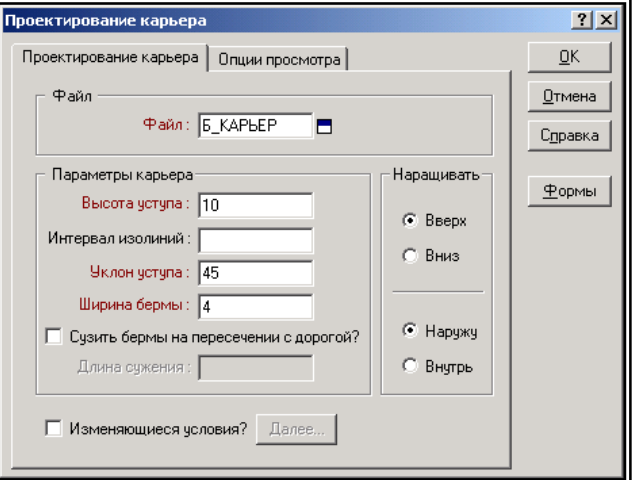

Рис.. 5.1. Проектування кар'єру

#### **Настроювання кар'єру**

Перед проведенням проектування кар'єру, необхідно задати границі перегляду або завантажити інший об'єкт, що визначає площу, що цікавить нас,

наприклад, блокову модель. Після завантаження блокової моделі, необхідно також задати початкову висоту за допомогою опції «**Границы просмотра»**.

Для проведення проектування виберіть **Загрузить | Проектирование карьера** з меню і два рази клацніть «**Проектирование Карьера»** з «Набор

форм». Задайте новий файл кар'єру. Тип файлу створюваного кар'єру нічим не відрізняється від будь-якого іншого стрінгового файлу Micromine, за винятком додаткового поля *Road (Дорога)*.

**«Параметры Карьера»** підтримують такі ознаки, як висота уступу, ухил уступу і ширина берми, звуження берми на перетині з дорогою:

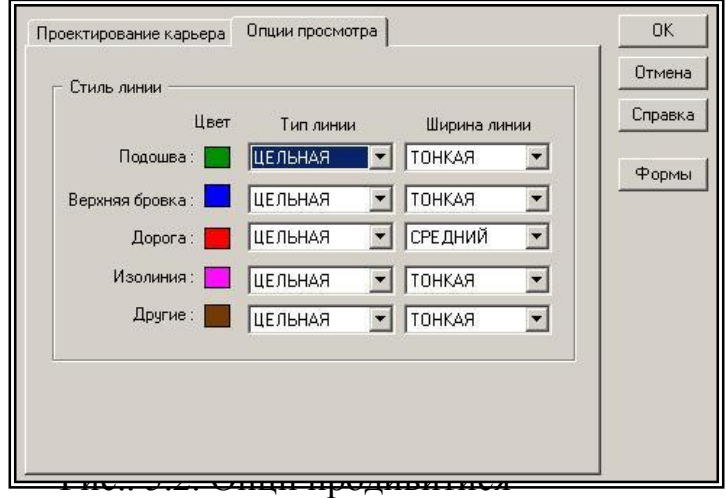

- **Высота уступа**: вертикальна відстань (перевищення) між підошвою і гребенем уступу.
- **Интервал изолиний**: створює додатковий стрінг між регулярно розташованими підошвою й гребенем.
- **Уклон уступа**: кут, вимірюваний від горизонталі, між послідовно розташованими стрінгами підошви й гребеня.
- **Ширина бермы**: горизонтальна відстань між підошвою й гребенем на тому самому вертикальному рівні. На вибір, можна задати **Сузить бермы в месте пересечения с дорогой**. При використанні останньої опції берми будуть зведені на конус.

За допомогою функції «**Наращивать»** (*Вверх* або *Вниз*, *Наружу* або *Внутрь*) задається порядок будівництва стінок кар'єру.

За допомогою **Опций Просмотра** можна вибрати підходящий тип і кольори лінії, а також задати ширину лінії. Опція «**Изменяющиеся условия»** дозволяє зчитувати умови завдання берми й ухилу з файлу блокової моделі. У цьому випадку для кожного блоку повинні бути задані «**Угол откоса**» і «**Ширина бермы»** залежно від стійкості гірських порід.

В доповнення до заданих користувачем поточних параметрів проектування кар'єру є можливість імпорту моделі параметрів, за допомогою яких можна задавати різні ухили уступу і ширину берми в різних місцях кар'єру і на різних рівнях. Для додаткової інформації переглянете статтю **Присвоение по контурам для модели с переменными условиями** або розділ **Карьер | Условия карьера** в довідці.

Щоб правильно розташувати кар'єр, є можливість виводу на екран контурів рудного тіла, блокової моделі (включаючи результати оптимізації кар'єру), топографічну поверхню й ін.

Проектування кар'єру - це інтерактивний процес. Є можливість оптимізувати контури кар'єру, застосовуючи функції згладжування або очищення.

Є можливість предпрогляду проектованого кар'єру шляхом створення тимчасового каркаса і завантаження його в 3D.

У будь-який момент можна використати кнопку «Вернуть», щоб скасувати останні дію або серію дій. Процес створення кар'єру практично повністю автоматизований, за винятком таких категорій, як споконвічне визначення напрямку дороги, круті ділянки дороги, розширення дороги, перетинання доріг, зміна ухилу дороги.

#### **Завдання параметрів дороги**

Для завдання параметрів дороги клацніть правою кнопкою мишки на крапку з якої почнеться дорога, і далі виберіть опцію «**Дорога»** з меню, що з'явиться. Якщо параметри дороги не були створені завчасно, необхідно їх задати за допомогою функції «**Изменить»**.

Після створення і згладжування стрінга основи Ви можете створити нову дорогу.

1. Клацніть правою кнопкою миші на точці, де Ви хочете створити нову дорогу. У меню, що з'явилося, виберіть Дорога і там виберіть відповідну форму або виберіть Змінити щоб створити нову форму дороги.

**Примітка**: Меню «Дорога» з'явиться тільки в тому випадку, якщо клацнути правою кнопкою миші на точці.

2. Якщо ви вибрали опцію меню «Дорога | Изменить», додойте «Ширину», «Угол наклона», «Единицы угла» і «Направление». Ширина дороги повинна бути як мінімум дорівнювати ширині берми. На практиці вона буде ширше.

- 3. Після визначення параметрів дороги точка, на якій Ви клацнули буде показана червоними кольорами і нова точка буде створена для формування в'їзду на дорогу.
- 4. При генерації стінок кар'єру дорога буде створюватися автоматично.

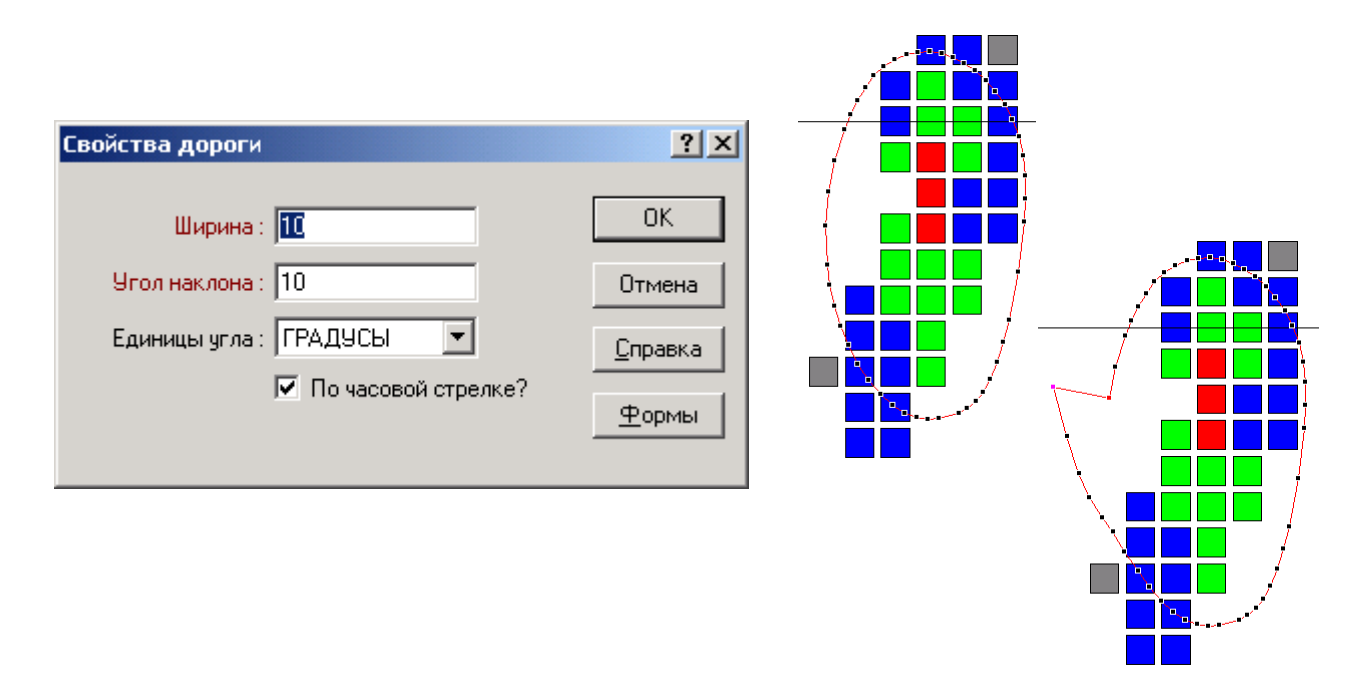

Рис. 5.3. Властивості доріг і їх креслення

**Примітка:** Обов'язково зберігайте параметри дороги як форму. Тільки в цьому випадку назва цієї форми з'явиться в підменю Дорога й Ви зможете застосувати ці параметри до створюваної дороги.

#### **Створення розвороту**

Для зміни напрямку дороги (створення розвороту) необхідно зробити наступне:

- 1. Перемістите останню точку дороги для визначення довжини розвороту.
- 2. Вручну відредагуйте область розвороту переміщаючи і вставляючи крапки в стрінг поточної **підошви**.
- 3. Клацніть правою кнопкою на останній точці дороги і з меню, що з'явиться, виберіть «Дорога | Нет дороги». При цьому поточна дорога буде закрита.
- 4. Клацніть правою кнопкою миші на точці з якої Ви хочете продовжити дорогу у зворотному напрямку і виберіть у меню, що з'явиться, «Дорога» збережену форму утримуючі параметри дороги у зворотному напрямку. Якщо збереженої форми немає виберіть **Изменить** і визначите нові параметри дороги.

### **Побудова кар'єру**

- **1.** Завантажите блокову (каркасну) модель, два рази клацніть на опцію «**Проектирование Карьера»** в меню «**Наборы Форм».**
- 2. Створіть новий файл і заповните параметри кар'єру, наприклад: висота уступу – H (м), кут ухилу – α(°) і берма – b (м). Клацніть ОК.
- 3. Виберіть створений файл кар'єру в меню **Просмотр** і активізуйте графічний  $\overline{\mathbb{C}}$ редактор.
	- 4. Клацніть на кнопку «**Создать Стринг»** і починайте оцифровку нижнього стрінга навколо блоків, що показують вміст компонента вище мінімальнопромислового. Закрийте стрінг шляхом накладення останнього рядка на першу. Базовий стрінг кар'єру сформований.
		- 5. Оптимізуйте створений стрінг за допомогою функції «**Сгладить»** і видаліть перетинання, якщо є, за допомогою функцій «**Сократить точки» і «Исправить пересечения»**. Створення підошви уступу завершено, за винятком дороги.

Тепер можна приступитися до будівництва кар'єру:

- 6. Клацніть на кнопку «**Расширить до Бермы»** для створення уступу кар'єру. Під час цієї простої операції будуть вирішені наступні завдання:
	- Визекс створить уступ кар'єру;
	- Оцінка висоти нового стрінга збільшиться на задану величину; і
	- Вид моделі зміниться для показу блоків тільки поточного уступу.

Тепер необхідно модифікувати форму гребеня уступу для того, щоб включити необхідні рудні блоки або виключити непотрібні. Альтернативно, можна використати оболонку оптимізованого кар'єру як основу проектування.

Точки стрінгов створеного уступу розфарбовані відповідно до їх статусу: чорні - звичайні крапки, червоні - крапки дороги.

При використанні інструментів проектування кар'єру при нарощуванні кар'єру може вийти ситуація, коли **створений стрінг виявиться самопересіченим внаслідок** кутів на попередньому стрінгі, спрямованих усередину.

Пурпурними кольорами звичайно показана область, де був створений гострий кут. Шляхом масштабування можна збільшити дану область і виправити гострий кут.

- 7. Продовжуйте кликати кнопку **Расширить до Бермы** до досягнення кінцевого рівня.
- 8. У міру появи перетинань у вигляді петлі виправляйте їх за допомогою опції «**Исправить Взаимопересечение»**.
- 9. По досягненні кінцевого рівня переглянете кар'єр у режимі 3D для візуальної перевірки.
- 10.Вийдіть із «**Графического Редактора»**.

Проектування кар'єру це надзвичайно відповідальна й кропітка процедура. Дійсна вправа показує тільки функціональні можливості програми. Результат проектування представлений нижче:

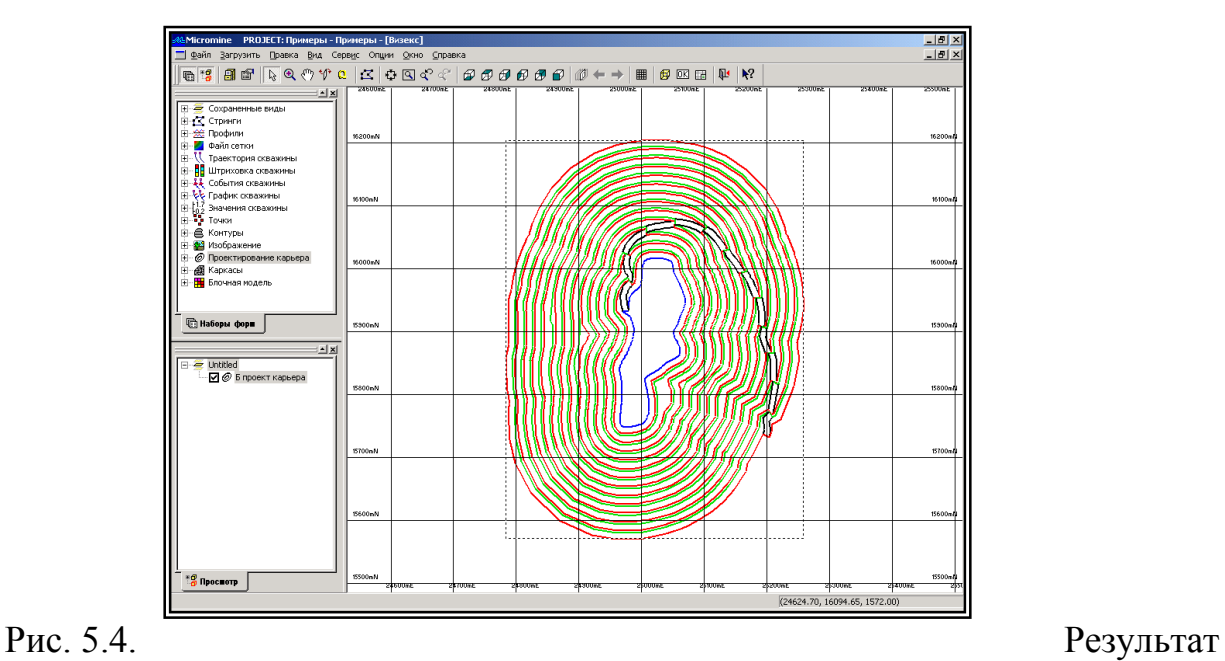

проектування кар'єру і дороги

На додаток до набору параметрів при проектуванні кар'єрів (заданих кутів укосів кар'єру і ширини берми), також можливо створити й імпортувати контрольний файл із обмеженнями, підготовлений, використовуючи функцію «Ограничения Карьера». У цьому файлі трьохмірно задаються області, у яких змішані різні кути укосів кар'єру або ширина берм.

### **Проектування запобіжних берм**

При проектуванні кар'єрів по технічних вимогам необхідно враховувати наявність запобіжних берм. Для створення запобіжної берми на певному горизонті виділите останній стрінг підошви уступу. Натисніть правою кнопкою миші на точці, що вказує місцеположення дороги, потім у контекстному меню, що з'явиться, виберіть у пункті «*дорога / Нет дороги*». Залишіть виділення даного стрінга і натисніть кнопку «**Расширить стринг»** у панелі інструментів побудови кар'єру.

Тепер утримуючи CTRL видалите зайві точки в побудованому стрінгі, потім зміните отриманий стрінг у районі перетинання з дорогою для створення технічної площадки. Укажіть нове місце розташування початку дороги. Продовжуйте побудову кар'єру використовуючи кнопку **Построить до бермы**. 4660

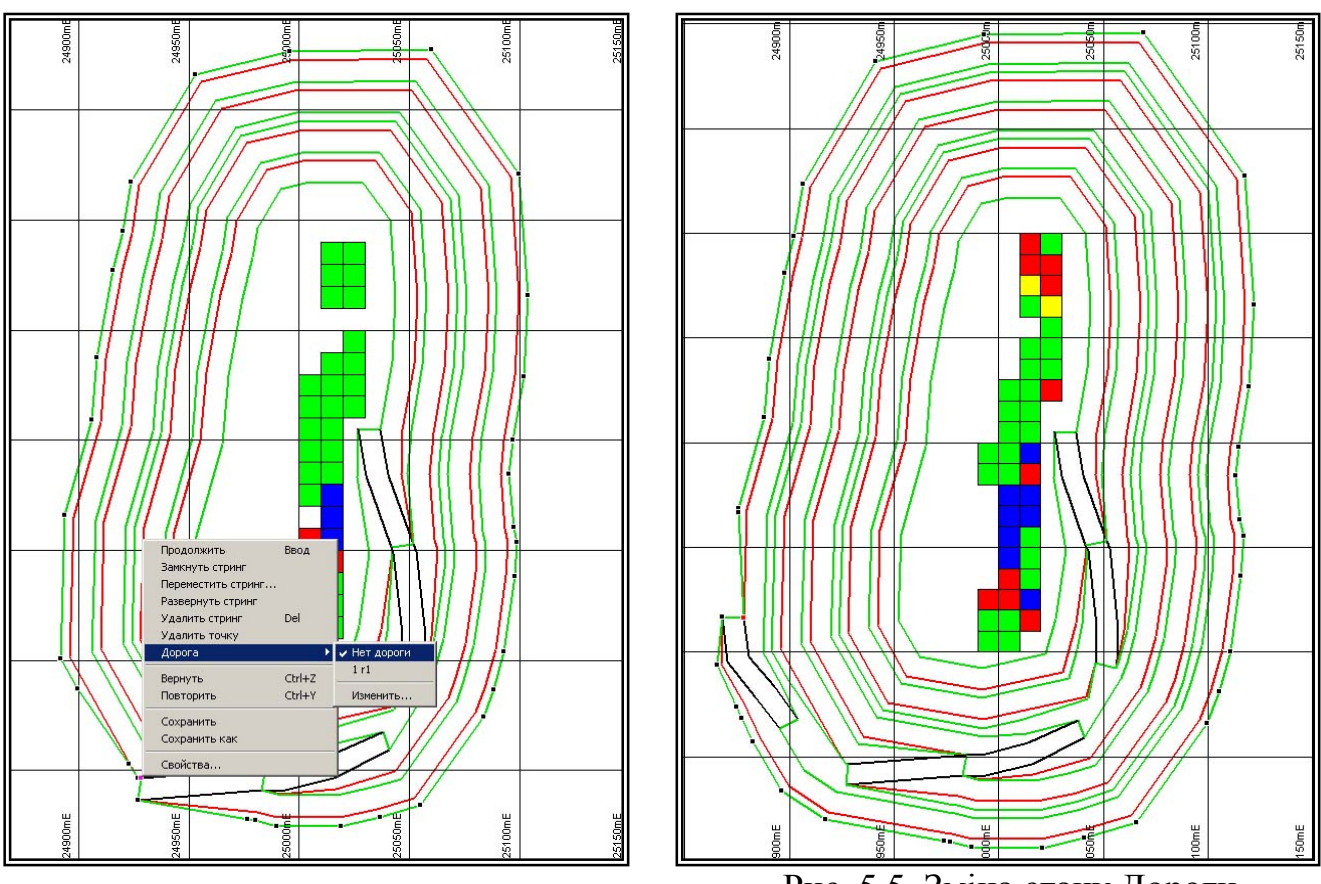

Рис. 5.5. Зміна стану Дороги

У процесі проектування кар'єру Ви можете швидко за допомогою кнопки «Создать ЦМП» створити цифрову модель поверхні проектованого кар'єру. У вікні, що з'явилося, виберіть тип каркаса і напишіть його назву. Завантажите отриманий каркас у Визекс або в 3D для візуалізації.

#### **Кар'єри з декількома основами**

В Micromine кар'єри можуть бути спроектовані з декількох основ розташованих на одному або на різних рівнях.

Для створення такого кар'єру необхідно зробити наступне:

1. Створіть стрінги основ. Потім утримуючи клавішу SHIFT виберіть потрібні основи. Застосовуйте інструменти створення кар'єру доти поки різні ділянки кар'єру не досягнуть рівня, де вони повинні будуть бути об'єднані.

**Примітка**: Можна редагувати тільки один стрінг в один час. Ви не можете редагувати стрінги, коли обрані декілька стрінгів. Ви можете тільки копіювати і переміщати їх. **Якщо при натиснутій кнопці CTRL** клацнути на іншому стрінгі, якщо обрано тільки один стрінг, то буде зроблена операція **Об'єднання стрінгів**.

- 2. При досягненні рівня об'єднання видалите непотрібні сегменти стрінгів й об'єднаєте стрінги, при необхідності вставляючи і переміщаючи точки.
- 3. Продовжуйте створення стінок кар'єру, запобіжних берм.
- 4. При необхідності виберіть *умови, «Изменяющиеся условия»* для застосування блокової моделі з умовами, які можуть бути використані для побудови ухилу уступу і ширини берми, що змінюються в різних частинах кар'єру.
- 5. Натисніть кнопку «Далее» щоб вибрати файл блокової моделі в якому містяться умови. Уведіть поля координат X, Y і полі висоти, а так само визначите поля утримуючі значення ухилу уступу і ширини берми. У тих місцях кар'єру, де ці значення визначені - вони будуть використані замість значень за замовчуванням, певних у діалоговому вікні

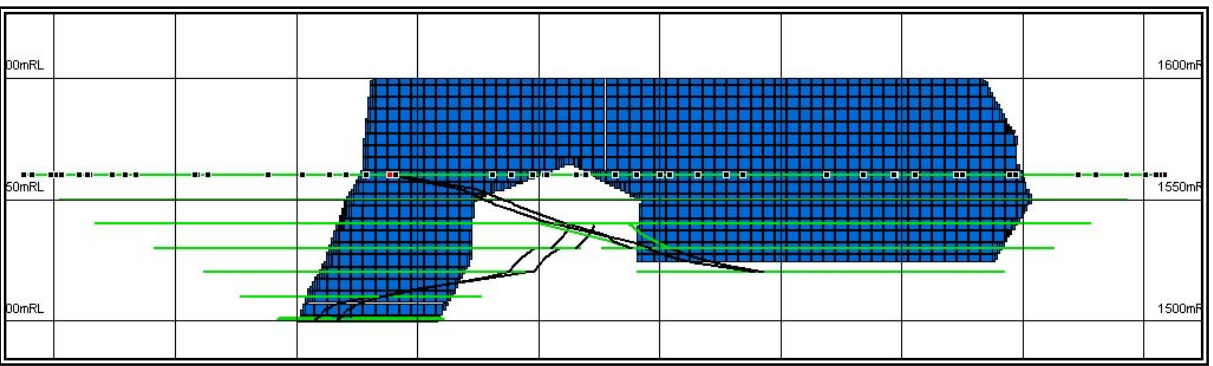

Рис. 5.6. «Проектирование карьера».

#### СТВОРЕННЯ КАРКАСА КАР'ЄРУ

Після побудови стрінгів кар'єру необхідно побудувати каркас створеного кар'єру. Для цього вибираємо стрінги кар'єру і натискаємо опцію (створити ЦПМ) на правій панелі 翖

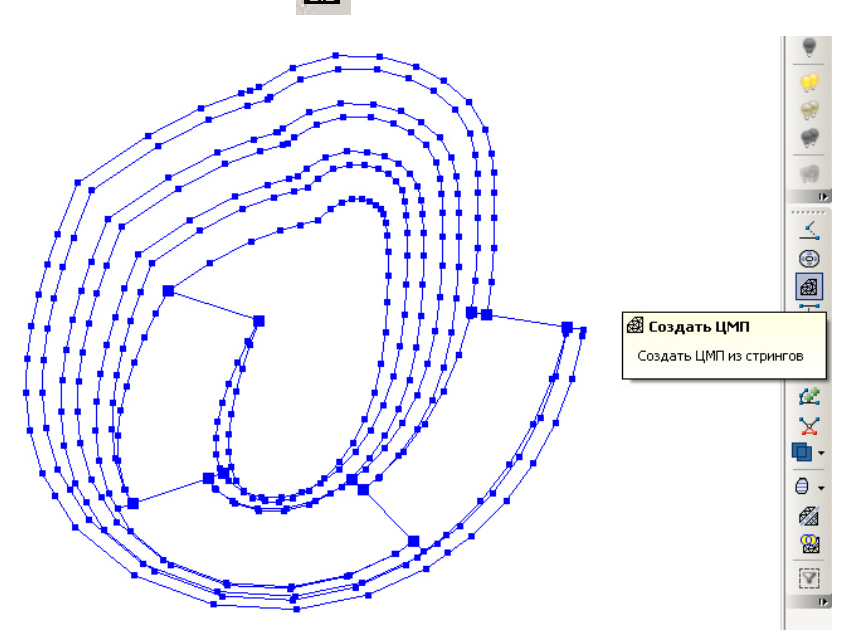

Рис. 5.7. Вибір всіх стрінгів кар'єру

Вибираємо: два рази нажати на вікні Тип «DTM», а ім'я пишемо «Карьер каркас». Ставимо галочку на «Загрузить созданный каркас автоматически».

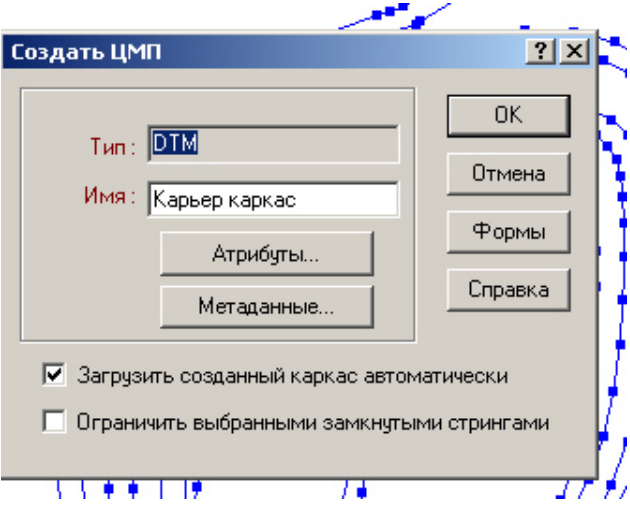

Рис. 5.8. Оформлення ЦМП кар'єру

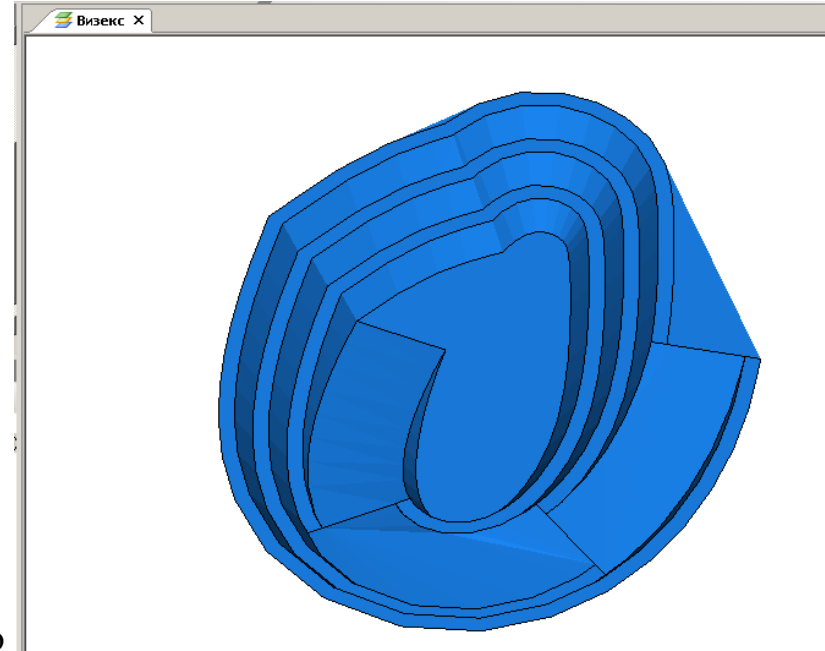

Одержуємо

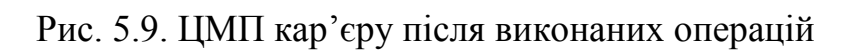

#### **Операції перетинання каркасів кар'єру і топоповерхні**

Об'єкти, по яких побудовані каркаси, рідко існують незалежно друг від друга. Навпаки, часто спостерігаються перетинання одного каркаса іншим. Типовими прикладами перетинань каркасів є перетинання стінок кар'єру і топографічної поверхні, перетинання рудного тіла і поверхні зони окислювання або перетинання каркасів мономінеральних рудних зон.

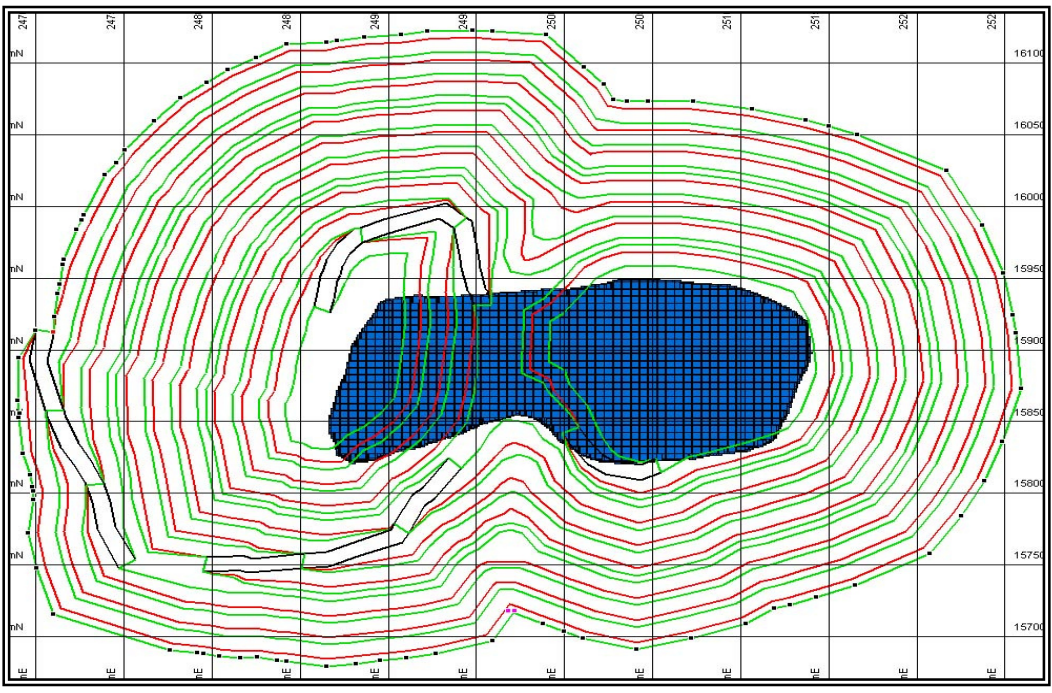

Рис. 5.10. Функція «*Пересечение Каркасов»* 

*(Перетинання Каркасів)* дозволяє вибрати тип перетинання ізберегти пересічні об'єкти в якості нових індивідуальних каркасів. Для цього необхідно вибрати «**Сервис | Пересечение каркасов»**, або ж у головному меню Micromine – «**3D | Пересечение Каркасов»**. За допомогою даної функції можна створити стрінг перетинання двох каркасів. Наприклад, стрінг перетинання між каркасами кар'єру і топографічної поверхні може бути відразу ж використаний маркшейдерським відділом.

Діалогове вікно «**Пересечение каркасов»** дає можливість вибору типу перетинання і створення до чотирьох індивідуальних каркасів. За бажанням можна задати стрінг перетинання або файл звіту. У нижчеподаній таблиці зведені чотири можливі варіанти перетинання двох каркасів.

| <b>Результати</b><br>Перетинання | Дві<br>Поверхні | Два замкнутих<br>каркаси | <b>КОМБІНАЦІЯ</b><br>А = ЗАМКНУТИЙ<br><b>KAPKAC</b><br>$B = \Pi$ ОВЕРХНЯ |
|----------------------------------|-----------------|--------------------------|--------------------------------------------------------------------------|
| А усередині Б                    | А нижче Б       | А усередині Б            | А нижче Б                                                                |
| А поза Б                         | А вище Б        | А поза Б                 | А вище Б                                                                 |
| Б усередині А                    | Б нижче А       | Б усередині А            | Б усередині А                                                            |
| Б поза А                         | Б вище А        | Б поза А                 | Б поза А                                                                 |

**Таблиця 5. 1: Результати перетинання каркасів** 

#### **Перетинання кар'єру з поверхнею**

Завантажите каркаси кар'єру і топографічної поверхні. Виберіть **Сервіс | Перетинання каркасів** з меню. Для визначення каркаса **A**, два рази клацніть і виберіть **Тип DTM** «**Каркас карьера»**. Для визначення каркаса **Б**, виберіть **Тип** DTM і **Ім'я** *Б\_* **surface***.*

Відкриваємо каркаси «**surface»** та «**Каркас карьера»**.

В «**Набор форм»** клікаємо на «**Каркаси»** 

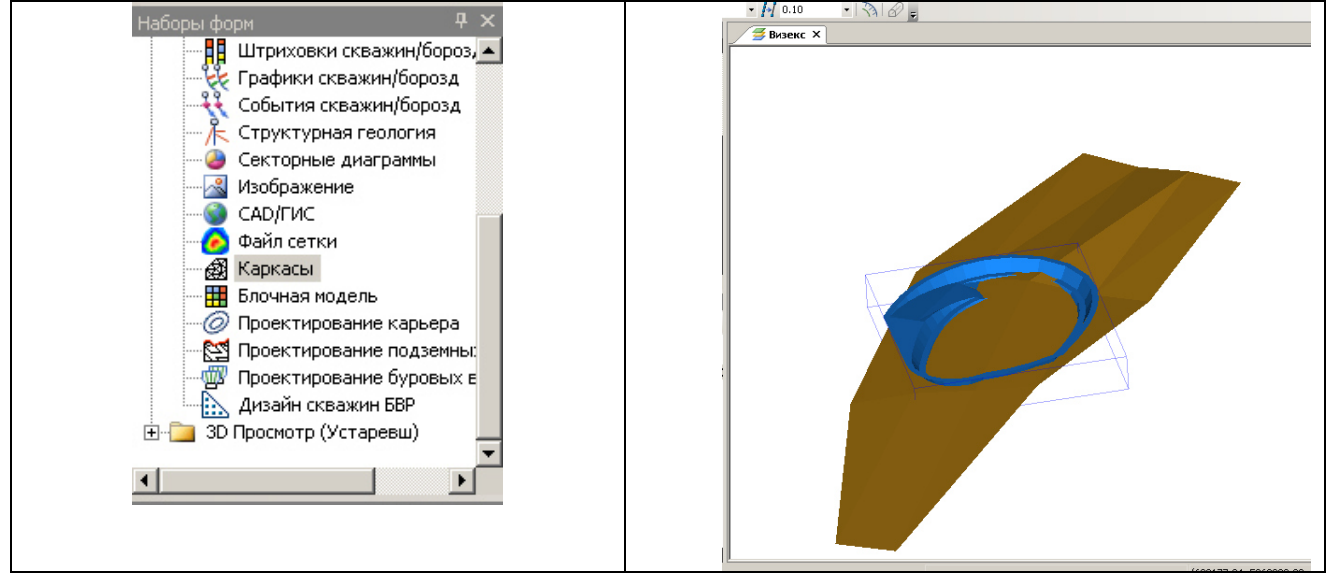

Рис. 5.11. Візуалізація пересічення поверхні родовища з кар'єром

«Тип» обераємо **DTM** «Имя» обираємо **surface** для цього два рази тиснемо на ліву кнопку мишки.

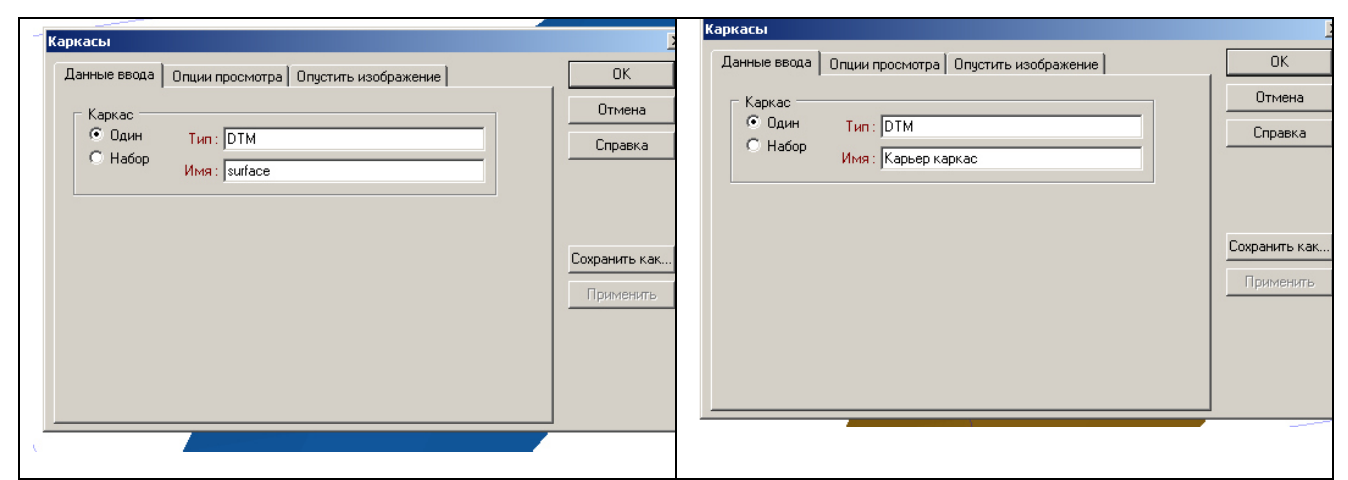

Рис. 5.12. Вибір каркасу поверхні і кар'єру

У головному меню обираємо «Каркас» і потім «Пересечение»

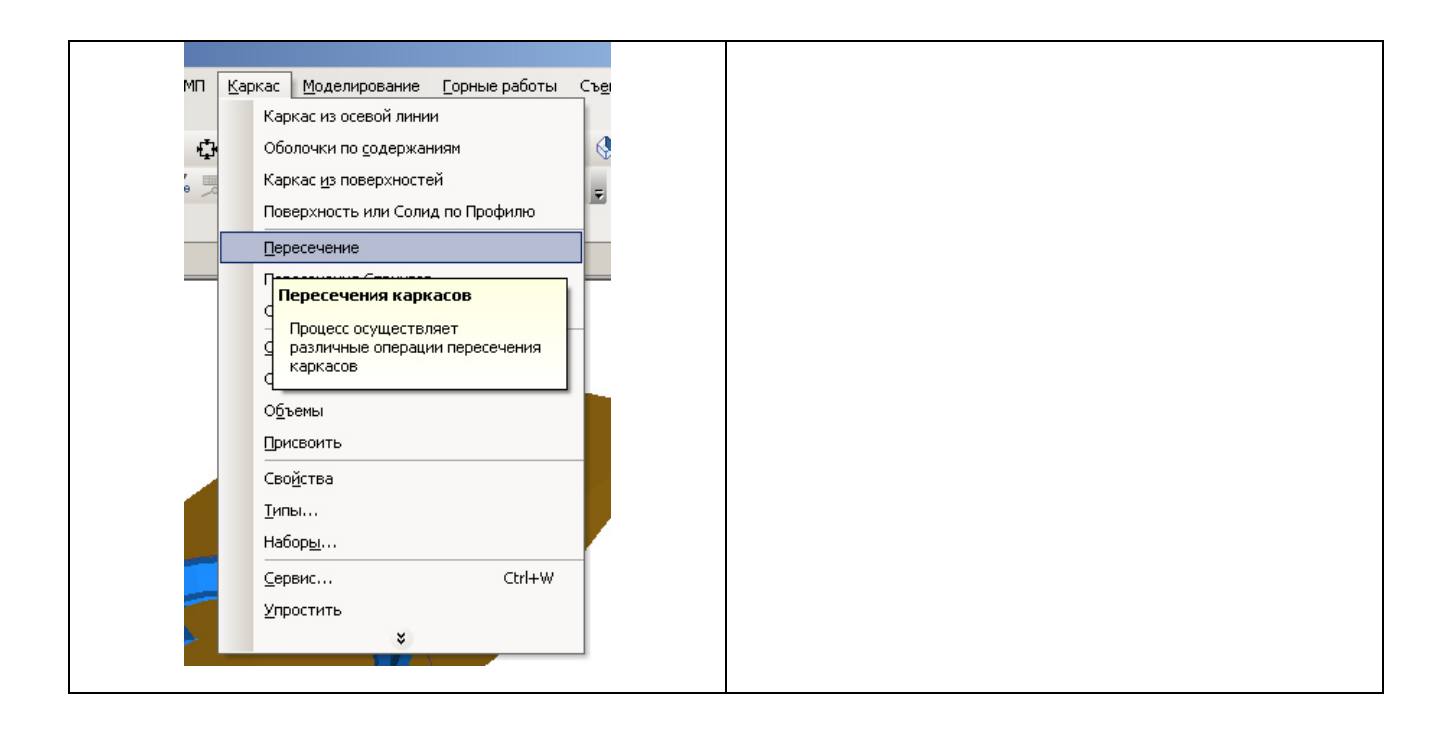

Рис. 5.13. Вибір у головному меню «Каркас» і «Пересечение»

«Операция» обираємо «СЛИЯНИЕ ПЛОСКОСТЕЙ» заповнюємо поля Какас А и Каркас Б. «Каркас вывода» у **«Тип»** два рази тиснемо на ліву кнопку мишки обираємо «**DTM»** у полі **«Имя»** набираємо «НОВАЯ поверхность1». Тиснемо на кнопку «Запустить».

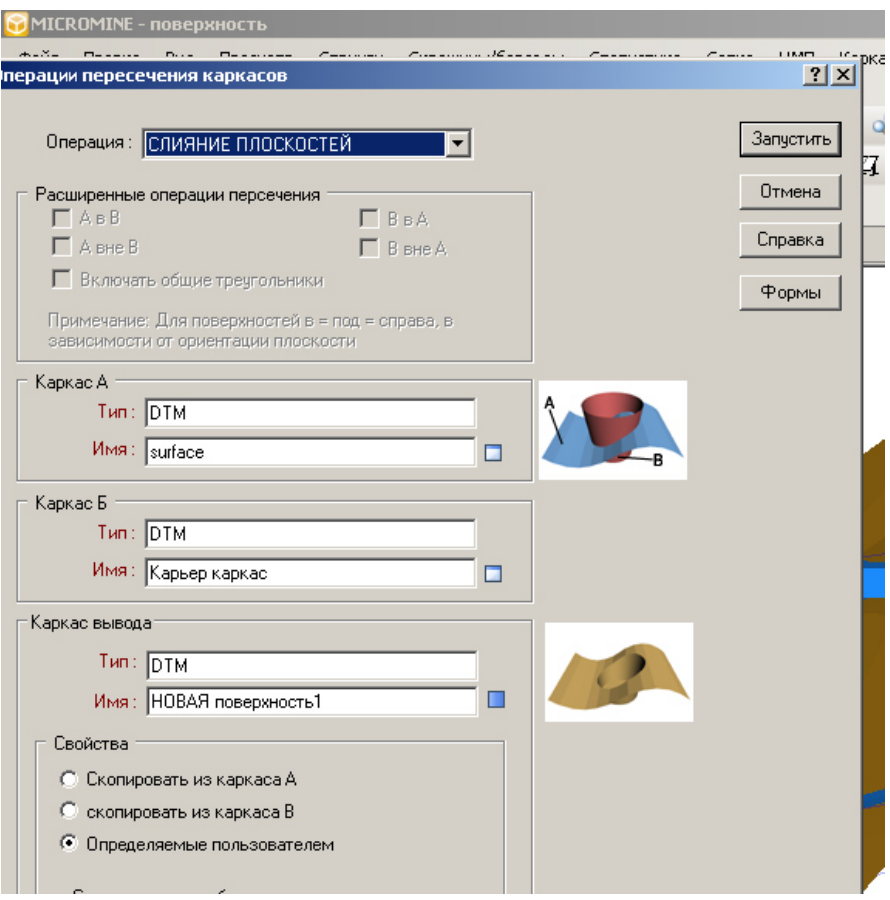

Рис. 5.14. Операції з пересіченням каркасів

Отримуємо новий каркас. Для того щоб його подивитися в «**Набор форм»** клікаємо на «**Каркаси»** обираємо «**DTM»** у полі **«Имя»** два рази тиснемо правою кнопкою мишки і обираємо «НОВАЯ поверхность1».

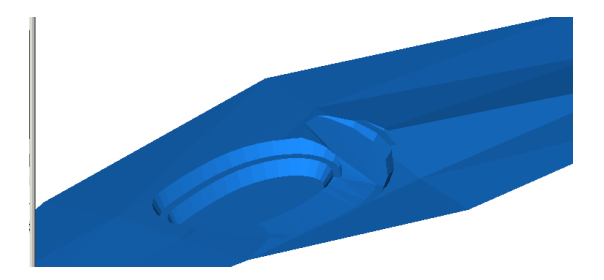

Рис. 5.15. Отриманий результат пересічення кар'єру і поверхні

# **Розрахунок об'ємів.**

ПЕРШИЙ ВАРІАНТ

Заходимо **ЦМП** у головному меню обираємо «Объемы».

У полі «Определение объема» обираємо «ДВЕ ЦМП»

«Файл ЦМП1» у полі «Тип» два рази тиснемо лівою кнопкою мишки і обираємо «**DTM»** у полі **«Имя»** 

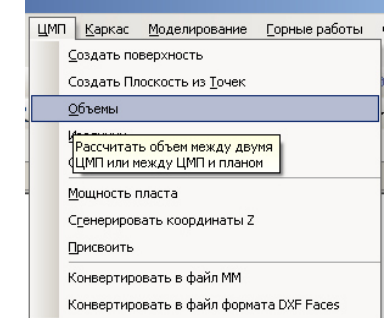

обираємо «surface».

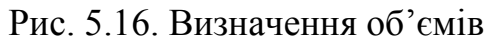

«Файл ЦМП 2» у полі «Тип» два рази тиснемо лівою кнопкою мишки і обираємо «**DTM»** у полі **«Имя»** обираємо «Карьер каркас».(обирається файл з каркасом кар'єру).

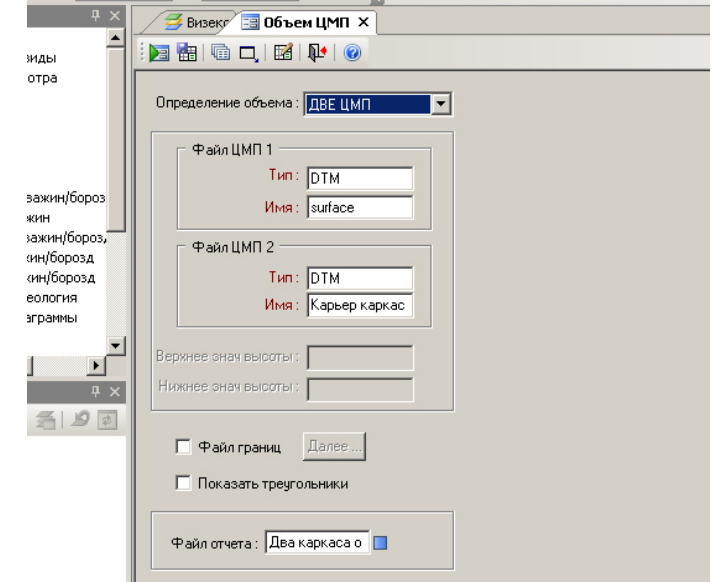

Рис. 5.17. Заповнення вікон для розрахунку об'ємів

У полі «Файл отчета» пишемо «Два каркаси отчет». Тиснемо на кнопку «Запустить»

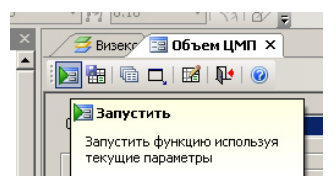

Рис. 5.17. Кнопка запустити для розрахунку об'ємів

Після чого в «Файл отчет» тиснемо праву кнопку мишки и обираємо «Просмотреть»

| эроз,<br>эзд<br>33A<br>┚ | Файл ЦМП 2<br>Tип: DTM<br>Имя: Карьер каркас<br>Верхнее знач высоты:<br>Нижнее знач высоты: |                        |                  |                  |                    |  |
|--------------------------|---------------------------------------------------------------------------------------------|------------------------|------------------|------------------|--------------------|--|
| $\sqrt{4}$ $\times$      |                                                                                             | ∦Два каркаса объем.RPT |                  |                  |                    |  |
| 9 z                      | Далее<br>∏ Файл границ                                                                      | ⊕айл                   | Правка<br>Фидьтр | Формат<br>Записи | Сервис Закрыть     |  |
|                          | П Показать треугольники                                                                     | 电离り中性手角英国家野生区区<br>图区高  |                  |                  |                    |  |
|                          |                                                                                             |                        | <b>No</b>        | <b>ОБЛАСТЬ</b>   | ОБЪЕМ              |  |
|                          | Файл отчета: Два каркаса о П                                                                |                        | Иоверхность А    | surface          |                    |  |
|                          | F <sub>4</sub><br>Редактировать                                                             | $\overline{2}$         | Поверхность В    | Карьер каркас    |                    |  |
|                          | F <sub>8</sub><br>Просмотреть                                                               | 3                      | Файл границ      | Нет              |                    |  |
|                          | F <sub>5</sub><br>Создать новый                                                             | 4                      | ЗАПОЛНЕНИЕ       | 11561.0          | 82255.6            |  |
|                          | Изменить структуру<br>F <sub>6</sub>                                                        | 5                      | <b>OBPESAHME</b> |                  | 15289.4 - 194079.7 |  |
|                          | Min/Max<br>F7                                                                               | 6                      | НЕТ РАЗНИЦЫ      | 0.0              |                    |  |
|                          | Информация                                                                                  | 7                      | Площадь поверх А | 91554.4          |                    |  |
|                          | H<br>Утилиты                                                                                | 8                      | Площадь поверх В | 34137.5          |                    |  |

Рис. 5.18. Створення файлу звіту і відображення результатів

Графа «ОБРЕЗАНИЕ» показує дійсні об'єми між двома ЦМП (цифрова модель поверхні).

# ДРУГИЙ ВАРІАНТ

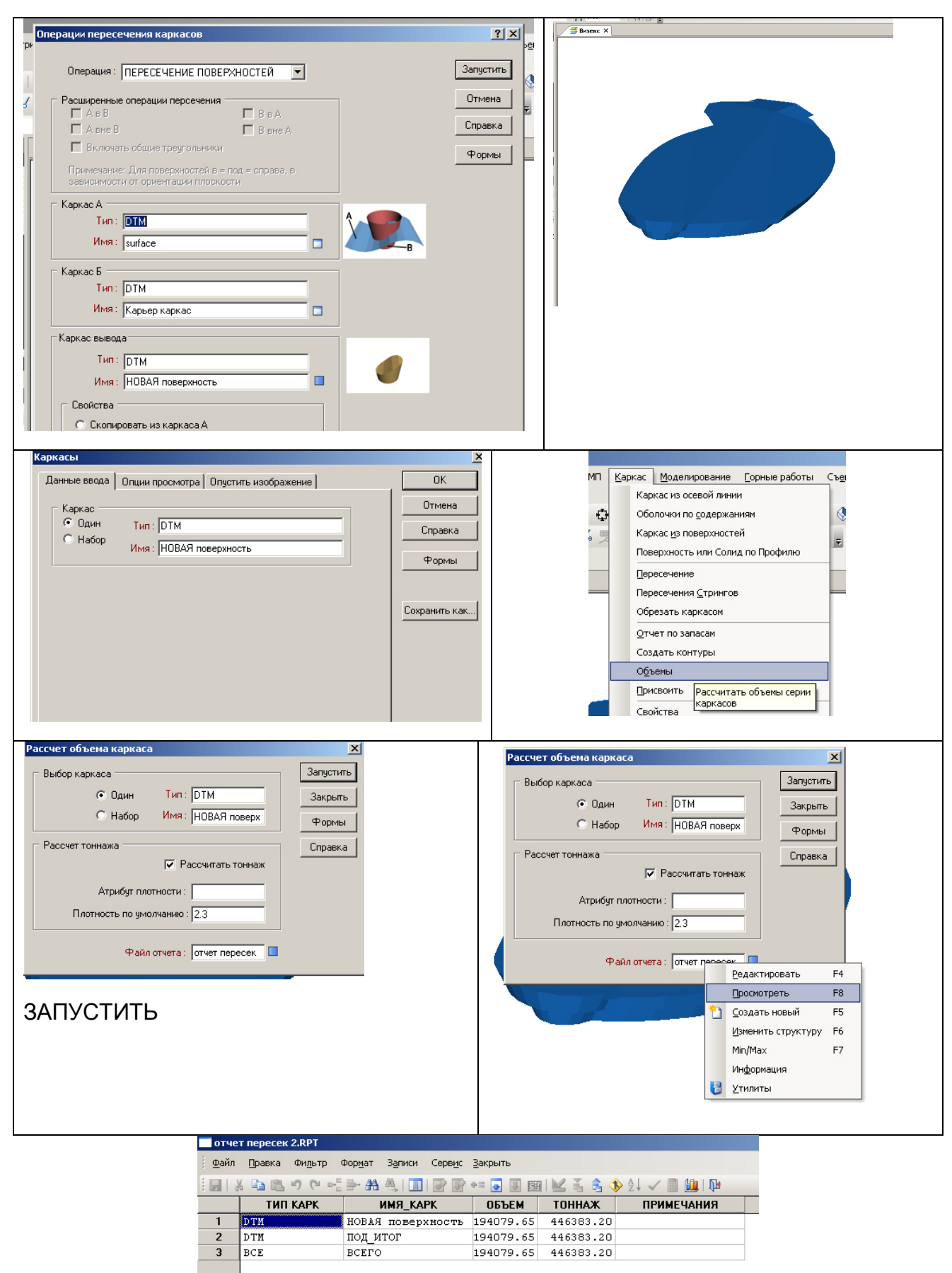

Рис. 5.19. Послідовність створення каркасу для розрахунку об'ємів в кар'єрі

Вихідні дані для практичної роботи №5

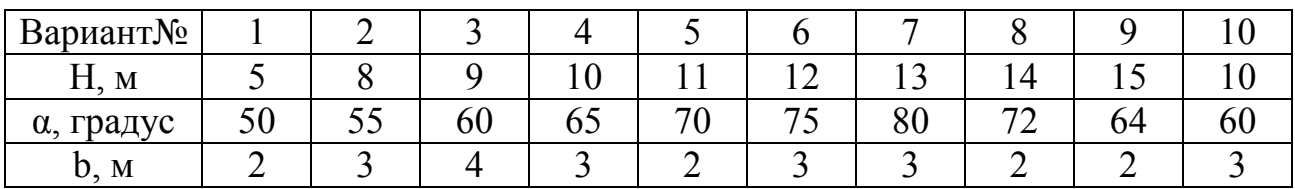

#### **Контрольні питання**

- 1. Які данні необхідні для побудови кар'єру в "Miсromine"?
- 2. Як будується кар'єр в програмному комплексі "Miсromine"?
- 3. Як створюється дорога в програмному комплексі "Miсromine"?
- 4. Як змінити параметри дороги?
- 5. Як здійснюється пересічення і об'єднання каркасів?
- 6. Як відбудувати горизонтальні берми?

#### *Завдання №6*

### **ПРОЕКТУВАННЯ РОЗРІЗНОЇ ТРАНШЕЇ ДЛЯ ІСНУЮЧОГО КАР'ЄРУ**

#### **Завдання**

- 1. Зробити проект зовнішньої траншеї.
- 2. Визначити об'єми зовнішньої траншеї.

#### **Вихідні дані.**

Вихідними даними є каркас з завдання №5 топографічна поверхня і кар'єр.

#### **Порядок виконання роботи**

В Micromine є інструменти для створення розрізної траншеї в наборі функцій проектування кар'єру. Найчастіше розрізна траншея створюється після того, як був спроектований кар'єр.

Існує кілька методів. Вибираємо горизонт +150,00 або після креслення стрінга у «Свойства» вказуємо RL=150

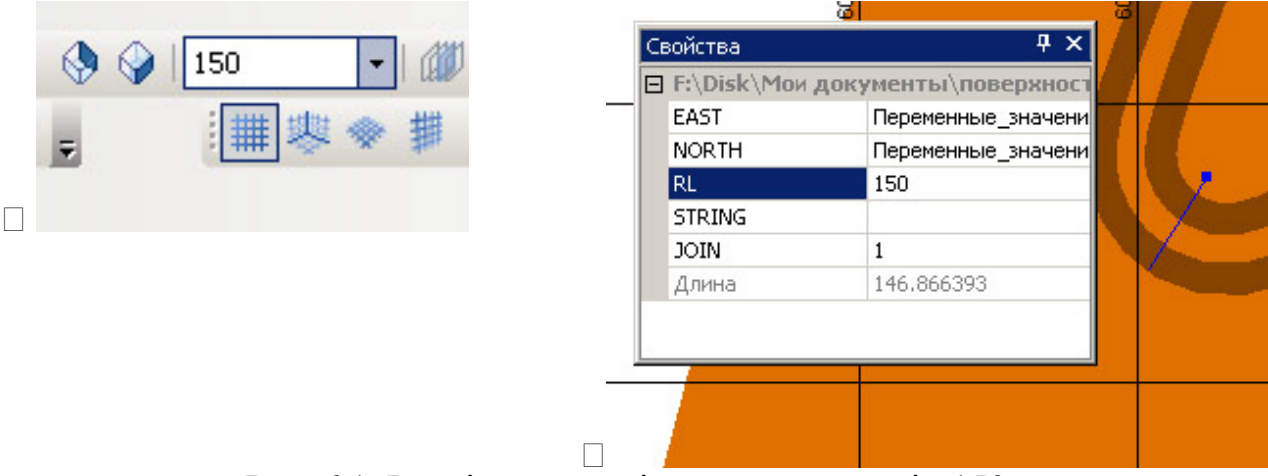

Рис. 6.1. Розміщення стрінгу на горизонті +150 м

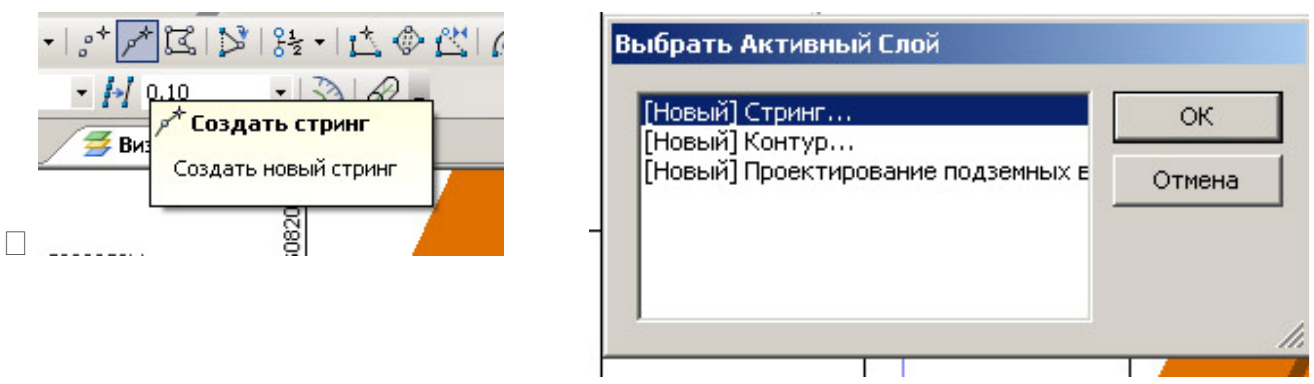

Рис. 6.2. Створення нового стрінгу для траншеї

Малюємо рівний стрінг перпендикулярно борту кар'єру. Піднімаємо стрінг на горизонт вище рівня поверхні. Стрінг починаємо малювати від борта кар'єру убік (див. червона стрілка).

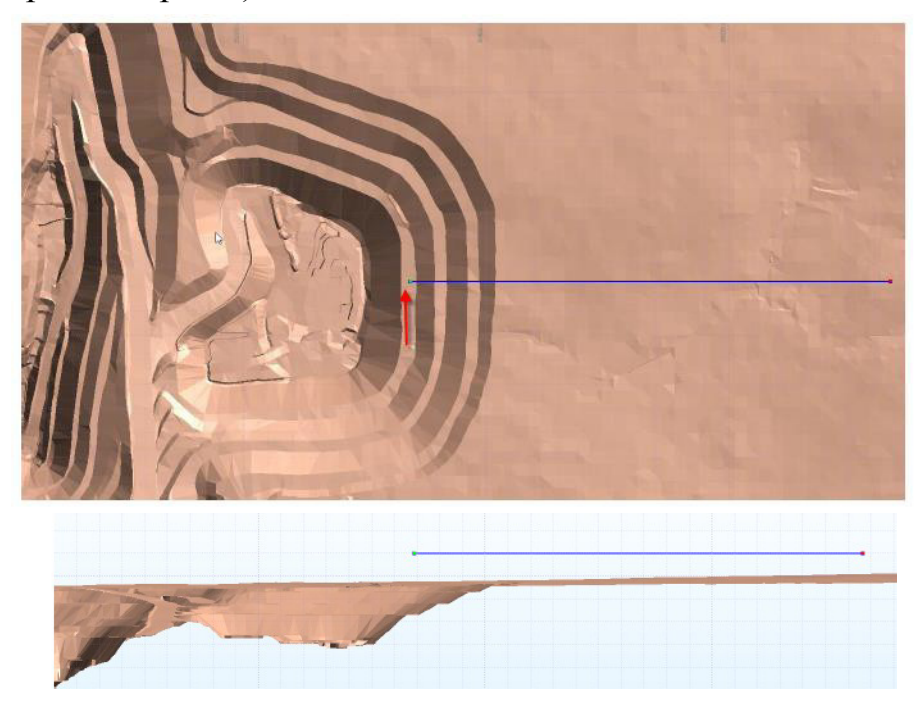

Рис. 6.3. Креслення стрінгу траншеї

### **2. Інструмент Згенерувати Z для «прив'язки» точок до поверхні**

Цей інструмент використається для завдання висотної оцінки для кар'єру і розрізної траншеї. Він «прив'яже» обидві точки до поверхні, але задавати висотну оцінку іншому кінцю центральної лінії ми будемо наступним кроком. Вибираємо наш стрінг траншеї й опускаємо його на каркас

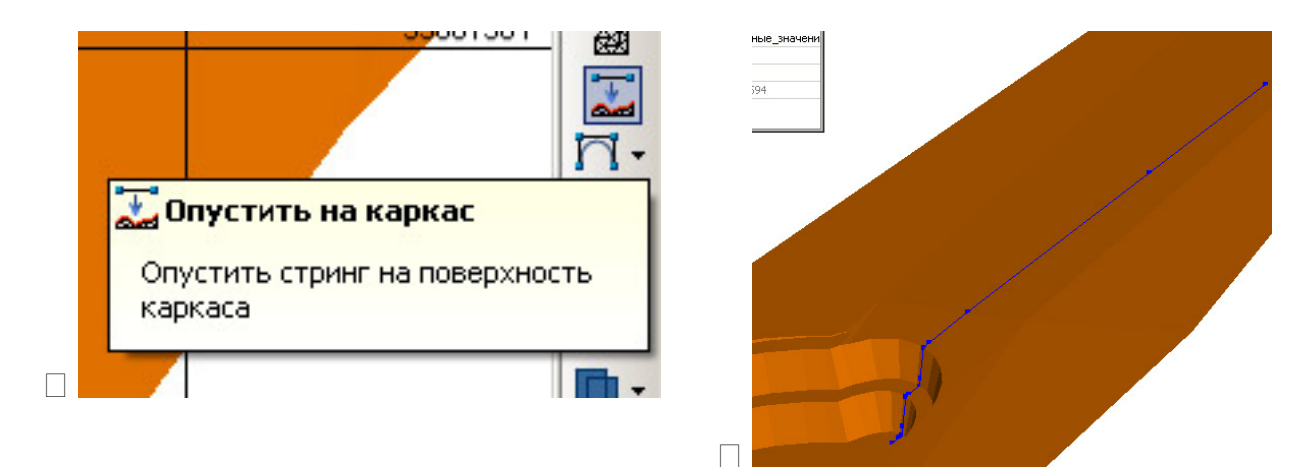

Рис. 6.4. Опускання на каркас стрінгу

Затиснувши клавішу Ctrl і навівши на точки усередині лінії до появи «хреста х» натискаємо ліву клавішу мишки видаляємо ці точки. Залишитися повинні тільки крайні точки лінії.

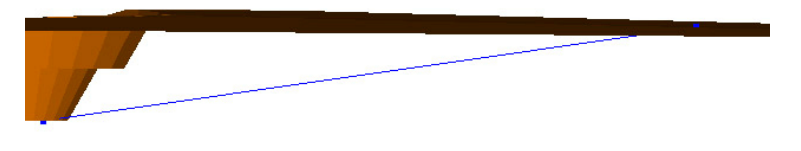

Рис. 6.5. Лінія стрінгу після перетворення

#### **3. Задати нахил для центральної лінії розрізної траншеї**

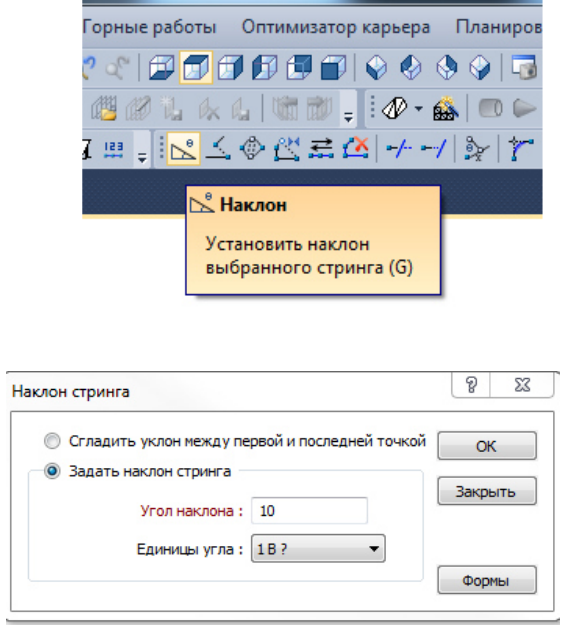

Рис. 6.6. Створення ухилу стрінгу

У цьому випадку ми будемо використати нахил 1 до 10. Це зберігає положення початкової точки і вирівнює висотну оцінку кінцевої точки центральної лінії.

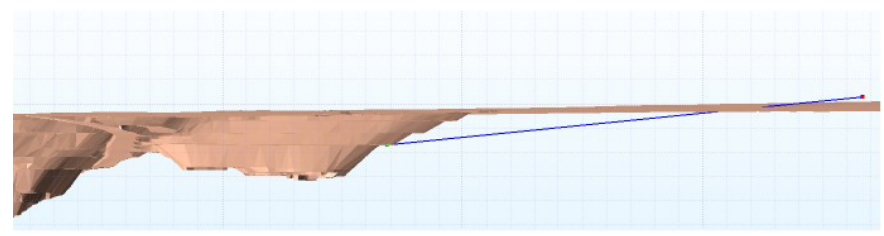

Рис. 6.7. Візуалізація створення ухилу стрінгу

Кінцева точка тепер повинна бути вище топографії (якщо це не так, зробіть центральну лінію довшою).

Якщо кінцева точка нижче топографії необхідно продовжити стрінг задавши положення вид зверху. Положення крапки можно змінювати в «Свойства» натиснувши на точці і змінивши її координати.

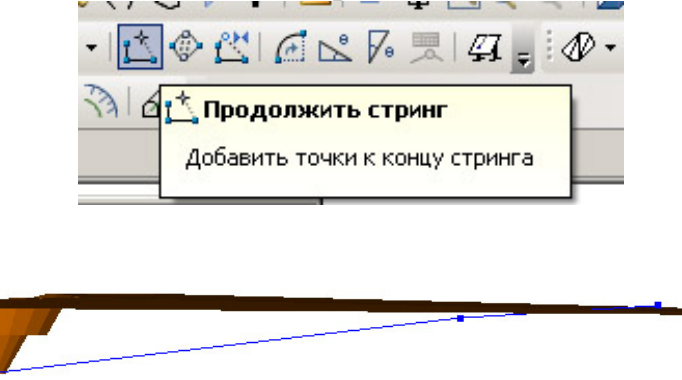

Рис. 6.8. Подовження ухилу стрінгу

Після подовження стрінга необхідно видалити точки між крайніми крапками лінії й знову задати нахил.

#### **4. Вставити додаткові точки уздовж центральної лінії і створіть краї розрізної траншеї**

Вибираємо наш отриманий стрінг і натискаємо дублювання стрінга

 $\Box$ 

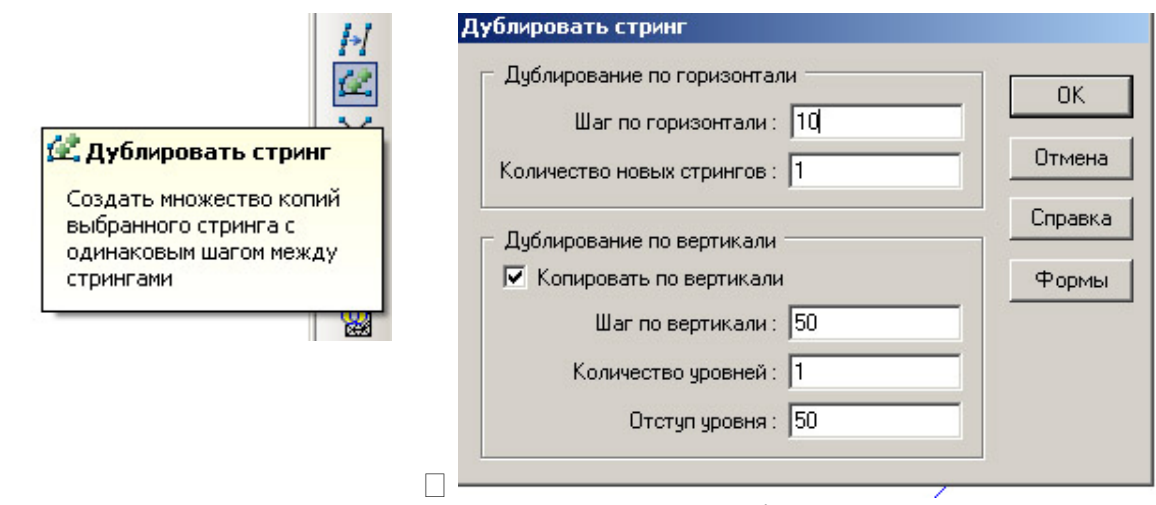

Рис. 6.9. Дублювання стрінгу

Видаляємо одну внутрішню лінію

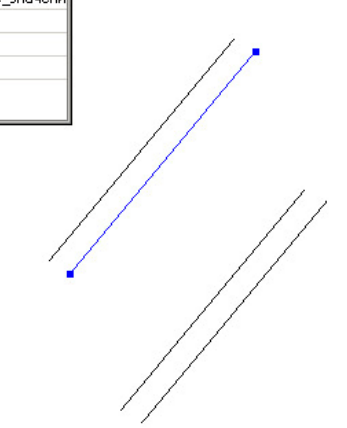

Рис. 6.10. Дублювання стрінгу

Вибираємо середню лінію траншеї по низу. Біля вікна «Расширить стринг» набираємо число «-10» і натискаємо Enter. Натискаємо іконку «Расширить стринг».

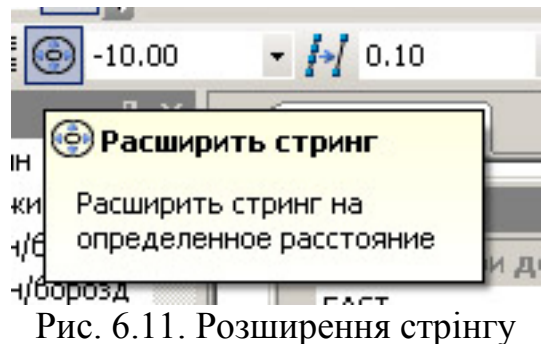

Повторюємо дії по дублюванню стрінга. Тільки змінюємо кроки зі знаком «-» і «Отступ уровня» нічого не ставимо. Вибираємо дві лінії як показана на мал. і видаляємо їх (див. нижче).

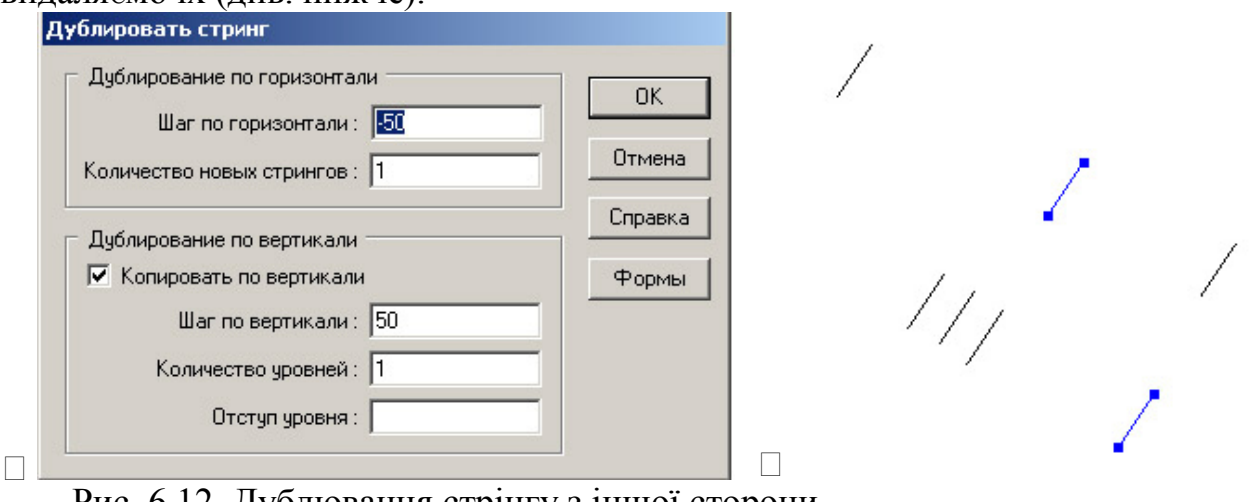

Рис. 6.12. Дублювання стрінгу з іншої сторони

#### **5. Інтерактивне з'єднання стрінгів у каркас для створення поверхні**

Використаємо функцію Побудувати каркас сполучаємо лінії без з'єднання з віссю траншеї при цьому використаємо «Новый Триангуляция…».

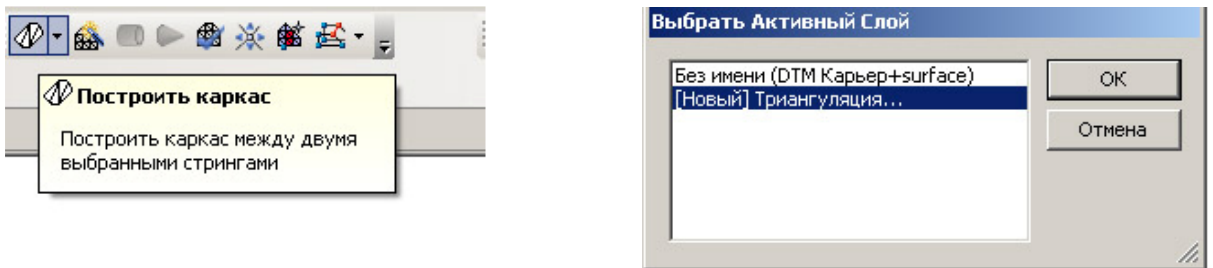

Рис. 6.13. Відбудова каркасу, що обмежує траншею

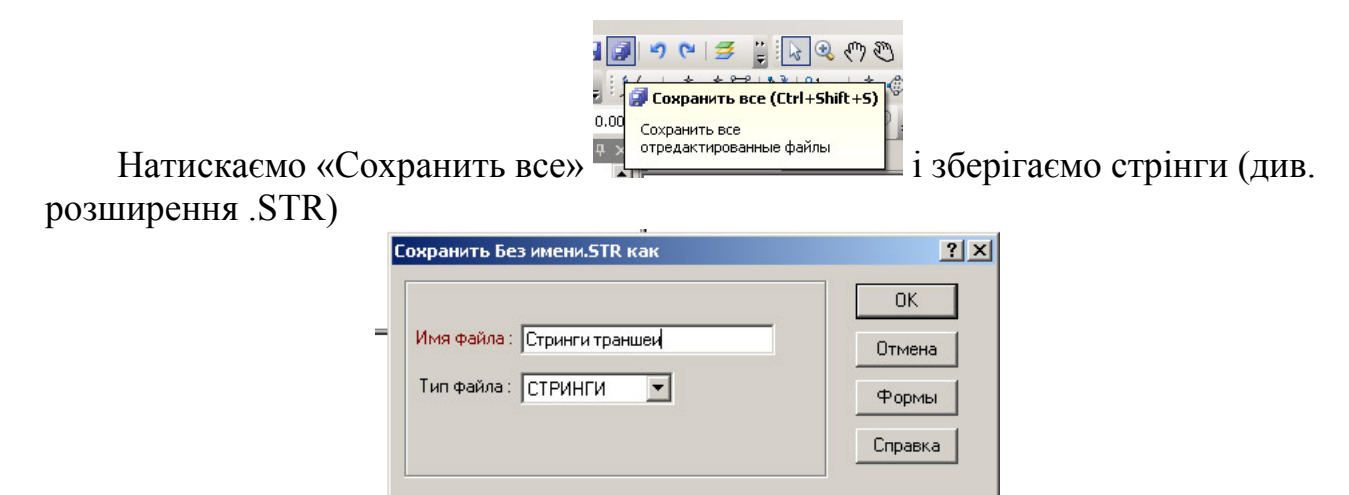

Рис. 6.14. Зберігання стрінгу траншеї

#### І зберігаємо каркас траншеї

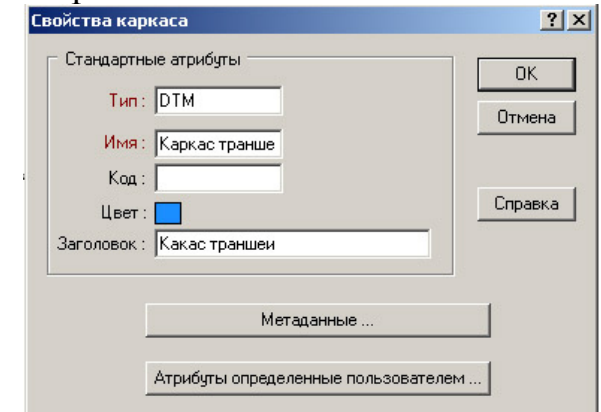

Рис. 6.14. Зберігання каркасу траншеї

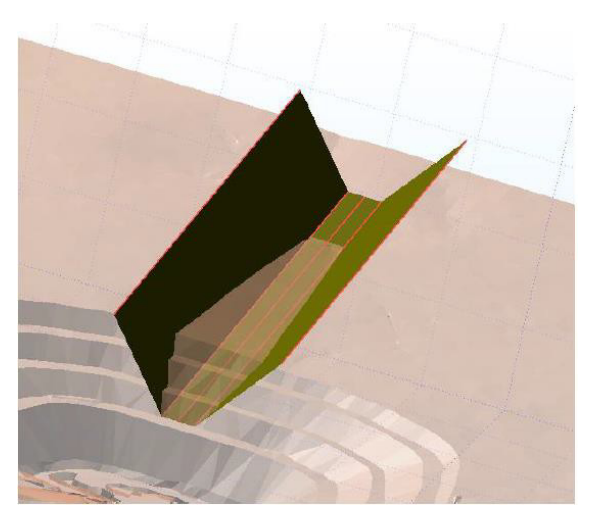

Рис. 6.15. Зберігання каркасу траншеї

Можна створити каркас замкнутий і зробити злиття площин замкнутого каркаса і поверхні кар'єру+топоповерхні (surface).

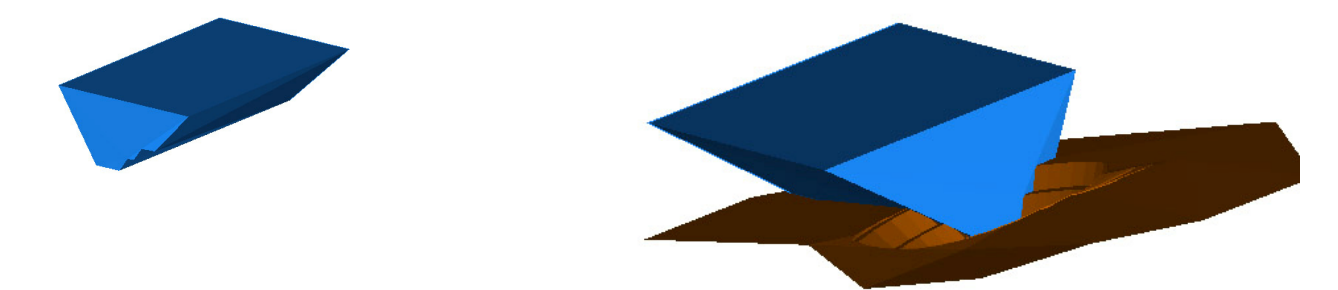

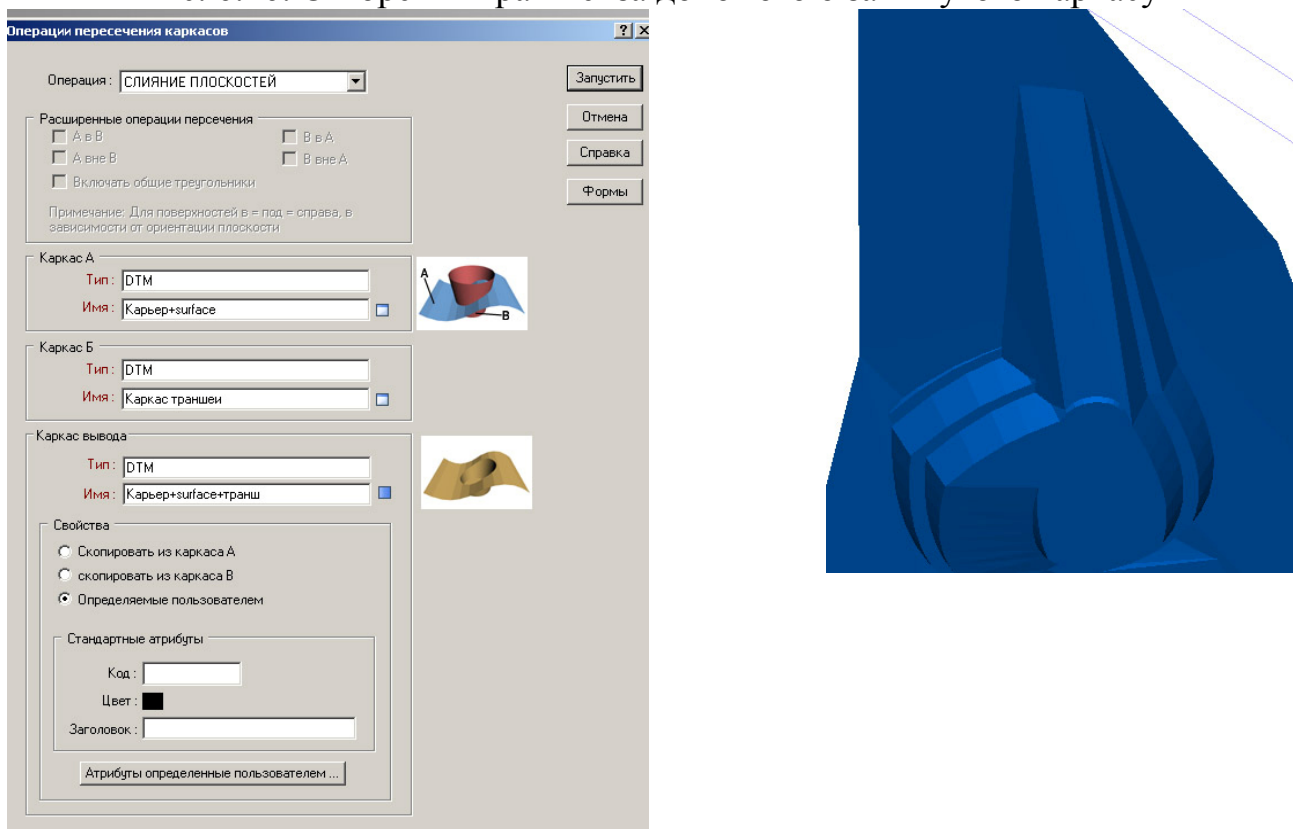

Рис. 6.16. Створення траншеї за допомогою замкнутого каркасу

Рис. 6.17. Операція пересічення каркасу траншеї і поверхні

Одержуємо траншею усередині кар'єру. Можна порахувати обсяг траншеї. Для чого треба створити Каркас **Траншея зовнішня**.

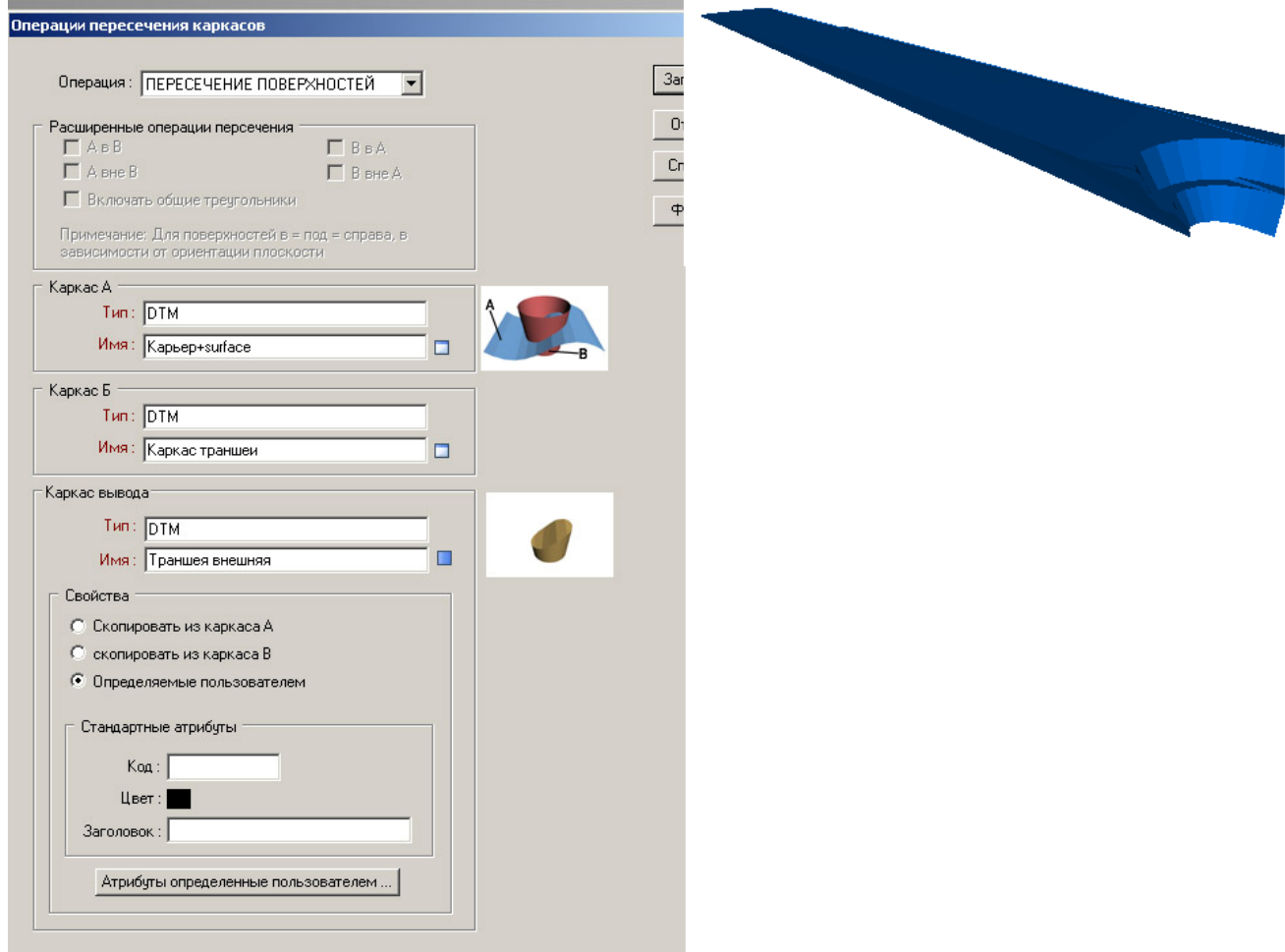

Рис. 6.18. Операція пересічення каркасу траншеї і отримання каркасу траншеї

#### Далі робимо розрахунок обсягу траншеї

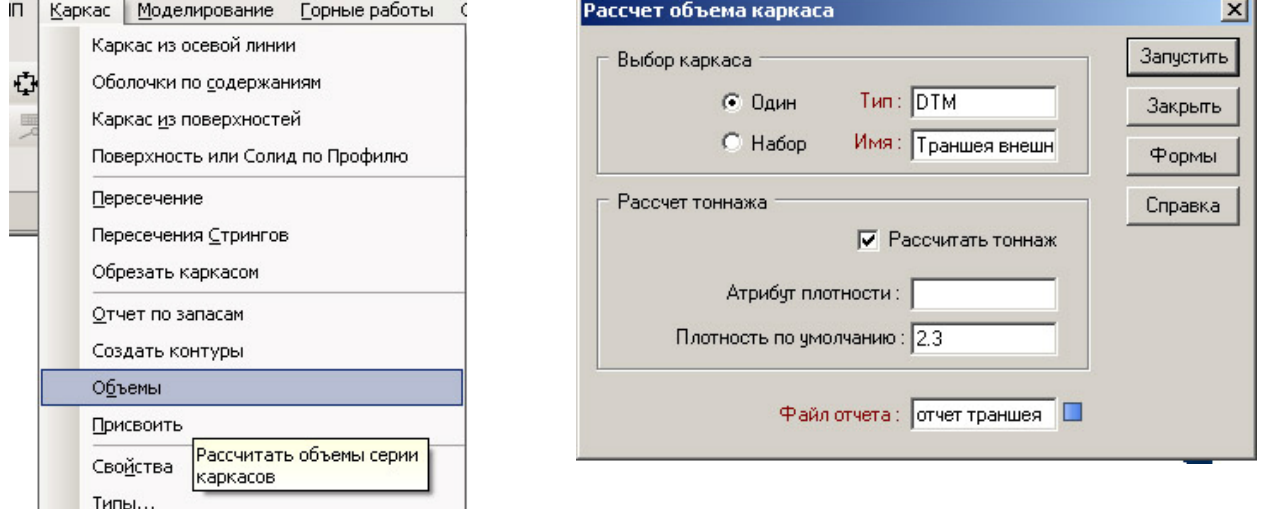

Рис. 6.19. Розрахунок обсягів траншеї

Або розрахунок можна виконати наступним чином.

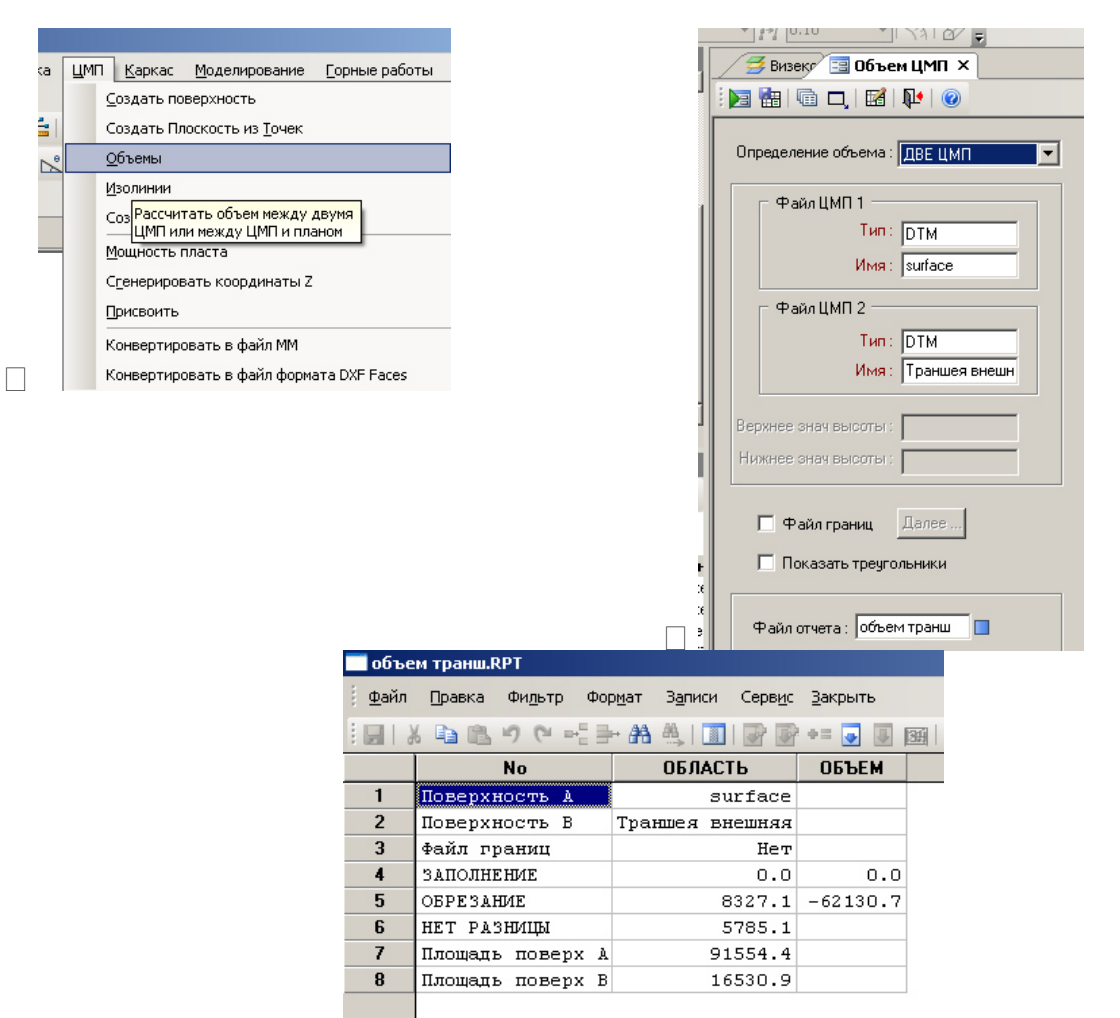

Рис. 6.20. Розрахунок обсягів траншеї інший варіант

### **Для 13 версії Micromine**

#### **1. Використання функції інтерактивного перетинання для створення кінцевої поверхні**

Очистите активний шар (активний шар каркас не може бути обраний клік на нього вибирає трикутники).

Простіше всього - використати інструмент видимості для того, щоб сховати результуючі каркаси, які нам не потрібні.

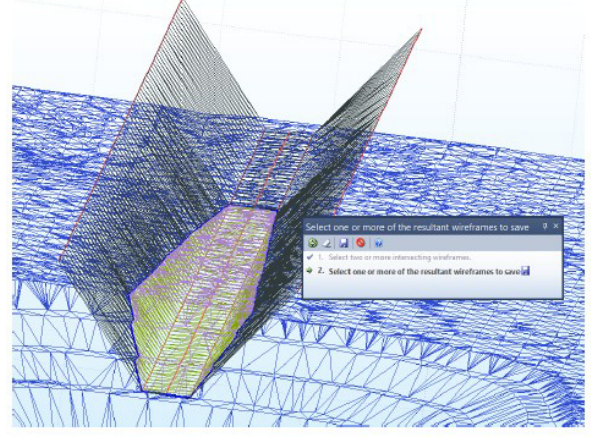

Рис. 6.21. Використання інструменту видимості

Потім виберете каркаси, що залишилися, і збережіть.

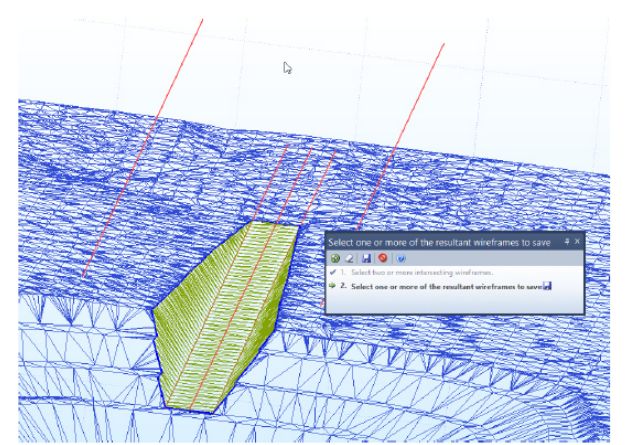

Рис. 6.22. Використання інструменту видимості і прибирання зайвих каркасів

Ви одержите той же результат, що показано вище. «Искривленный/дугообразный» може бути створений аналогічним образом.

Оцифруйте можливе положення і потім використайте функцію Згладити для створення плавної центральної лінії. Потім продовжуйте, як описано вище.

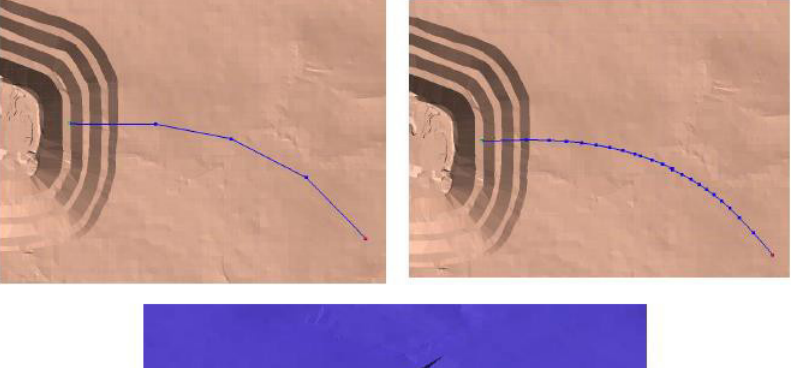

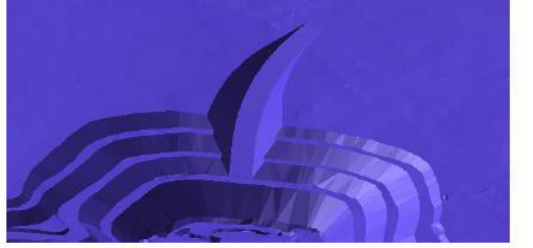

Рис. 6.23.Візуалізація кривої траншеї

Також тут може застосовуватися функція проектування дороги. Кроки з є аналогічними.

### **Контрольні питання**

- 1. Як здійснюється опускання стрінгу на поверхню каркаса?
- 2. Як змінити кут горизонтального стрінгу до необхідного значення?
- 3. Як побудувати паралельні стрінги подібні до існуючого?
- 4. Як утворюється зовнішня траншея на існуючому каркасі?
- 5. Як визначити об'єми робіт по створенню зовнішньої траншеї.?
- 6. Які є способи побудування зовнішньої траншеї?

1. Методические указания к выполнению практических работ по дисциплине "Информационные технологии в открытых горных работах": Б.Ю. Собко, В.В. Загубинога – Д. : Вид. ДВНЗ «НГУ», 2016. – 34 с.

2. Micromine версия 11.0. Обучение. Часть 1 – Основы Micromine, 2009. – 79 с.

3. Проектирование дорог в Miсromine 2013, Russia, Moscow /, 2013. – 21 с. URL: http// www. miсromine.com

4. Геометрия недр: решение геолого-маркшейдерских задач в среде ГГИС Micromine : лаб. практ. / Н.П. Сапронова, В.В. Мосейкин, Г.С. Федотов. – М.: Изд. Дом НИТУ «МИ- СиС», 2017. – 73 с.

5. Miсromine Версия 2013 (14.0). Обучение. Часть 1 - Основы Micromine,  $2013. - 80$  c.

6. Micromine Version 11.0. Обучение Часть 6 – Каркасное моделирование (Wireframing), 2011. – 45 с.

7. Салов В.О. Створення навчальної літератури для вищої школи : посіб. для наук.-пед. працівників / В.О. Салов, Ю.О. Шабанова, О.Н. Ільченко ; Нац. гірн. ун-т. – Д. : НГУ, 2014. – 185 с.

# **Додаток А. Вихідні данні**

## **Варіант 1**

| <b>EAST</b> | <b>NORTH</b> | Высота | №скважины | Глубина |
|-------------|--------------|--------|-----------|---------|
| 608114.840  | 5367944.672  | 140    | 207       | 35      |
| 608159.246  | 5367918.410  | 140    | 208       | 12      |
| 608172.510  | 5368163.855  | 142    | 305       | 19      |
| 608223.517  | 5368160.100  | 145    | 306       | 24      |
| 608272.021  | 5368149.773  | 145    | 307       | 18      |
| 608321.130  | 5368139.830  | 146    | 308       | 21      |
| 608436.006  | 5368513.147  | 141    | 402       | 19      |
| 608474.144  | 5368479.116  | 140    | 403       | 12      |
| 608509.944  | 5368447.062  | 147    | 404       | 28      |
| 608545.344  | 5368413.031  | 149    | 405       | 13      |
| 608266.613  | 5368359.911  | 142    | 502       | 24      |
| 608308.479  | 5368336.381  | 143    | 503       | 15      |
| 608350.039  | 5368310.100  | 147    | 504       | 23      |
| 608396.795  | 5368283.819  | 140    | 505       | 18      |
| 608437.766  | 5368259.305  | 140    | 506       | 29      |

Дані за свердловинами (російською)

#### Опробування (російською)

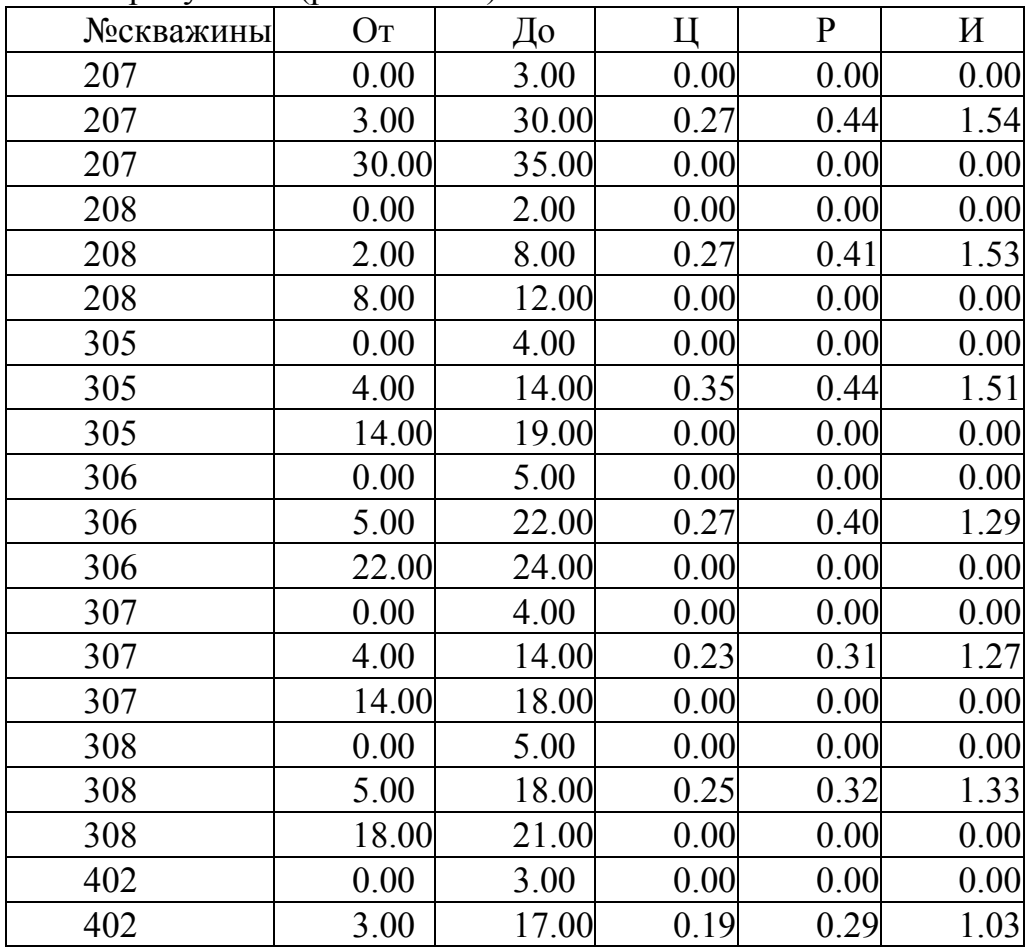

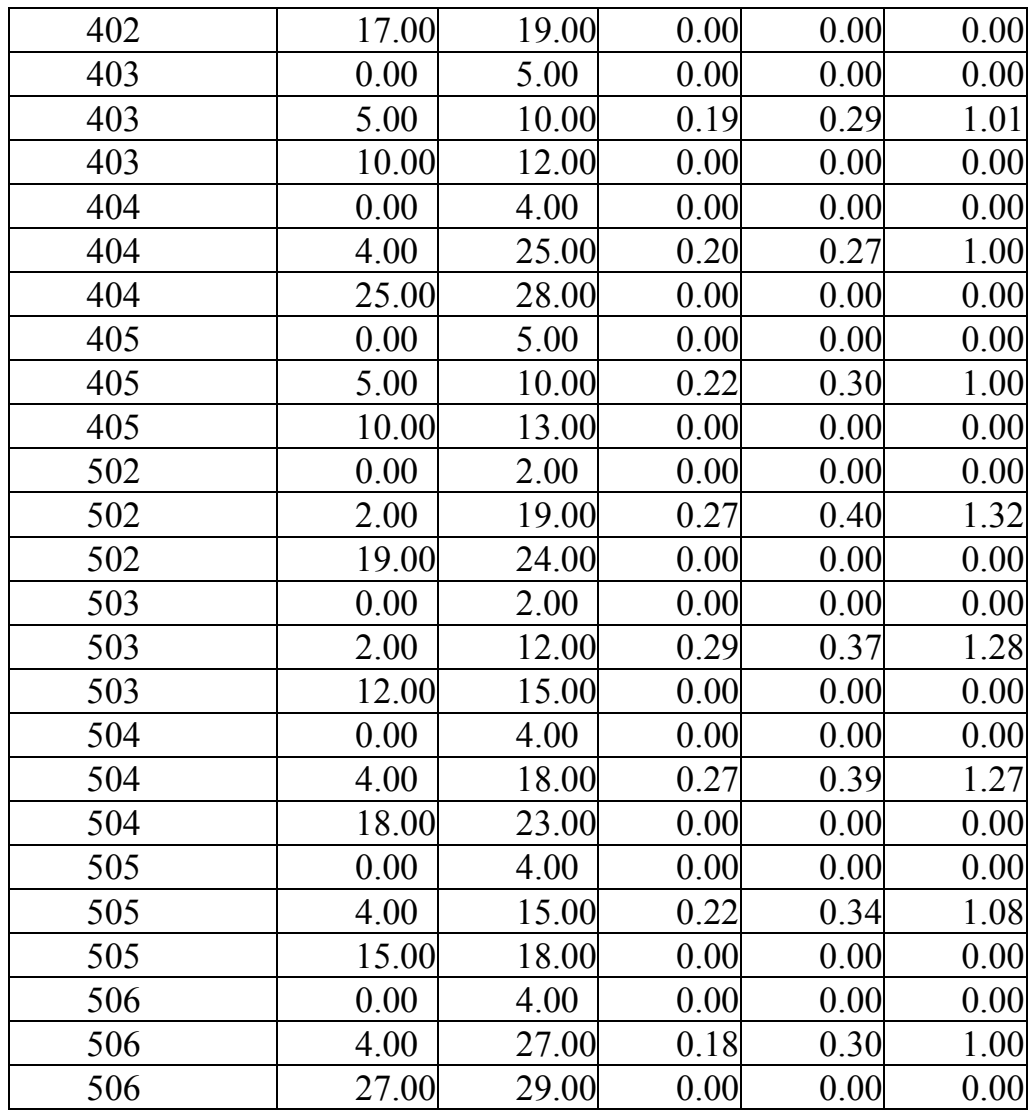

# **Варіант 2**

Дані за свердловинами (російською)

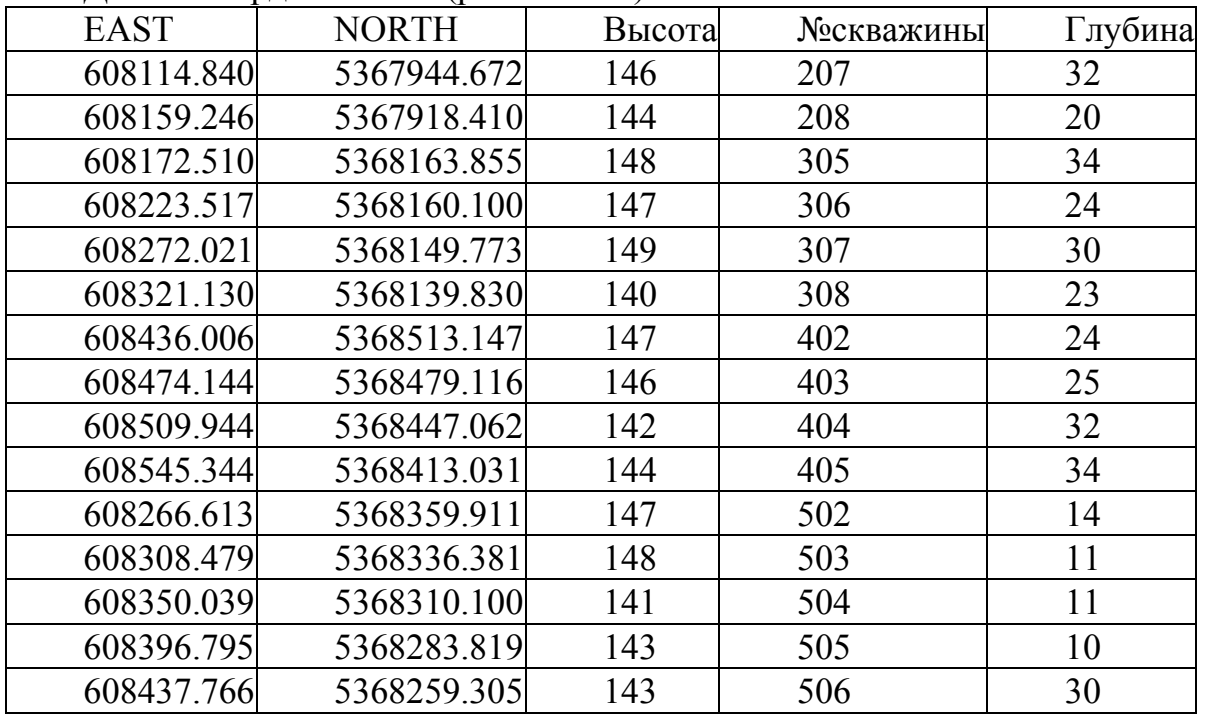

Опробування (російською)

| №скважины | O <sub>T</sub> | До    | Ц    | $\mathbf P$ | И    |
|-----------|----------------|-------|------|-------------|------|
| 207       | 0.00           | 2.00  | 0.00 | 0.00        | 0.00 |
| 207       | 2.00           | 29.00 | 0.27 | 0.44        | 1.54 |
| 207       | 29.00          | 32.00 | 0.00 | 0.00        | 0.00 |
| 208       | 0.00           | 5.00  | 0.00 | 0.00        | 0.00 |
| 208       | 5.00           | 16.00 | 0.27 | 0.41        | 1.53 |
| 208       | 16.00          | 20.00 | 0.00 | 0.00        | 0.00 |
| 305       | 0.00           | 2.00  | 0.00 | 0.00        | 0.00 |
| 305       | 2.00           | 32.00 | 0.35 | 0.44        | 1.51 |
| 305       | 32.00          | 34.00 | 0.00 | 0.00        | 0.00 |
| 306       | 0.00           | 5.00  | 0.00 | 0.00        | 0.00 |
| 306       | 5.00           | 20.00 | 0.27 | 0.40        | 1.29 |
| 306       | 20.00          | 24.00 | 0.00 | 0.00        | 0.00 |
| 307       | 0.00           | 2.00  | 0.00 | 0.00        | 0.00 |
| 307       | 2.00           | 25.00 | 0.23 | 0.31        | 1.27 |
| 307       | 25.00          | 30.00 | 0.00 | 0.00        | 0.00 |
| 308       | 0.00           | 3.00  | 0.00 | 0.00        | 0.00 |
| 308       | 3.00           | 19.00 | 0.25 | 0.32        | 1.33 |
| 308       | 19.00          | 23.00 | 0.00 | 0.00        | 0.00 |
| 402       | 0.00           | 2.00  | 0.00 | 0.00        | 0.00 |
| 402       | 2.00           | 19.00 | 0.19 | 0.29        | 1.03 |
| 402       | 19.00          | 24.00 | 0.00 | 0.00        | 0.00 |
| 403       | 0.00           | 4.00  | 0.00 | 0.00        | 0.00 |
| 403       | 4.00           | 21.00 | 0.19 | 0.29        | 1.01 |
| 403       | 21.00          | 25.00 | 0.00 | 0.00        | 0.00 |
| 404       | 0.00           | 3.00  | 0.00 | 0.00        | 0.00 |
| 404       | 3.00           | 28.00 | 0.20 | 0.27        | 1.00 |
| 404       | 28.00          | 32.00 | 0.00 | 0.00        | 0.00 |
| 405       | 0.00           | 4.00  | 0.00 | 0.00        | 0.00 |
| 405       | 4.00           | 29.00 | 0.22 | 0.30        | 1.00 |
| 405       | 29.00          | 34.00 | 0.00 | 0.00        | 0.00 |
| 502       | 0.00           | 2.00  | 0.00 | 0.00        | 0.00 |
| 502       | 2.00           | 10.00 | 0.27 | 0.40        | 1.32 |
| 502       | 10.00          | 14.00 | 0.00 | 0.00        | 0.00 |
| 503       | 0.00           | 2.00  | 0.00 | 0.00        | 0.00 |
| 503       | 2.00           | 8.00  | 0.29 | 0.37        | 1.28 |
| 503       | 8.00           | 11.00 | 0.00 | 0.00        | 0.00 |
| 504       | 0.00           | 5.00  | 0.00 | 0.00        | 0.00 |
| 504       | 5.00           | 7.00  | 0.27 | 0.39        | 1.27 |
| 504       | 7.00           | 11.00 | 0.00 | 0.00        | 0.00 |
| 505       | 0.00           | 3.00  | 0.00 | 0.00        | 0.00 |
| 505       | 3.00           | 7.00  | 0.22 | 0.34        | 1.08 |
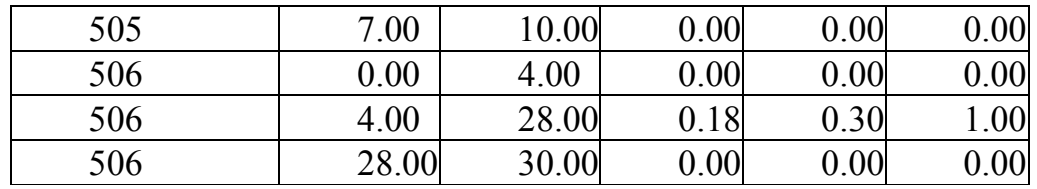

Дані за свердловинами (російською)

| <b>EAST</b> | <b>NORTH</b> | Высота | №скважины | Глубина |
|-------------|--------------|--------|-----------|---------|
| 608114.840  | 5367944.672  | 144    | 207       | 22      |
| 608159.246  | 5367918.410  | 147    | 208       | 30      |
| 608172.510  | 5368163.855  | 140    | 305       | 20      |
| 608223.517  | 5368160.100  | 141    | 306       | 36      |
| 608272.021  | 5368149.773  | 142    | 307       | 28      |
| 608321.130  | 5368139.830  | 150    | 308       | 24      |
| 608436.006  | 5368513.147  | 147    | 402       | 21      |
| 608474.144  | 5368479.116  | 148    | 403       | 28      |
| 608509.944  | 5368447.062  | 146    | 404       | 17      |
| 608545.344  | 5368413.031  | 141    | 405       | 26      |
| 608266.613  | 5368359.911  | 140    | 502       | 31      |
| 608308.479  | 5368336.381  | 145    | 503       | 16      |
| 608350.039  | 5368310.100  | 141    | 504       | 23      |
| 608396.795  | 5368283.819  | 150    | 505       | 14      |
| 608437.766  | 5368259.305  | 149    | 506       | 24      |

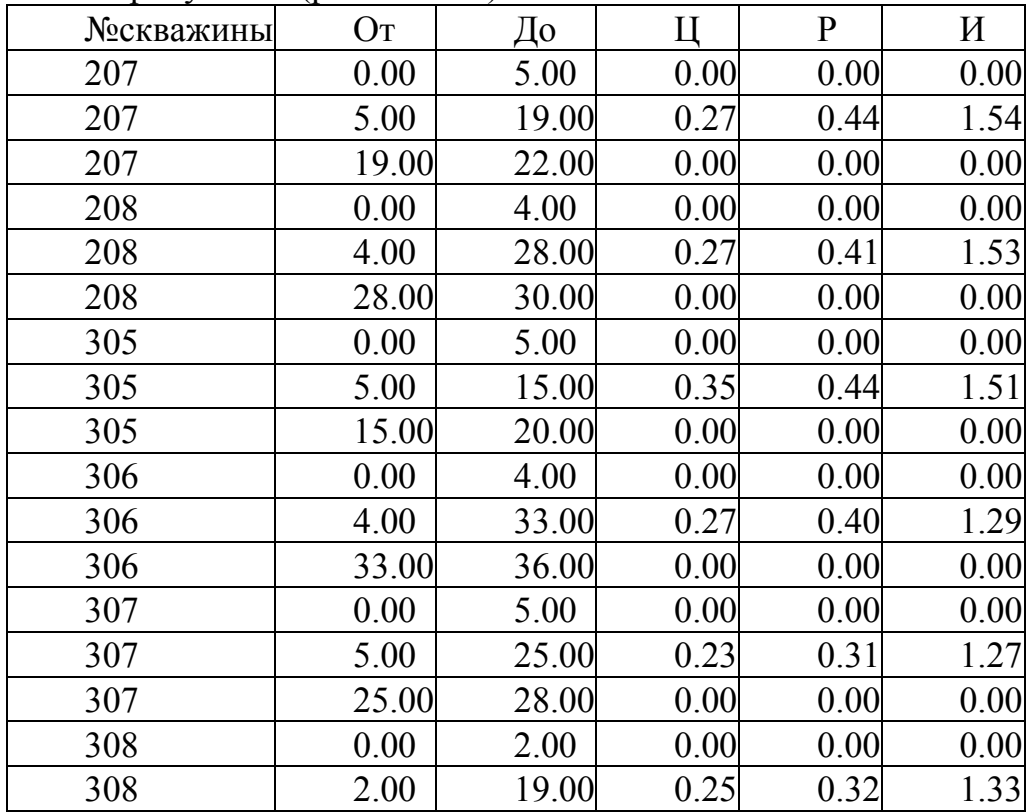

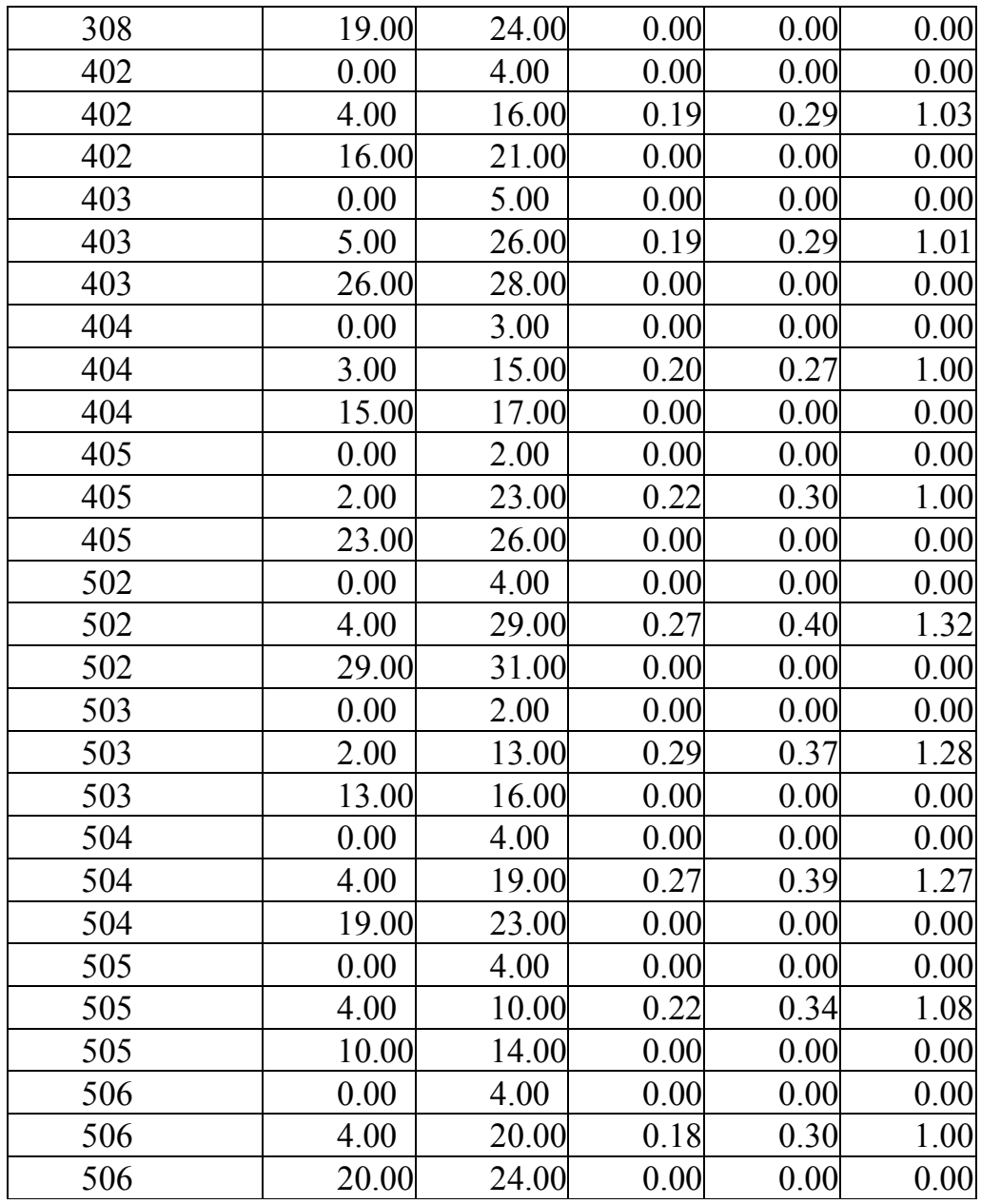

Дані за свердловинами (російською)

| <b>EAST</b> | <b>NORTH</b> | Высота | №скважины | Глубина |
|-------------|--------------|--------|-----------|---------|
| 608114.840  | 5367944.672  | 148    | 207       | 29      |
| 608159.246  | 5367918.410  | 147    | 208       | 30      |
| 608172.510  | 5368163.855  | 144    | 305       | 12      |
| 608223.517  | 5368160.100  | 140    | 306       | 22      |
| 608272.021  | 5368149.773  | 141    | 307       | 25      |
| 608321.130  | 5368139.830  | 147    | 308       | 14      |
| 608436.006  | 5368513.147  | 148    | 402       | 26      |
| 608474.144  | 5368479.116  | 141    | 403       | 27      |
| 608509.944  | 5368447.062  | 148    | 404       | 30      |
| 608545.344  | 5368413.031  | 141    | 405       | 35      |
| 608266.613  | 5368359.911  | 141    | 502       | 9       |

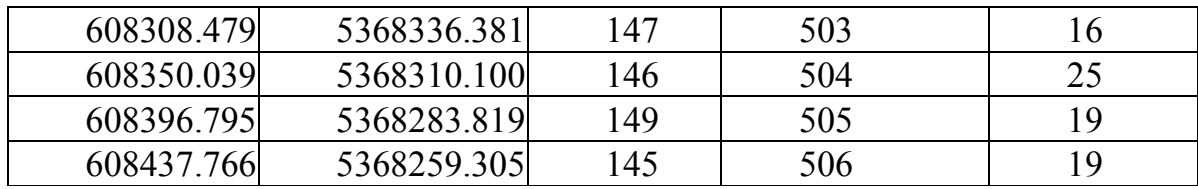

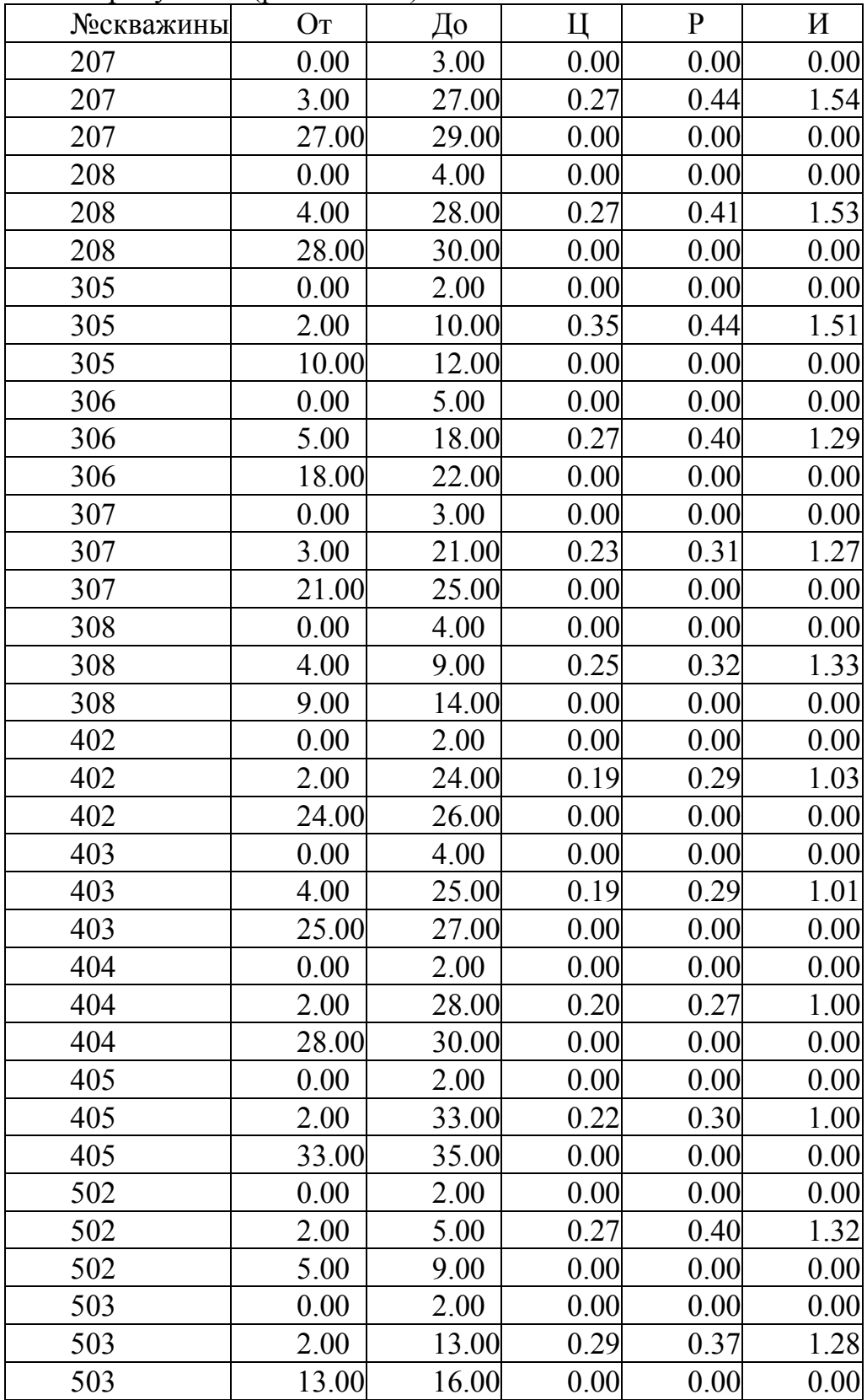

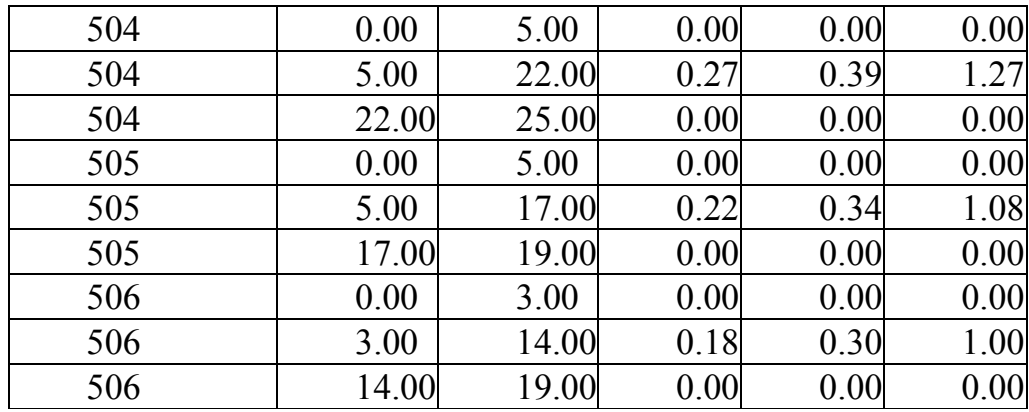

Дані за свердловинами (російською)

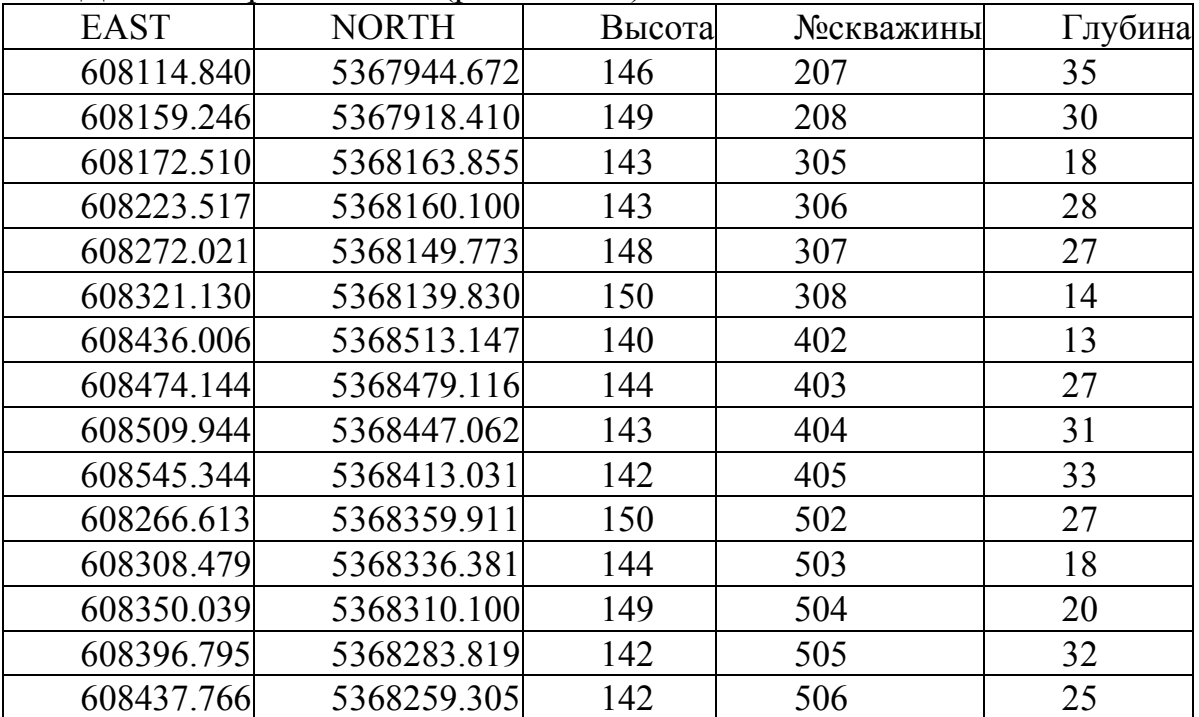

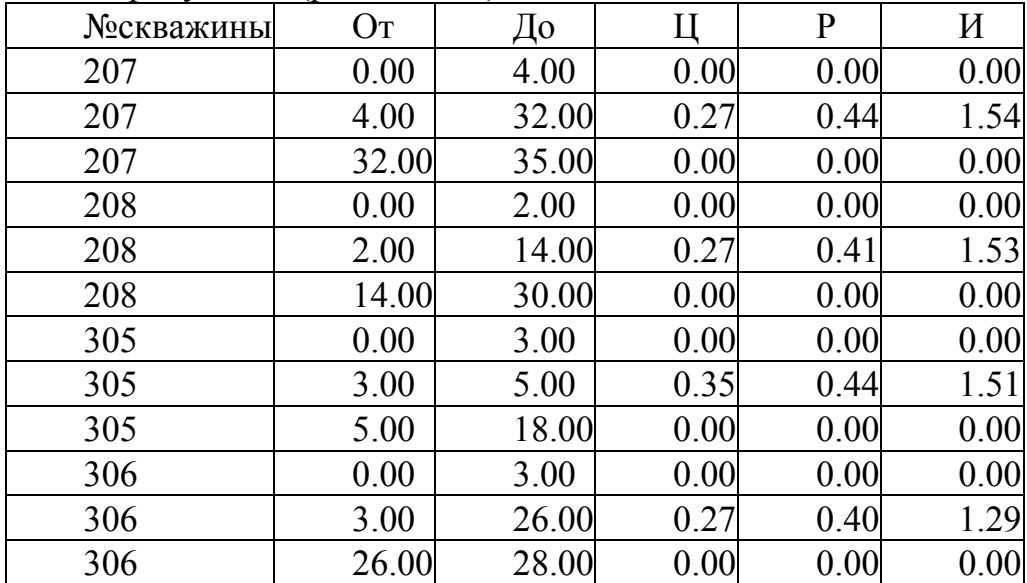

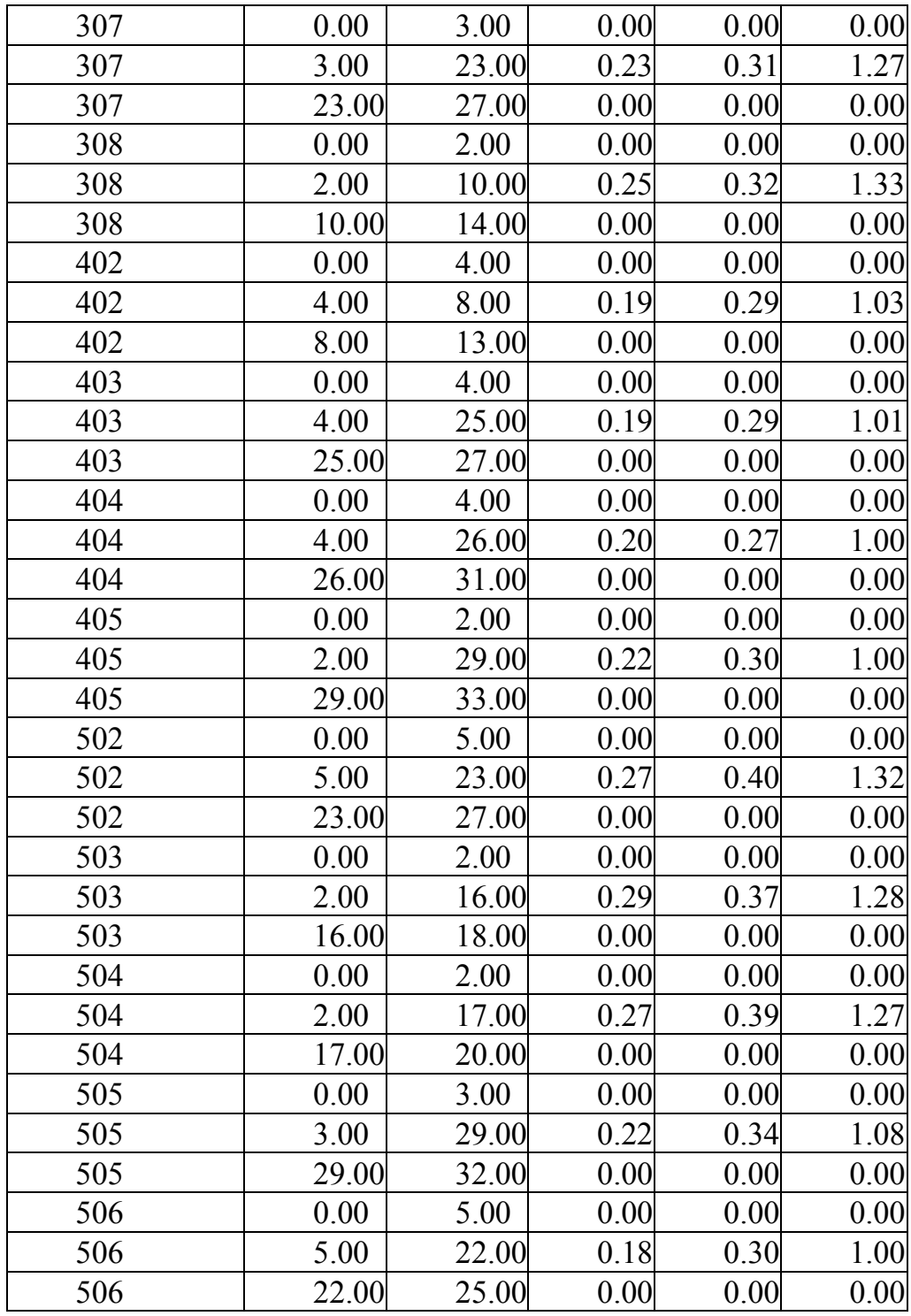

Дані за свердловинами (російською)

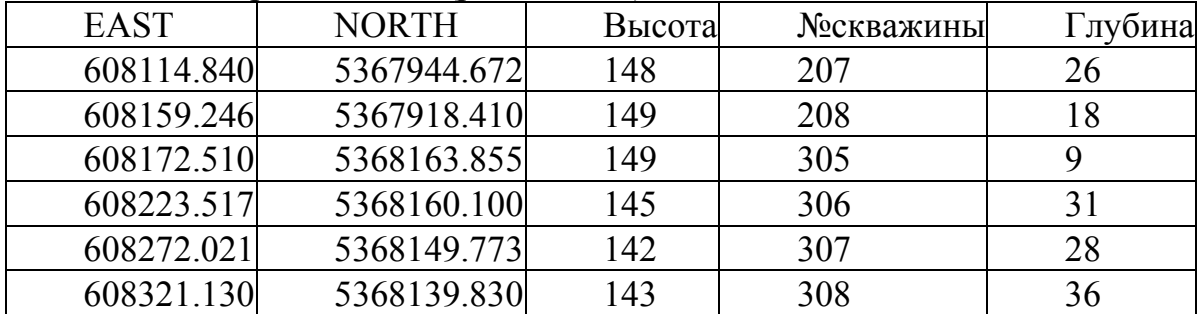

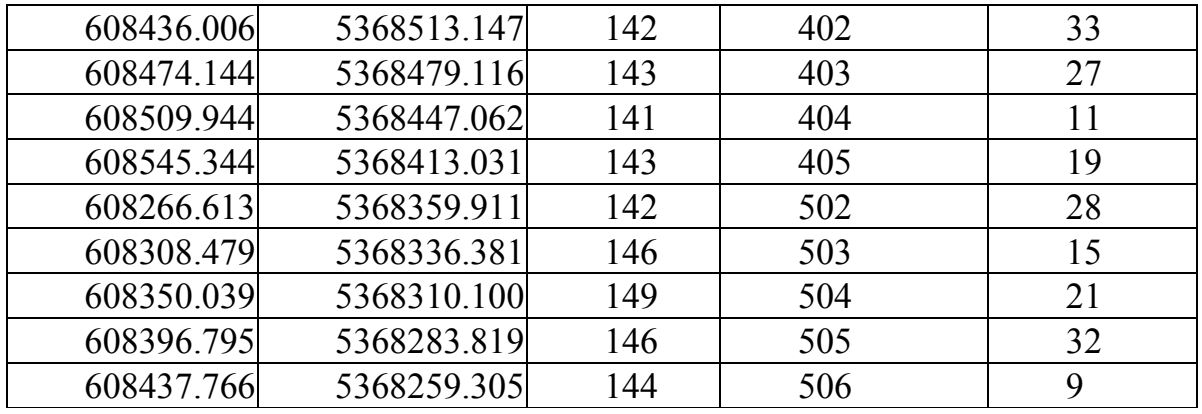

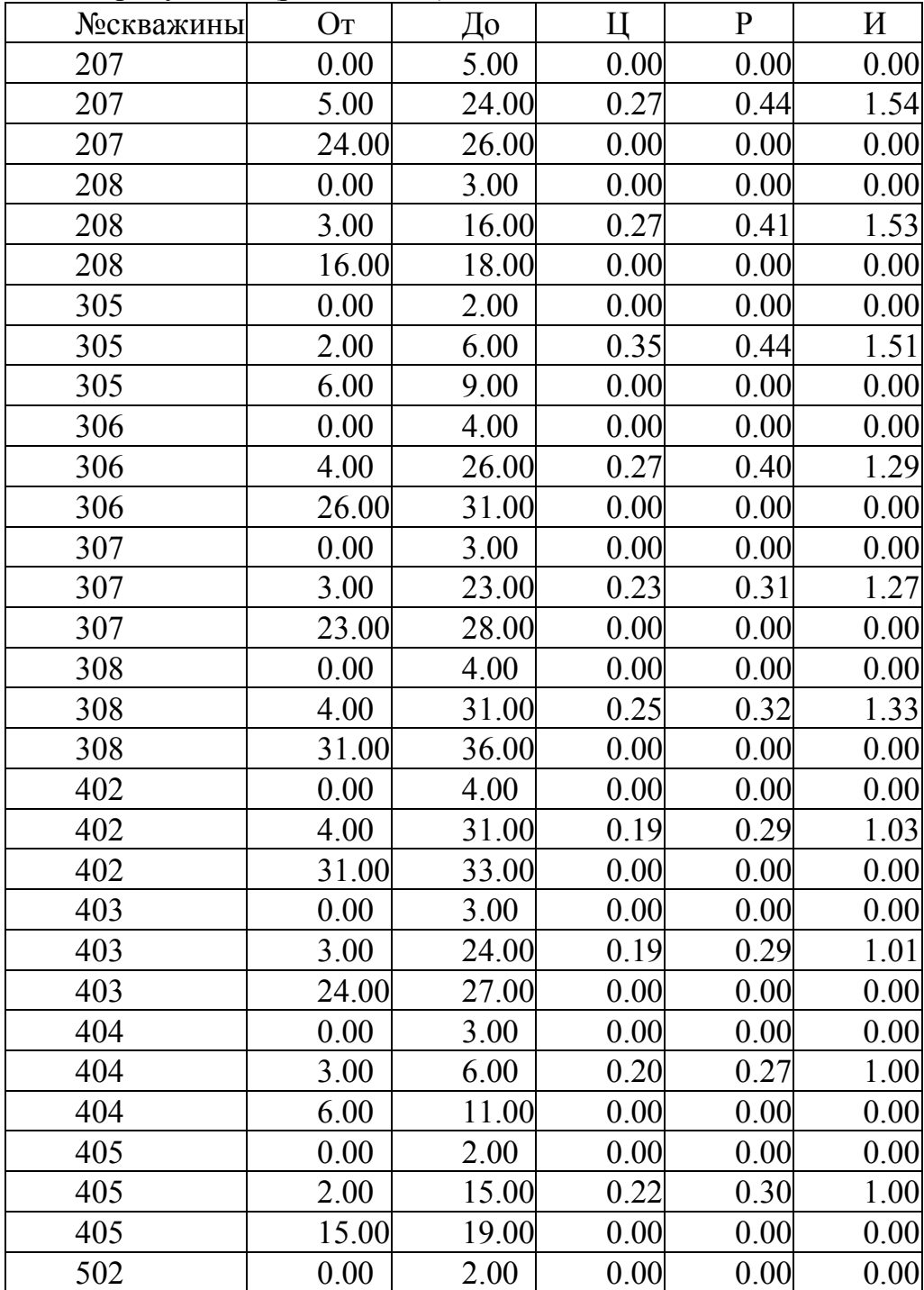

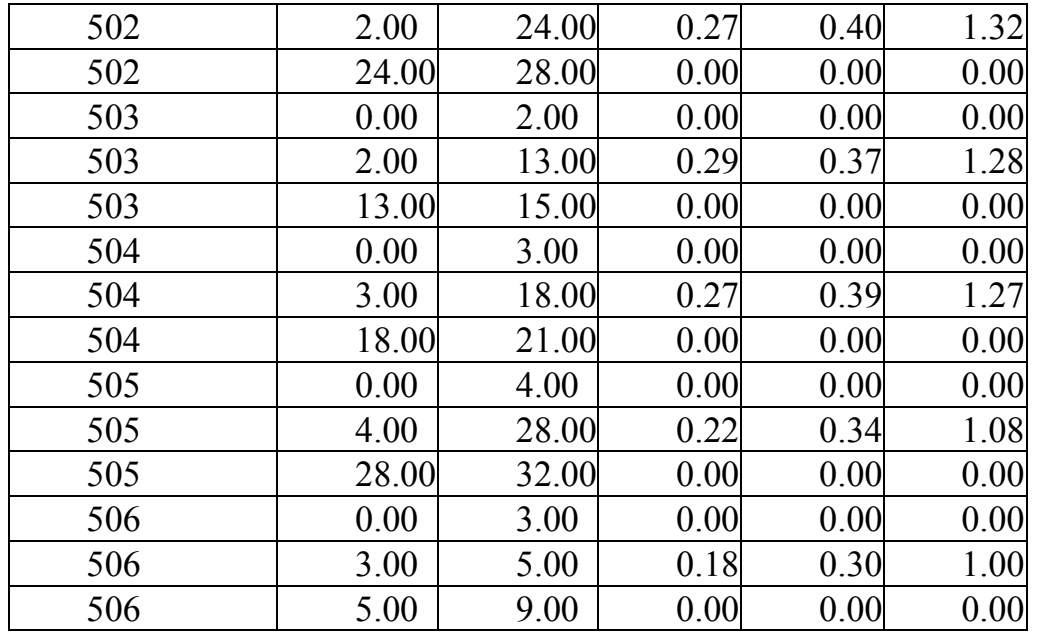

Дані за свердловинами (російською)

| <b>EAST</b> | <b>NORTH</b> | Высота | №скважины | Глубина |
|-------------|--------------|--------|-----------|---------|
| 608114.840  | 5367944.672  | 144    | 207       | 10      |
| 608159.246  | 5367918.410  | 150    | 208       | 34      |
| 608172.510  | 5368163.855  | 141    | 305       | 29      |
| 608223.517  | 5368160.100  | 144    | 306       | 12      |
| 608272.021  | 5368149.773  | 150    | 307       | 33      |
| 608321.130  | 5368139.830  | 144    | 308       | 25      |
| 608436.006  | 5368513.147  | 150    | 402       | 26      |
| 608474.144  | 5368479.116  | 144    | 403       | 35      |
| 608509.944  | 5368447.062  | 142    | 404       | 35      |
| 608545.344  | 5368413.031  | 145    | 405       | 17      |
| 608266.613  | 5368359.911  | 150    | 502       | 10      |
| 608308.479  | 5368336.381  | 140    | 503       | 24      |
| 608350.039  | 5368310.100  | 142    | 504       | 33      |
| 608396.795  | 5368283.819  | 142    | 505       | 22      |
| 608437.766  | 5368259.305  | 145    | 506       | 18      |

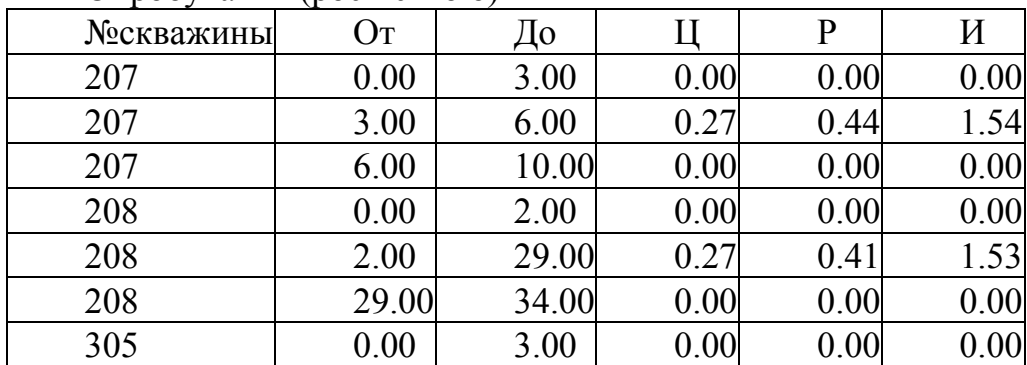

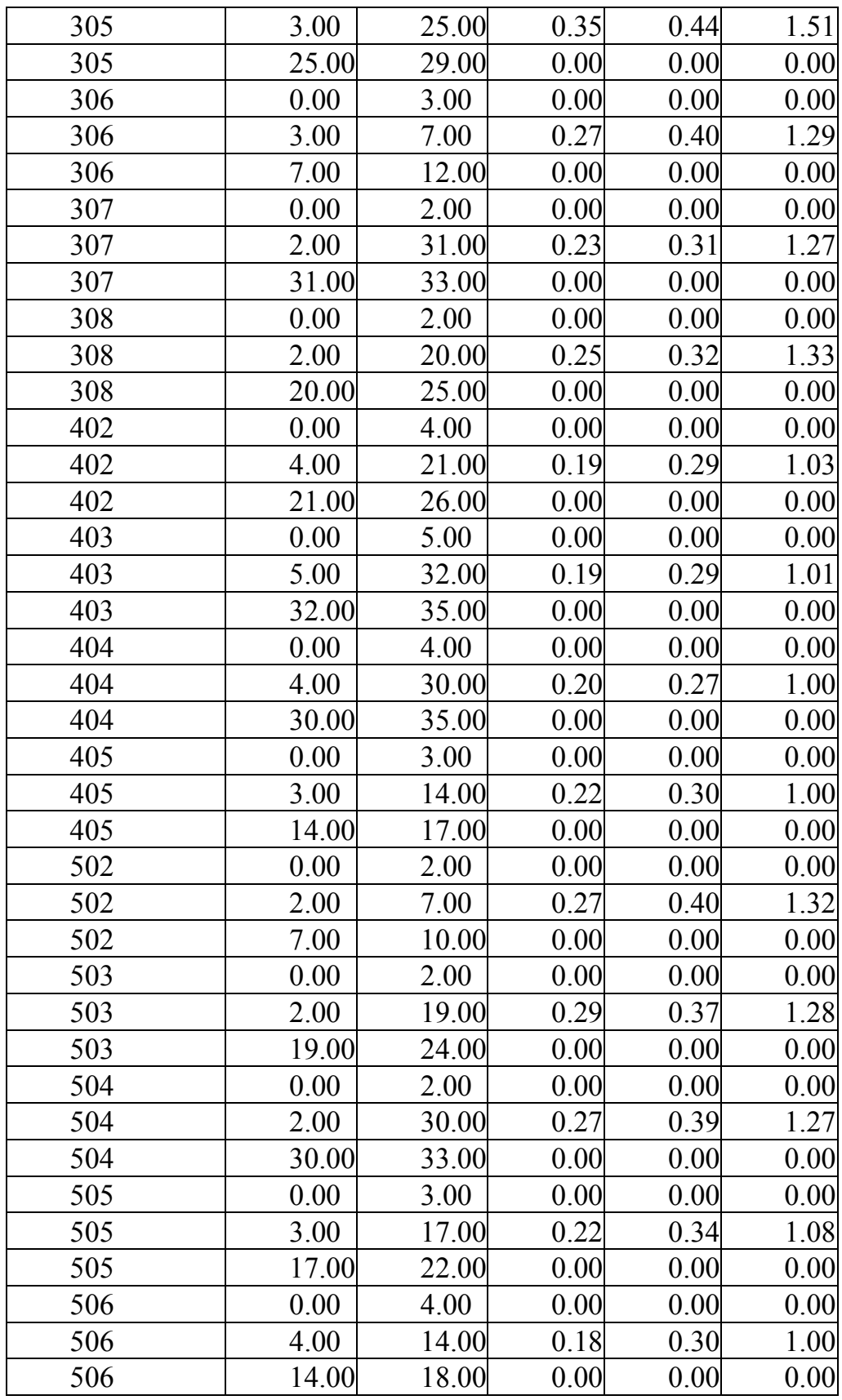

Дані за свердловинами (російською)

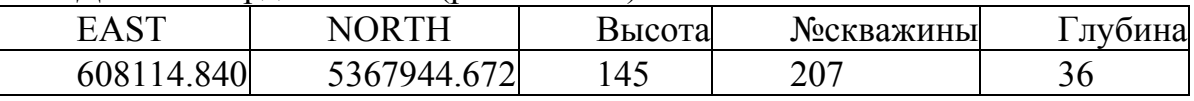

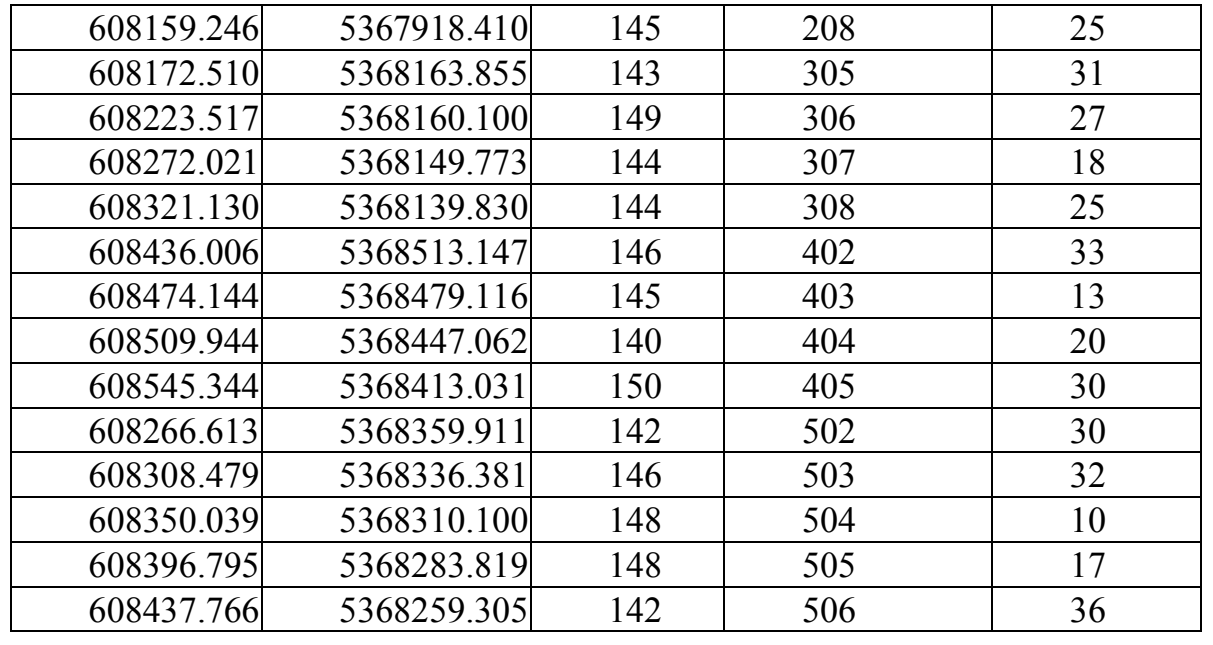

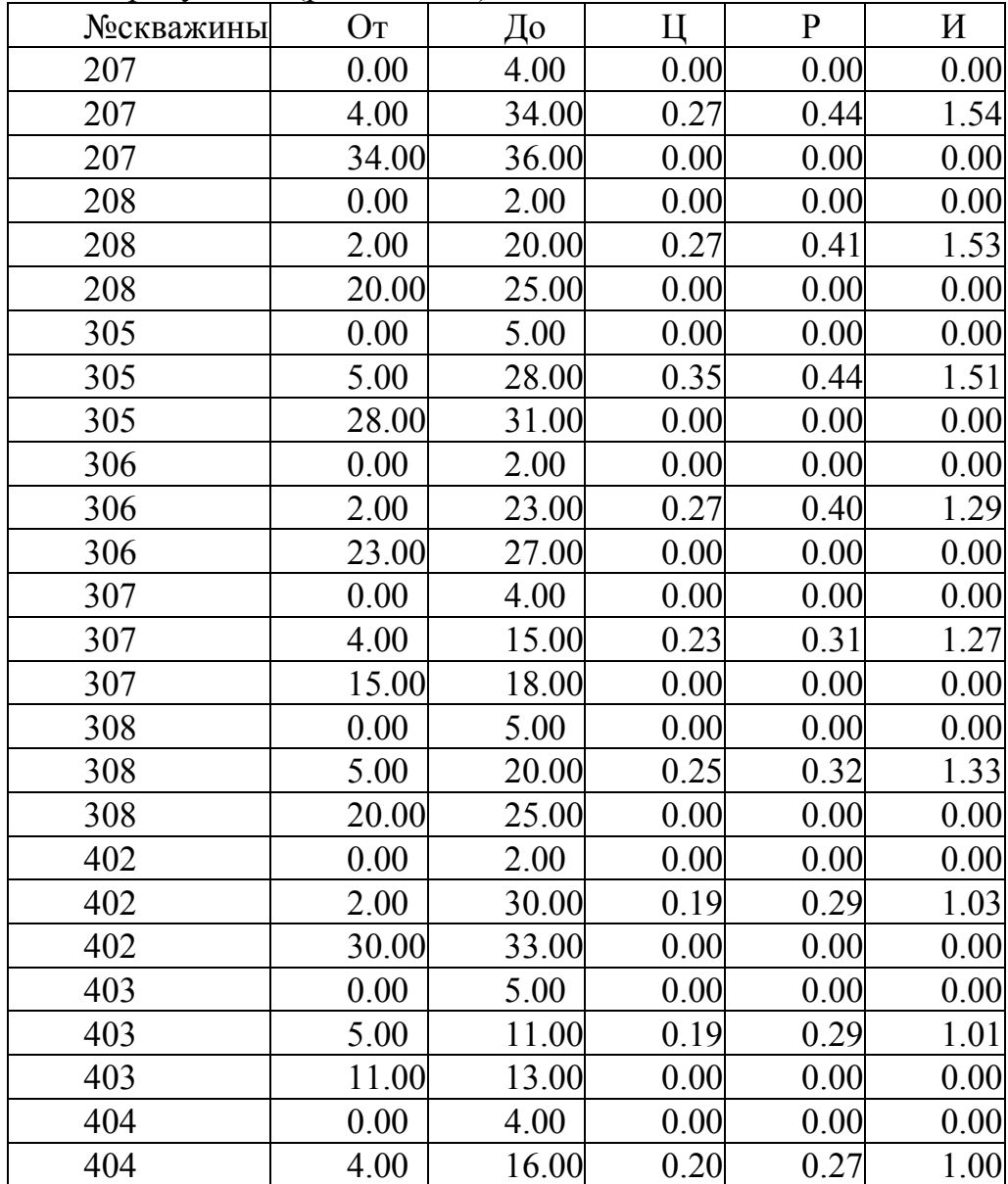

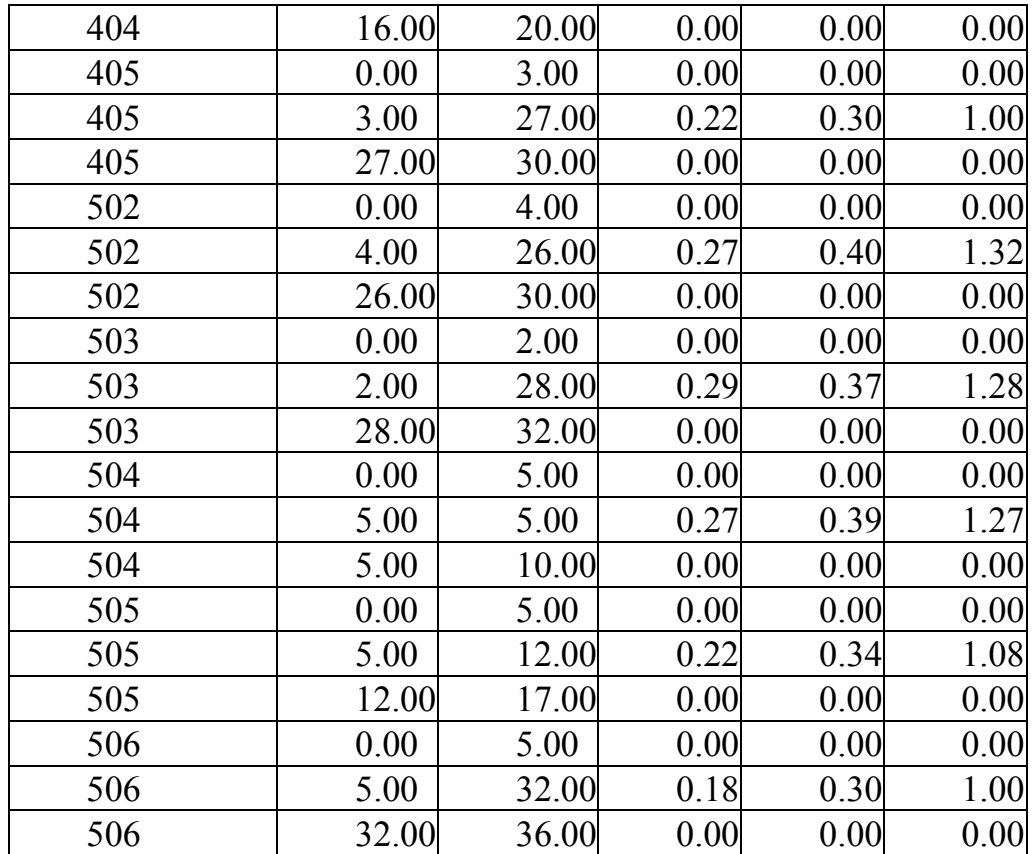

Дані за свердловинами (російською)

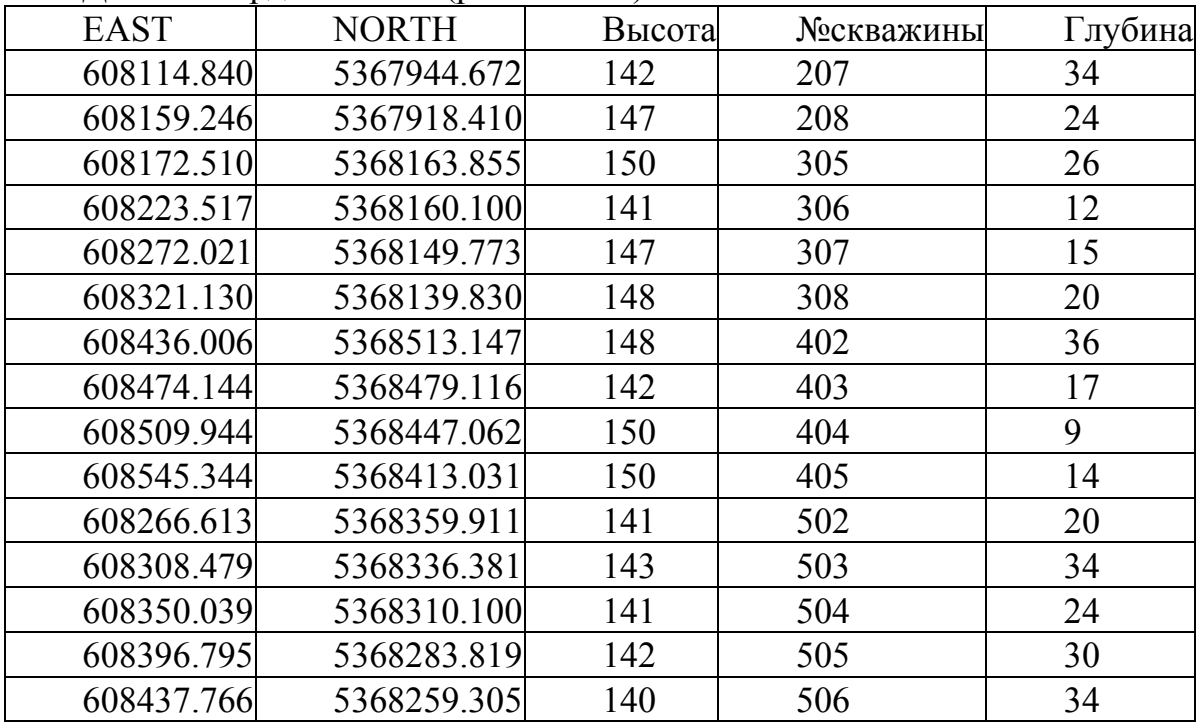

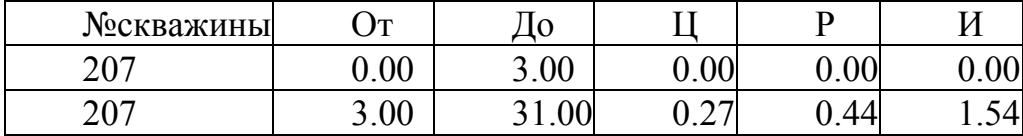

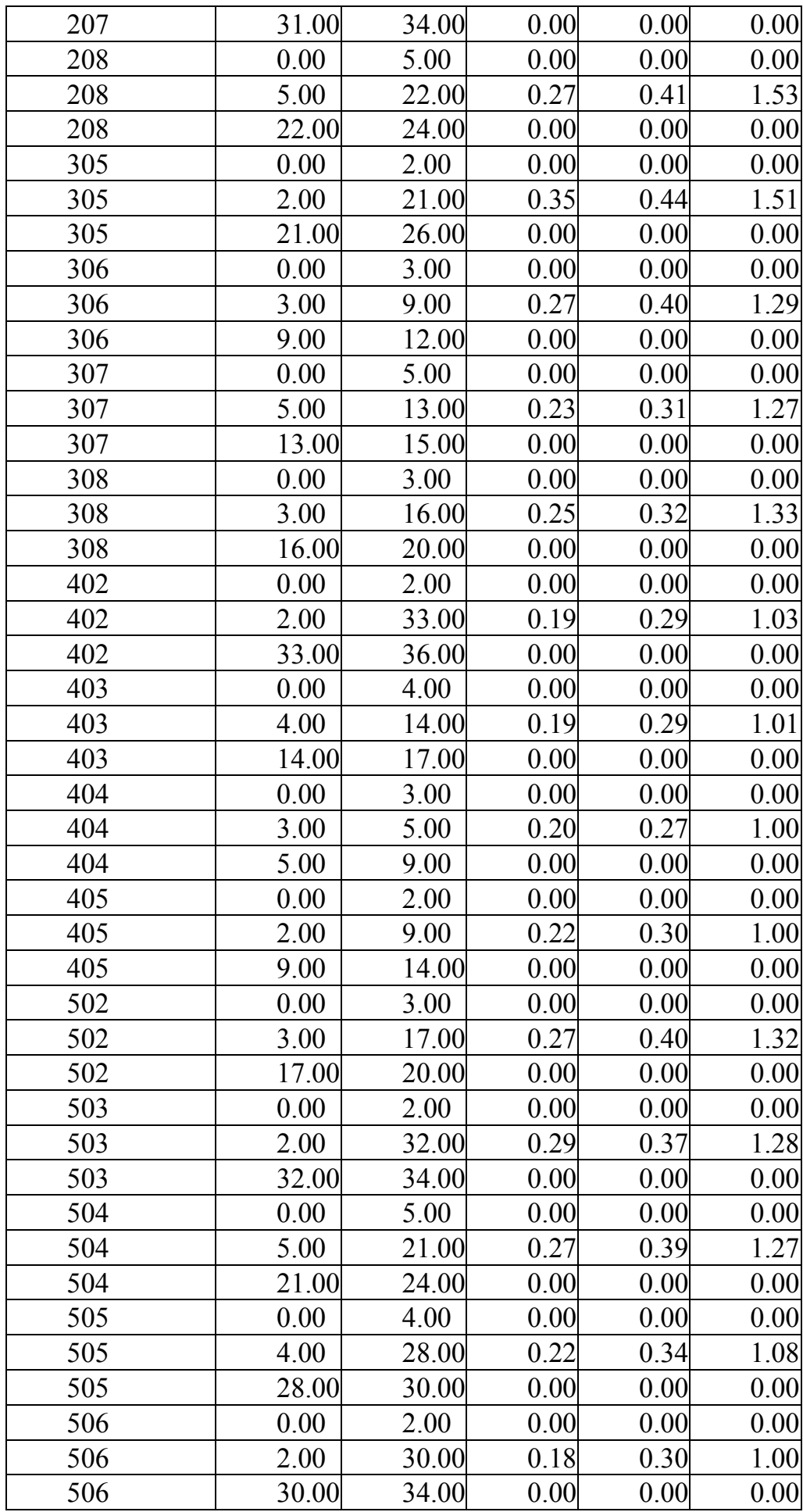

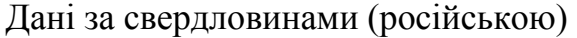

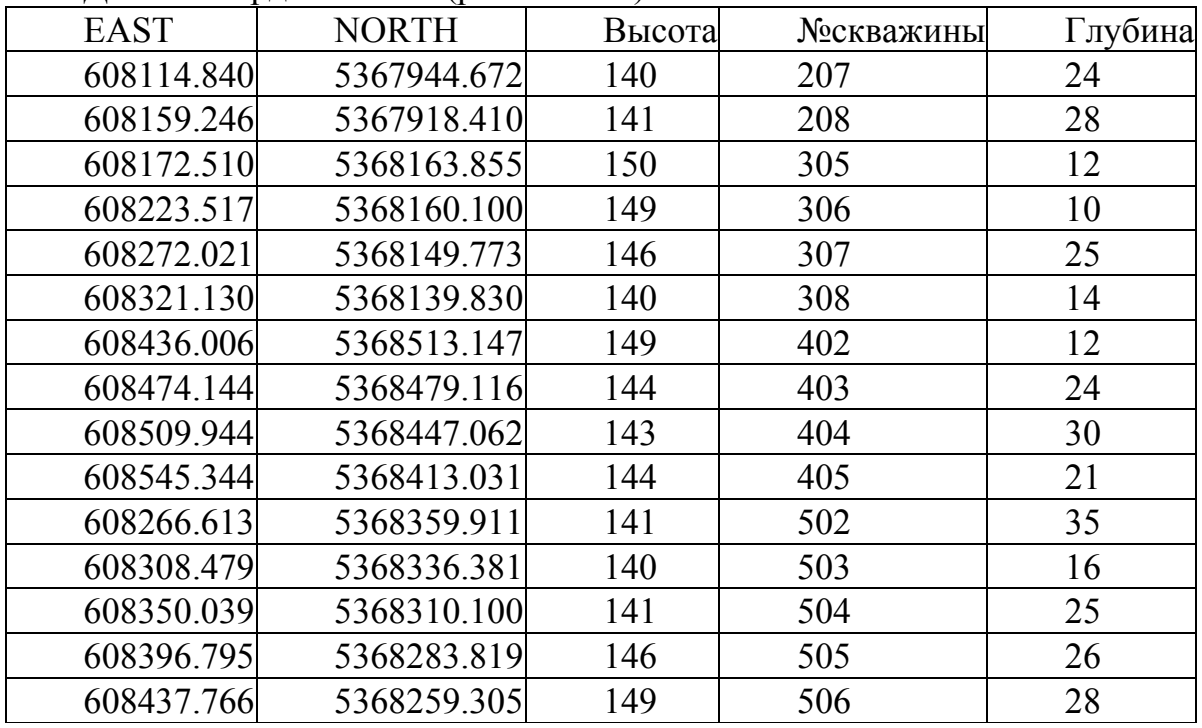

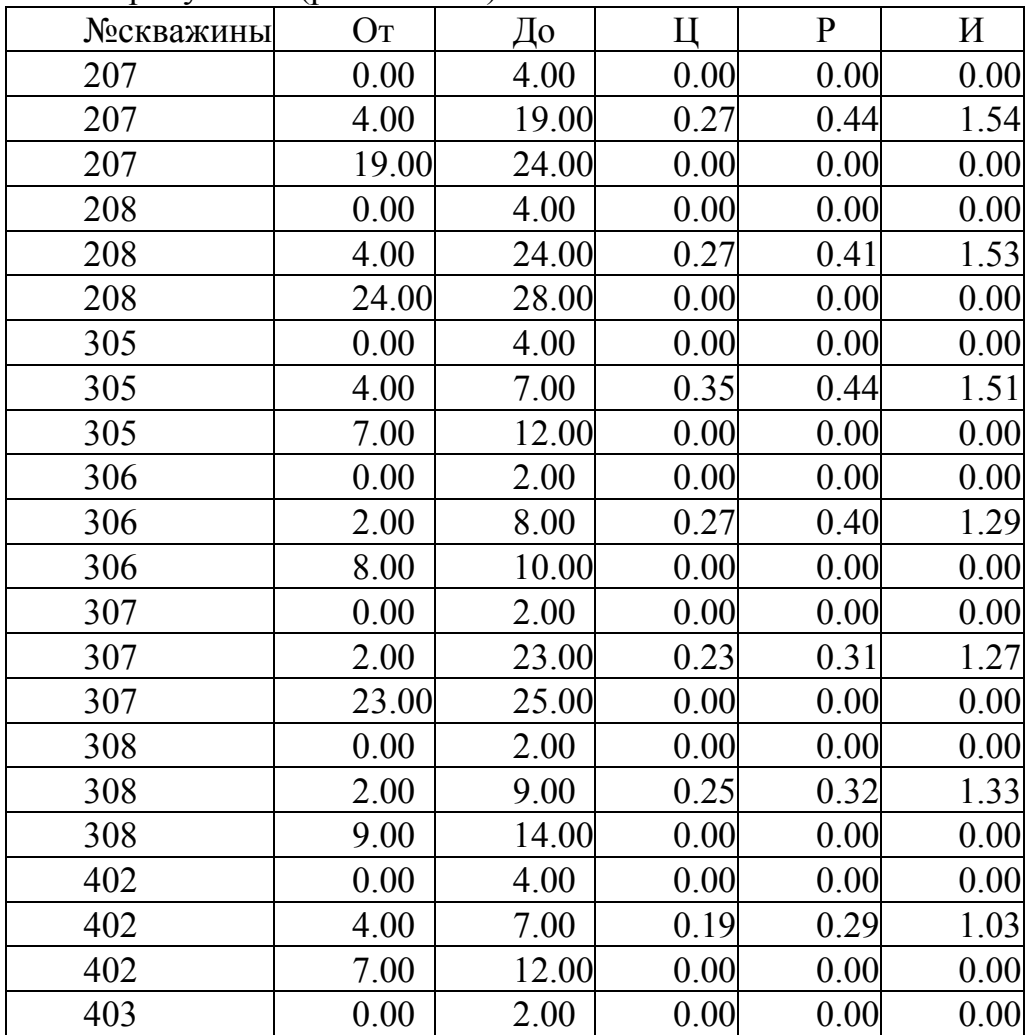

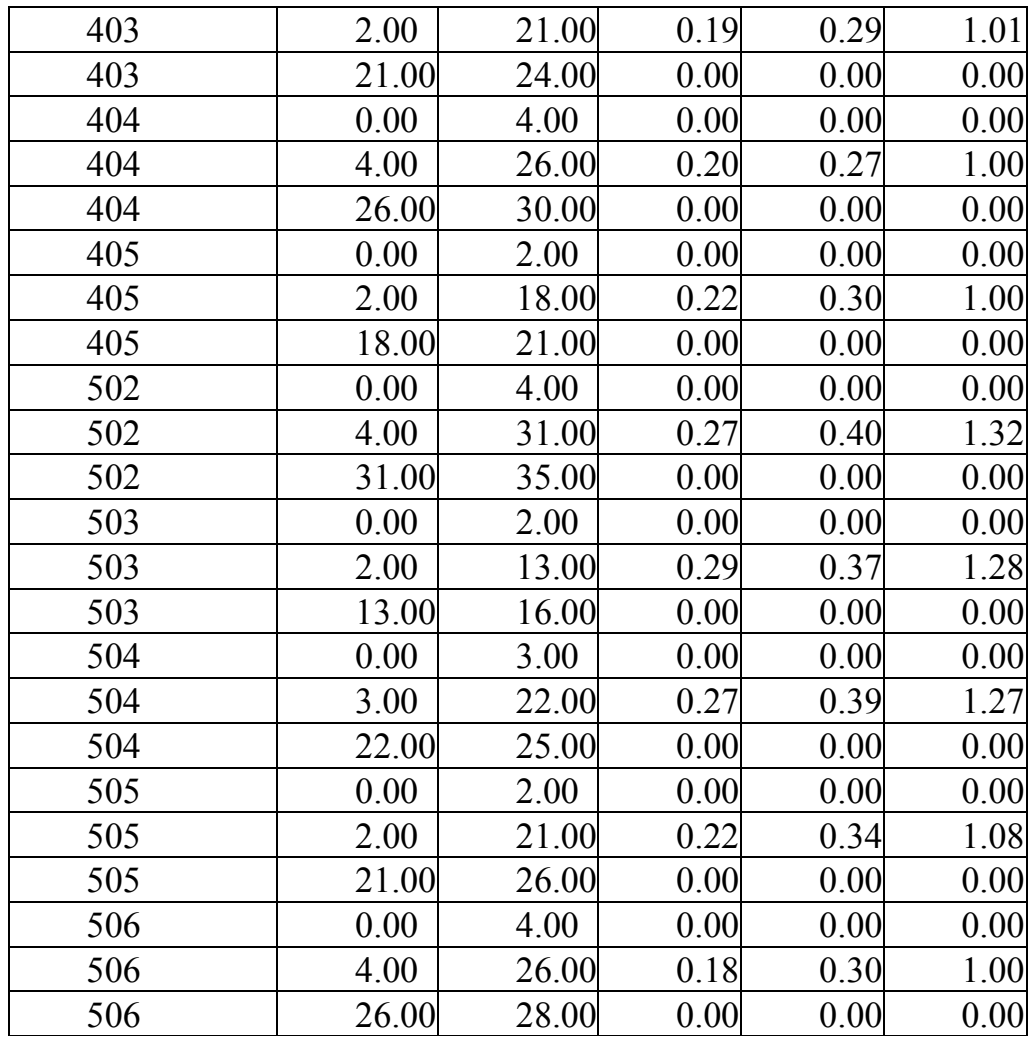

**Анісімов** Олег Олександрович

# **ІНФОРМАЦІЙНІ ТЕХНОЛОГІЇ ПРИ ВІДКРИТИХ ГІРНИЧИХ РОБОТАХ**

# **МЕТОДИЧНЕ ЗАБЕЗПЕЧЕННЯ ПРАКТИЧНИХ ЗАНЯТЬ І САМОСТІЙНОЇ РОБОТИ З ДИСЦИПЛІНИ**

студентів спеціальності 184 Гірництво

спеціалізації «Відкрита розробка родовищ»

Видано в редакції авторів

**Собко Борис Юхимович**<br>**Анісімов** Олег Олександров<br>**Анісімов** Олег Олександров<br>**ГІРНИЧИХ РОБОТАХ**<br>**МЕТОДИЧНЕ ЗАБЕЗШЕЧЕННЯ ПРАКТ:**<br>**I САМОСТІЙНОЇ РОБОТИ З ДИС**<br>студентів спеціальногі і 184 Гір<br>спеціалізації «Відкрита розр Підписано до друку 21.05.2019. Формат 30×42/4. Папір офсетний. Ризографія. Ум. друк. арк. 4,8. Обл.-вид. арк. 4,8. Тираж 20 пр. Зам. №

Національний технічний університет «Дніпровська політехніка»

49005, м. Дніпро, просп. Д. Яворницького, 19.